3-080-307-11 (1)

# SONY.

# Network Function/ Application Operating Instructions

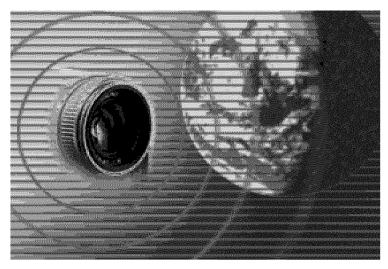

Registration code (for a detailed explanation of this code, see page 32.)

#### On trademarks

- ImageStation is the registered trademark of Sony Corporation.
- "Memory Stick" and series are registered trademarks of Sony Corporation.
- The BLUETOOTH trademarks are owned by their proprietor and used by Sony Corporation under license.
- America Online, AOL, and the AOL Triangle logo are registered trademarks of America Online, Inc.
- NetFront by Access Co., Ltd. is adopted for the Internet function of this product. NetFront is a registered trademark of Access Co., Ltd in Japan. Copyright © 1996 – 2003 ACCESS CO., LTD.
- Portions of the supplied software are based partially on the work of the Independent JPEG Group.

All other product names mentioned herein may be the trademarks or registered trademarks of their respective companies. Furthermore, "TM" and " $^{\odot}$ " are not mentioned in each case in this manual.

#### No compensation for your recordings

Any recording contents or downloaded files cannot be compensated for being lost due to recording/playback malfunction or storage media problems.

#### Precautions

- Before using the network function, make sure you set the clock on your camcorder. For details, refer to the operating instructions of your camcorder. If you use the network function without setting the clock, you may not be able to send/receive email or view web pages.
- Do not remove the battery pack or disconnect the AC Adaptor while operating the network function, or the setup for the network function may be lost. Also, exit the network function when setting the POWER switch to OFF (CHG) or switching modes, in order to prevent the network function setup from being lost.
- It is recommended that you make backup copies of your email messages and your network preferences. These may be lost from time to time due to memory corruption. To save the network preferences, write them down on paper, or use "Setup memo," described (p. 149). Also, this data may be lost when your camcorder is repaired by services.
- Wireless connection function using Bluetooth technology can only be used in the U.S.
- The reset button cannot reset the network preferences.

#### Note on network operation when using the battery pack

When the remaining battery power is insufficient for network operation, use the AC Adaptor or replace the battery pack with a fully charged battery pack. Before connecting the AC Adaptor or replacing the battery pack, be sure to exit the network function.

#### Note

Before shipment, your camcorder was configured for easy setup with "So-net" and "AOL" services. Availability and features of these services are subject to change.

The illustrations used in this manual may be different from the actual set for some models.

The DCR-TRV80 is the model used for illustration purposes.

# Introduction

| The network function on your camcorder |   |
|----------------------------------------|---|
| The Bluetooth function on your         |   |
| camcorder (DCR-TRV80 only)6            | ò |

# Basic operations of the network function

| On network operation          | . 7 |
|-------------------------------|-----|
| How to use the Network Menu   | . 7 |
| How to use the stylus         | . 8 |
| Inputting characters          | . 9 |
| How to input characters       |     |
| The character input screen    |     |
| The available characters list | 12  |
| Character input setting       | 17  |

# Preparation for Network Operation

| Using the network functions                                      |
|------------------------------------------------------------------|
| Setting up USB devices                                           |
| Setting up USB devices                                           |
| Connecting to a telephone line via                               |
| Connecting to a telephone line via<br>the USB-PSTN Modem Adaptor |
| 20                                                               |
| 20<br>Connecting to LAN with the USB-<br>Ethernet Adaptor        |
| Ethernet Adaptor                                                 |
| Registering Bluetooth devices                                    |
| (DCR-TRV80 only)                                                 |
| Before communication                                             |
| Registering a Bluetooth device                                   |
| Using the Modem Adaptor with                                     |
| Bluetooth Function                                               |
| Changing the communication                                       |
| devices                                                          |
| Deleting a registered Bluetooth                                  |
| device from the list                                             |
| Customer registration                                            |
| DI customer registration                                         |
| Online registration with a computer                              |
|                                                                  |
| Online registration with your camcorder                          |
| camcorder32                                                      |
| Registering your Album on the Web                                |
| Finish album registration separately                             |
|                                                                  |
| Setting the Internet connection                                  |
| Internet service provider                                        |
| Registering with "So-net"                                        |
| Register for "So-net" separately                                 |
| Setting the network preferences                                  |
| Setting your provider preferences for                            |
| Setting your provider preferences for<br>"So-net"                |
| Setting your provider preferences for<br>"AOL"                   |
| "AOL"                                                            |
| Setting your provider preferences for                            |
| other providers                                                  |
| Setting other preferences65                                      |

# **Network Operation**

| Making your Album on the Web68 |
|--------------------------------|
| Uploading still images and/or  |
| moving pictures to your Album  |
| on the Web68                   |

| Viewing or editing your Album on  |
|-----------------------------------|
| the Web75                         |
| Deleting still images and/or      |
| moving pictures from your         |
| Album on the Web                  |
| Finishing viewing or editing your |
| Album on the Web81                |
| Using email                       |
| Sending email82                   |
| Using the address book            |
| Receiving email                   |
| Deleting received email 104       |
| Viewing web pages 106             |
| Viewing web pages 106             |
| How to use the menu bar of the    |
| browser 108                       |
| Storing a web page on a "Memory   |
| Stick" – Page Memo 114            |
| Shutting down the browser119      |

# Bluetooth Application Operation

| Using as a Remote Camera                 |     |
|------------------------------------------|-----|
| (DCR-TRV80 only)                         | 120 |
| Preparation                              | 120 |
| Operating the Remote Camera              | 121 |
| Ending the Remote Camera                 | 122 |
| Transferring still images with Bluetooth |     |
| function – Image Transport               |     |
| (DCR-TRV80 only)                         | 124 |
| Sending a still image                    | 124 |
| Receiving still images                   |     |
|                                          |     |

# **Additional Information**

File storage destinations and file names

| •••••                                                        | 130 |
|--------------------------------------------------------------|-----|
| Troubleshooting                                              |     |
| Trouble accessing the Internet                               | 131 |
| Trouble with email                                           | 132 |
| Trouble viewing web pages                                    | 133 |
| Trouble viewing web pages<br>Troubles about the Album on the |     |
| Web                                                          |     |
| Troubles about sending a still                               |     |
| image (DCR-TRV80 only)                                       | 134 |
| Troubles about receiving a still                             |     |
| image (DCR-TRV80 only)                                       | 135 |
| Adjusting the LCD screen                                     |     |
| (CALIBRATION)                                                | 136 |
| Displaying information on your                               |     |
| camcorder                                                    | 137 |
| Specifications                                               | 139 |
| Messages                                                     | 140 |
| General                                                      | 140 |
| Album on the Web                                             | 141 |
| Email                                                        | 142 |
| Browser                                                      | 142 |
| Sending a still image (DCR-TRV80                             |     |
| only)                                                        | 143 |
| only)<br>Receiving a still image (DCR-TRV80                  |     |
| only)                                                        | 144 |
| Album error codes                                            | 145 |
| Glossary                                                     | 146 |
| Setup memo                                                   | 149 |
|                                                              |     |

#### - Introduction -

# The network function on your camcorder

Congratulations on your purchase of this Sony Handycam. Your Handycam can access the Internet via a compatible communication device, allowing you the following:

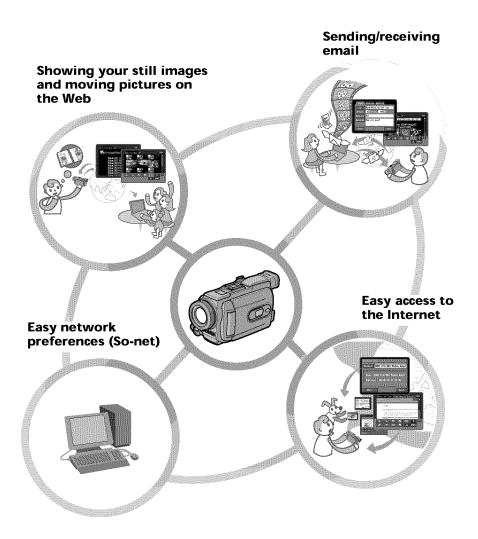

# Showing your still images and moving pictures on the Web

You can upload still images and moving pictures to your Album on the Web, store them on the Internet, and show them to your friends.

# Sending/receiving email\*

You can send or receive email anytime, and attach still images and moving pictures to email messages.

# Easy access to the Internet

You can view web pages on the LCD screen of your camcorder.

# Easy network preferences (So-net)

When using a dial-up connection, you can easily set the required Internet and email preferences with the "So-net" option. For details of "So-net", see "Using the recommended provider (So-net)" (p. 36), or refer to the supplied flyer "Getting Online with your Sony Network Handycam® camcorder".

#### Notes

- Set your camcorder's clock before using the network functions. (The default setting is off.) If you do not set the clock, you cannot send/receive email or view web pages.
- You have to set up your camcorder and any peripheral devices, and finish the required registrations (DI customer registration, etc.).
  For details, refer to the supplied flyer "Getting Online with your Sony Network Handycam® camcorder".
  ("DI" in "DI customer ID" stands for "Digital Imaging".)
- \* As of March 2003, "AOL" does not support the receiving of email on this device. For further clarification on this and other "AOL"-specific attributes, go to keyword: Handycam on your computer.

# The Bluetooth function on your camcorder

# - DCR-TRV80 only

Your camcorder is designed to communicate with another Bluetooth device, such as a computer, or a PDA. Without connecting a cable, you can transfer still image, and can use your camcorder as a remote camera and shoot remotely from a computer or a PDA.

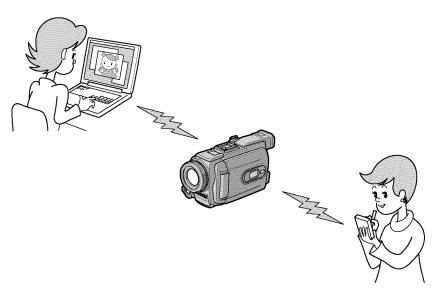

### Using as a Remote Camera

You can operate your camcorder remotely from a  ${\rm BIP}^*$  compatible computer or PDA with Bluetooth function.

# Transferring still images - Image Transport

You can transfer still images between your camcorder and a BIP\* compatible computer or PDA with Bluetooth function.

#### \* About BIP (Basic Imaging Profile)

The "Basic Imaging Profile" (BIP) is the Bluetooth specification used when transferring images between Bluetooth devices. To connect with your camcorder, the Bluetooth device must be compatible with the "Image Push Feature" or the "Remote Camera Feature" of the "Basic Imaging Profile" (BIP). Before using the Bluetooth device, check the BIP specifications of the device.

For details of Bluetooth Function, see page 24.

# **On network operation**

This section describes the basic ways to operate your camcorder's network function. For details of how to hold your camcorder when operating the network function, refer to the operating instructions supplied with your camcorder.

#### Note

Before using the network function, be sure to set the clock on your camcorder. For details of clock setting, refer to "Setting the date and time" in the operating instructions of your camcorder.

#### How to use the Network Menu

Tap the desired network function on the Network Menu.

To display the Network Menu, set the POWER switch to MEMORY/NETWORK and tap NETWORK.

For details, refer to "Accessing the network" in the operating instructions supplied with your camcorder.

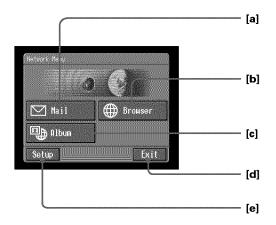

- **[a]**: For sending and/or receiving email, tap this button (p. 82).
- [b]: For viewing a web page through the Internet, tap this button (p. 106).
- [c]: For uploading still images and moving pictures to your Album on the Web and storing them on the Internet, and for showing them to your friends, tap this button (p. 68).
- **[d]**: For exiting the Network Menu, tap this button.
- [e]: For changing the settings, tap this button.

The actual screens may differ from the illustrations in Network Function/ Application Operating Instructions.

#### How to use the stylus

The buttons required for operating your camcorder appear on the LCD screen. Operate by pressing the buttons on the screen directly but lightly with the stylus supplied. In this manual, pressing the buttons in this way using the stylus is referred to as "tapping".

#### Tap the desired button on the screen with the stylus.

The selected button turns orange.

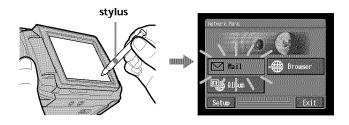

#### Notes

- Use the stylus supplied to tap the LCD screen.
- Do not tap the LCD screen too hard.
- Do not touch the LCD screen with wet hands.
- When the LCD screen gets dirty, clean it with the supplied cleaning cloth.
- You cannot drag icons, as on a computer, by touching and sliding across your camcorder screen with the stylus.

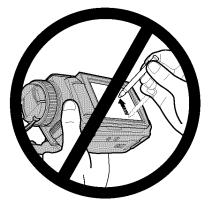

• Refer to the operating instructions supplied with your camcorder for the stylus holder location. To avoid losing the stylus, we recommend that you always return it to the holder after use.

# How to input characters

You have to frequently enter characters, such as email addresses or web pages addresses (URLs), to use the network function. This section describes how to input characters.

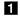

# (1) Open the Network Menu.

For details of how to open the Network Menu, see page 7.

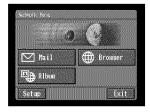

(2) Tap [ Mail].

The Send screen appears.

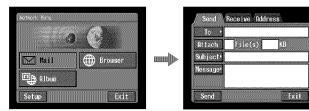

(3) Tap [To].

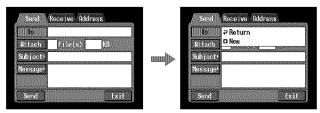

(4) Tap [+ New].

The character input screen appears.

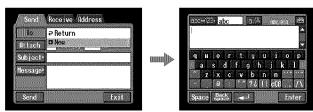

# **2** Selecting the character type

Tap [abc $\leftrightarrow$ 123], then tap the desired character type.

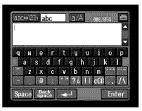

**abc:** When inputting alphabets. **123:** When inputting numbers.

# acc⇔23 abc a/A ancreat a u e r t y u i o e a s d f g h s k i z x c v b n n m m a m m 73 i cCB , /A Space gests → Enter

When you select abc

#### When you select 123

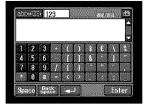

# **B** Inputting characters

(1) Tap the characters you want to input.

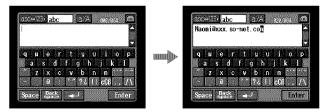

(2) After you input the characters, tap [Enter]. The Send screen appears again.

| abc+123 abc a/A applea a | Send    | Receive Address        |
|--------------------------|---------|------------------------|
| Naomi@xxx.so-net.co      | Allach  | ⊋Return<br>©New        |
| quertyuiop<br>asdfghjkl  | Subject | ⊠Naomi∂xxx. so-net.com |
| zxcvbnm<br>a ??!!c00.7\  | Message |                        |
| Space Back - Enter       | Send    | Exit                   |

# The character input screen

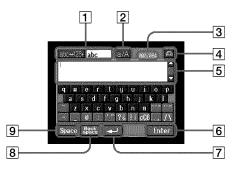

# 1 [abc↔123] button

A list box appears when you tap the  $[abc \leftrightarrow 123]$  button. Tap the desired type of character (alphabets or numbers) from the list box.

# 2 [a/A] button

The [a/A] button appears when you input alphabets. You can switch between upper case and lower case.

### 3 Input byte number/maximum byte number

#### 4 Preferences

You can change the keyboard arrangement for alphabets.

#### 5 Text area

If the text is long, you can scroll up or down by tapping  $\blacktriangle$  or  $\blacktriangledown$  (scroll buttons) to display the hidden text.

### 6 [Enter] button

Tap this button to decide or close the character input screen.

### 7 🛃 button

Tap this button once to move the cursor to the next line.

### 8 [Back space] button

Tap this button, and the letter just before the cursor is deleted. If you tap the button for about three seconds, all the characters before the cursor are deleted.

### 9 [Space] button

Tap this button to insert a space.

# The available characters list

# When [abc] is selected

The alphabet keyboard has two types of arrangement (PC Style and Alphabetical order). The default setting is PC Style. To change the keyboard settings, see page 17 for details.

| Dense-12 | abo    |     | 00703    | 03070573 |                        |
|----------|--------|-----|----------|----------|------------------------|
|          |        |     |          |          |                        |
|          | N e    | r F | and on   | i o      |                        |
|          |        |     | g h      | jk       | T                      |
|          | z x    | C V | b n      | n 🔛      |                        |
|          | 0      |     | 2611     | ¢Çß      | $\mathbf{I}_{\Lambda}$ |
| Spac     | e Dack |     | <u>ן</u> | Ē        | iter                   |

### (PC Style)

# (Alphabetical order)

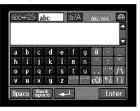

#### Alphabetical characters

| а | b | с | d | е | f | gg | h | i | j | k | l | m |
|---|---|---|---|---|---|----|---|---|---|---|---|---|
| n | 0 | р | q | r | s | t  | u | v | W | х | У | z |
| А | В | С | D | Е | F | G  | Н | Ι | J | К | L | М |
| Ν | 0 | Р | Q | R | S | Т  | U | V | W | Х | Y | Z |

#### Symbol characters

The symbol characters below are input by a single tap:

| ~ _ @ . |
|---------|
|---------|

The green keys input the symbol characters.

Each tap on the key changes the symbol characters in the following orders:

| Key        | Character                                                                                                    |                                                                                                    |
|------------|----------------------------------------------------------------------------------------------------|----------------------------------------------------------------------------------------------------|
| *          | a: $\dot{a} \rightarrow \dot{a} \rightarrow \dot{a} \rightarrow a \rightarrow$<br>e: $\dot{e} \rightarrow \dot{e} \rightarrow \dot{e} \rightarrow e \rightarrow$<br>i: $\dot{i} \rightarrow \dot{i} \rightarrow \dot{i} \rightarrow \dot{i} \rightarrow$<br>o: $\dot{o} \rightarrow \dot{o} \rightarrow \dot{o} \rightarrow o \rightarrow$<br>u: $\dot{u} \rightarrow \dot{u} \rightarrow \dot{u} \rightarrow u \rightarrow$<br>y: $\dot{y} \rightarrow y \rightarrow$ | $\begin{array}{c} A: \dot{A} \rightarrow \dot{A} \rightarrow \dot{A} \rightarrow A \rightarrow \\ E: \dot{E} \rightarrow \dot{E} \rightarrow \dot{E} \rightarrow E \rightarrow \\ I: \dot{I} \rightarrow \dot{I} \rightarrow \dot{I} \rightarrow I \rightarrow \\ O: \dot{O} \rightarrow \dot{O} \rightarrow \dot{O} \rightarrow O \rightarrow \\ U: \dot{U} \rightarrow \dot{U} \rightarrow \dot{U} \rightarrow U \rightarrow \\ Y: \dot{Y} \rightarrow Y \rightarrow \end{array}$ |
| *          | a: $\tilde{a} \rightarrow \tilde{a} \rightarrow a \rightarrow$<br>e: $\tilde{e} \rightarrow e \rightarrow$<br>i: $\tilde{i} \rightarrow i \rightarrow$<br>n: $\tilde{n} \rightarrow n \rightarrow$<br>o: $\tilde{o} \rightarrow \tilde{o} \rightarrow o \rightarrow$<br>u: $\tilde{u} \rightarrow u \rightarrow$<br>y: $\tilde{y} \rightarrow y \rightarrow$                                                                                                    | A: $\tilde{A} \rightarrow \tilde{A} \rightarrow A \rightarrow$<br>E: $\tilde{E} \rightarrow E \rightarrow$<br>I: $\tilde{I} \rightarrow I \rightarrow$<br>N: $\tilde{N} \rightarrow N \rightarrow$<br>O: $\tilde{O} \rightarrow \tilde{O} \rightarrow O \rightarrow$<br>U: $\tilde{U} \rightarrow U \rightarrow$                                                                                                    |
| · *        | · • · •                                                                                                    |                                                                                                    |
| ? ¿        | ?→¿→?→                                                                                                    |                                                                                                    |
| ! <u>}</u> | ! → j → ! →                                                                                                    |                                                                                                    |
| ÇÇß        | $\varsigma \longrightarrow \varsigma \longrightarrow \beta \longrightarrow \varsigma \longrightarrow$                                                                                                    |                                                                                                    |
| · ,        | ,                                                                                                    |                                                                                                    |
| [/_\]      | $/ \rightarrow \setminus \rightarrow / \rightarrow \dots$                                                                                                    |                                                                                                    |

# When [123] is selected

#### (Numerical order)

| abc-ab | 123      |              |              | 002/094 |     |
|--------|----------|--------------|--------------|---------|-----|
|        |          |              |              |         |     |
| 1 2    | 3 +      | T(T          | ) [ \$       | ŧΙ\     | 1   |
| 4 5    | 6        | TI           | ] []         |         |     |
| 7 8    | 9        |              |              |         |     |
| * 0    | <b>1</b> | $ \langle  $ | $\mathbf{y}$ |         |     |
| Space  | Back     |              | 1            | E in    | ter |

#### Numbers and symbol characters

| 1 | 2 | 3 | + | ( | ) | \$ | €  |   | % |
|---|---|---|---|---|---|----|----|---|---|
| 4 | 5 | 6 | - | [ | ] | &  | ^  |   | ~ |
| 7 | 8 | 9 | / | { | } |    | ** | , | , |
| * | 0 | # | = | < | > |    | :  | ; | _ |

# To switch between upper and lower case alphabet letters

Tap [a/A] to change the alphabetical keyboard, then enter characters.

# To delete a character

Move the cursor with the stylus just to the right of the character that you want to delete, and tap [Back space]. The character to the left of the cursor is deleted.

# To add a character

Move the cursor with the stylus to the position at which you want to add a character, then input the character.

# To begin a new line

Tap [↓].

1

# E.g., Enter "Hello" into the Subject item on the Send screen

(1) Open the Network Menu.

For details of how to open the Network Menu, see page 7.

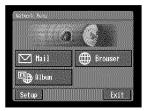

(2) Tap [☑ Mail]. The Send screen appears.

| Network Nenu                                                                                                    |                | Send     | Receive Add | ress |
|----------------------------------------------------------------------------------------------------|----------------|----------|-------------|------|
|                                                                                                    | <b>3</b> (7.3) | 10 *     |             |      |
| Constant of the second second s | ALL ALL        | Attach   | file(s)     | NB   |
| Mail Mail                                                                                                    | Brouser        | Subject* |             |      |
| III a other                                                                                                    |                | Nessage* |             |      |
| Palbon 🕀                                                                                                    |                | Li.      | L           |      |
| Setup                                                                                                    | Exit           | Send     |             | Exit |

# **2** Entering the subject of a message

(1) Tap [Subject].

| To *     |            |
|----------|------------|
| Attach   | File(s) KB |
| Subject  |            |
| Messager |            |
|          |            |

(2) Tap [+ New].

The character input screen appears.

| Send     | Receive Address |   | atterizer abc al/A anyora |
|----------|-----------------|---|---------------------------|
| Io ·     |                 |   |                           |
| Attach   | File(s) K8      |   |                           |
| Subject  | P Return        |   | q w e r t y u i o p       |
| Message* | O New           | r | asdfghjkl<br>zxcvbnm      |
|          |                 |   | - 0 ***?。11 c08 /         |
| Send     |                 |   | Space Beck                |

**3** (1) Tap [abc $\leftrightarrow$ 123], then tap [abc].

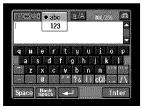

(2) Tap [a/A] to enable entry of upper-case letters.

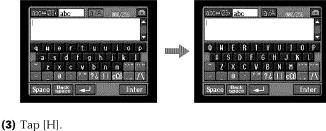

"H" is entered.

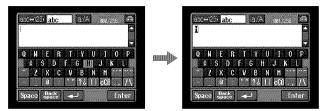

(4) Tap [a/A] to enable entry of lower-case letters.

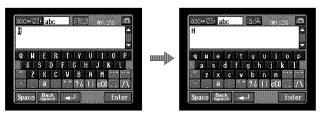

(5) Tap [e].

"e" is entered.

| abo H234 abo a/A att 255 🖨<br>H                                               | auc⇔i25+ abc a/A wez/z<br>He                                        |       |
|-------------------------------------------------------------------------------|---------------------------------------------------------------------|-------|
| q H C r t y u i o p<br>a s d f g h j k l<br>z x c v b n m<br>a ***???!!ccc./\ | q N e r t y u i<br>a s d f g h j l<br>z x c v b n m<br>a '*'761 cC8 | k 🔳   |
| Space Back Enter                                                              | Space Back Space                                                    | Enter |

(6) Tap [1], [1] and [o]. "llo" is entered.

| late+123• abc a/A wc/cs ∰<br>Hg                                                                                                    | acc⇔i23t abc a/A stayes<br>Heil∑                              |                |
|----------------------------------------------------------------------------------------------------|---------------------------------------------------------------|----------------|
| q     u     e     r     t     u     i     o       a     s     d     f     g     h     j     k     l       "     z     x     c     v     b     n     n     n       "     a     "     "     72     i     c06    /\       Space     Base     →      Inter | qнertyuio<br>asdfghjk<br>ZXcvbnn<br>eir?ciic08<br>Space Beace | P<br>11<br>.// |

dress

KB

(7) Tap [Enter]."Hello" is entered and the Send screen appears again.

| Hello                                 |   | Io *     | Receive Ad |
|---------------------------------------|---|----------|------------|
|                                       |   | Attach   | File(s)    |
| q u e r t y u i o p                   |   | Subject• | Hello      |
| asdfghjkl<br>zxcvbnm<br>0 "??llcCB./\ | ٢ | Mossage/ |            |
| Space Back Inter                      |   | Send     |            |

# **Character input setting**

# Keyboard

When [abc] is selected on page 12, you can select between two types of keyboard arrangement (PC Style or Alphabetical order). The default setting is PC Style.

# 1 Tap 进 in the character input screen.

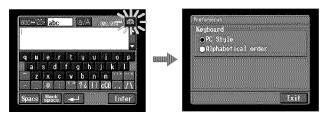

# **2** Tap the desired arrangement.

- PC Style (PC arrangement keyboard)
- Alphabetical order (ABC arrangement keyboard)

#### PC Style

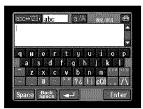

#### Alphabetical order

| Pin a | -1660 j | 100      | F_11 |         |                                       | 121210 |             |
|-------|---------|----------|------|---------|---------------------------------------|--------|-------------|
|       |         |          |      |         |                                       |        |             |
|       | b c     | d        | e    | f       | 3 Î                                   | T      |             |
| ħ     |         | k        |      | n       | · · · · · · · · · · · · · · · · · · · |        |             |
| 0     | p q     |          | 8    | T I     | J .                                   |        | $ \Lambda $ |
|       | H X     | i y      | 2    | · · · · | °∼ ¦c€                                | ß?¿    | 11          |
| Soa   |         | <u>.</u> |      | 7       |                                       | P c    | ter         |

To switch the settings, tap  $\textcircled{ extbf{bh}}$  on the upper right of the LCD screen.

# - Preparation for Network Operation -Using the network functions

There are three network functions, namely Album on the Web, email, and browser. To use the Album on the Web and "So-net" option, you need to finish customer registration.

"So-net" is charged service. For details, refer to the supplied flyer "Getting Online with your Sony Network Handycam® camcorder".

To fully enjoy the network functions, you have to finish the following registrations and setup tasks:

- 1 USB device Setup (p. 19) or Bluetooth device registration\* (p. 24)
- 2 DI customer registration (p. 32)
- 3 Album registration (p. 35)
- 4 So-net registration\*\* (p. 37)
- 5 Network Setup (p. 38)

\* You can carry out Bluetooth device registration with the DCR-TRV80 only.

\*\* So-net registration is not necessary if you use other providers.

The above registration can also be done online with a computer. Access the following URL: "http://www.myimagecam.com/"

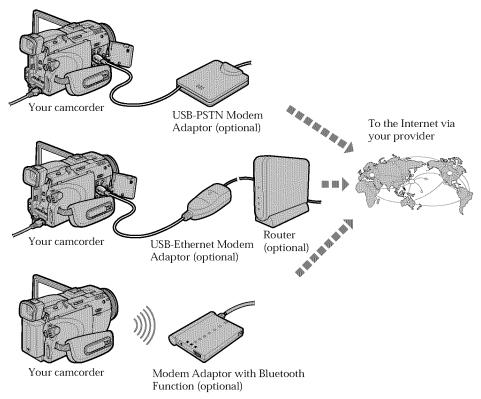

# Setting up USB devices

Here we describe how to connect to the Internet with the USB devices.

There are two optional USB devices that can connect to your camcorder below:

- USB-PSTN Modem Adaptor (supplied to DCR-TRV39) (p. 20)

– USB-Ethernet Adaptor (p. 22)

For details of using these USB devices connected to your camcorder, refer also to the operating instructions of the USB devices.

# What is USB?

USB stands for Universal Serial Bus. It is the specification for connecting various data communication devices such as computers and their peripherals, PDAs and mobile phones.

# **Before connection**

#### Priority sequence of communication devices - DCR-TRV80 only

When connected to a USB device but also within range of a Bluetooth device, your camcorder automatically gives priority to communication with the USB device.

#### Notes

- Do not connect your camcorder with a USB device that is not a communication device. Otherwise, "The Connected USB Device is not Compatible" appears on the screen and your camcorder cannot communicate.
- Connect a USB device to your camcorder directly. Your camcorder cannot access the Internet when connected through a USB hub.
- When using a Bluetooth device as a communication device, do not connect a USB device to your camcorder (DCR-TRV80 only).

# Connecting to a telephone line via the USB-PSTN Modem Adaptor

Connect your camcorder to a telephone line via a USB Modem Adaptor to access the Internet.

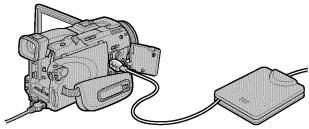

The following procedure shows you how to connect to a telephone line via the Sony USB-PSTN Modem Adaptor.

(1) Connect the USB-PSTN Modem Adaptor to the telephone line.

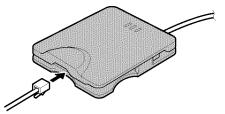

- (2) Open the jack cover of your camcorder.
- (3) Connect  $\psi$  (USB) jack of your camcorder and the USB connector of the USB-PSTN Modem Adaptor.

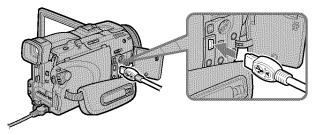

### Tip

The  $\Psi$  (USB) jack location is different depending on the model. For details, refer to the operating instructions supplied with your camcorder. (4) Open the Network Menu.

For details of how to open the Network Menu, see page 7.

#### Note

Connect the USB-PSTN Modem Adaptor with your camcorder directly. Your camcorder cannot access the Internet when connected through a USB hub.

# To disconnect your camcorder from the telephone line

(1) Remove the USB connector of the USB-PSTN Modem Adaptor from  $\Psi$  (USB) jack of your camcorder.

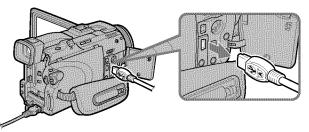

- (2) Close the jack cover of your camcorder.
- (3) Remove the telephone line from the USB-PSTN Modem Adaptor.

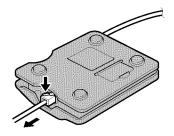

# **Connecting to LAN with the USB-Ethernet Adaptor**

Connect your camcorder to the Internet via a LAN (Ethernet) adaptor.

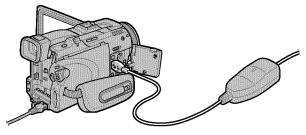

The following procedure shows you how to connect to LAN via the Sony USB-Ethernet Adaptor.

#### Notes

- You may not be able to use the email function, depending on your provider.
- If you use your camcorder in a company, for example, ask the network manager about the proxy settings for the mail server and browser.
- (1) Connect the USB-Ethernet Adaptor to a LAN cable.

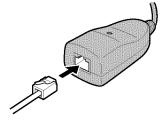

- (2) Open the jack cover of your camcorder.
- (3) Connect ♀ (USB) jack of your camcorder and the USB connector of the USB-Ethernet Adaptor.

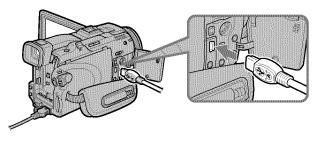

#### Tip

The  $\Psi$  (USB) jack location is different depending on the model. For details, refer to the operating instructions supplied with your camcorder. (4) Open the Network Menu.

For details of how to open the Network Menu, see page 7.

#### Notes

- Directly connect the USB-Ethernet Adaptor with your camcorder. Your camcorder cannot access the Internet when connected through a USB hub.
- Do not connect an unspecified network or telephone line to the USB-Ethernet Adaptor. Doing so may cause a malfunction, overheating or fire. For details, refer to the operating instructions supplied with the USB-Ethernet Adaptor.

### To disconnect your camcorder from LAN

(1) Remove the USB connector of the USB Ethernet Adaptor from  $\psi$  (USB) jack of your camcorder.

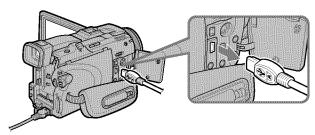

- (2) Close the jack cover of your camcorder.
- (3) Remove the LAN cable from the USB Ethernet Adaptor.

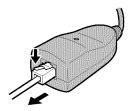

# - DCR-TRV80 only

#### **Before communication**

## What is Bluetooth wireless technology?

Bluetooth wireless technology allows communication between various Bluetooth devices without using cables. Devices which can use this technology include PCs, computer peripheral devices, PDAs, and mobile phones. This omnidirectional communication system enables connection even if a Bluetooth device is in a bag, for example, or there is an obstacle between devices.

Also, the Bluetooth wireless technology has advanced security functions, such as scrambled frequencies and data encryption.

# Authentication

The authentication routine can block unspecified users' access to this network. When attempting communication with an unregistered Bluetooth device, the devices must first be registered with each other by entering a common passkey to each device. When connecting with a previously registered Bluetooth device, communication starts without you entering the passkey.

#### Tip on "Passkey"

The passkey is a 1 to 16 character identification number needed to allow two Bluetooth devices to communicate with each other. The connection will be permitted after entering the passkey. This "Passkey" is sometimes referred to as the "Bluetooth passkey", "PIN", "Bluetooth PIN", etc.

### **Radio wave indication**

**n** indicates the radio wave status of the connected Bluetooth device. (Use this indication as a guide.)

# **Registering a Bluetooth device**

To enable your camcorder to communicate with a Bluetooth device, the devices should be registered with each other. Here we describe how to register the Sony Modem Adaptor with Bluetooth Function. Once registration is complete, you do not have to reregister the Bluetooth device as long as you do not cancel registration. You can register up to three Bluetooth devices to your camcorder. Refer also to the operating instructions supplied with each Bluetooth device.

For details of Bluetooth devices compatible with your camcorder, access the following URL: "http://www.myimagecam.com/"

# Using the Modem Adaptor with Bluetooth Function

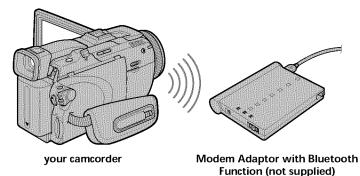

Connect your camcorder to a Bluetooth device by Bluetooth wireless technology.

#### Notes

- When using Sony BTA-NW1/BTA-NW1A Modem Adaptor with Bluetooth Function, place it so that there are no obstacles between your camcorder and the device. The distance between the devices must be within 10 m (33 feet).
- The connection may be interrupted depending on the communication conditions.
- When your camcorder is connected to a USB device, your camcorder cannot communicate via a Bluetooth device.
- Do not remove the battery pack while your camcorder is communicating with Bluetooth devices. Doing so may cause malfunction of your camcorder.

# **1** Preparing a Modem Adaptor with Bluetooth Function

Set a Modem Adaptor with Bluetooth Function to connection standby (BONDING). For details, refer to the operating instructions supplied with the Modem Adaptor.

# **2** Specifying your Modem Adaptor with Bluetooth Function as the connection device

(1) Open the Network Menu.

For details of how to open the Network Menu, see page 7.

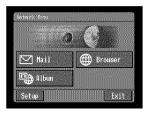

(2) Tap [Setup].

The Setup screen appears.

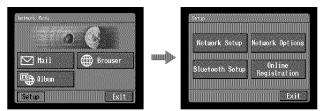

(3) Tap [Bluetooth Setup]. The Bluetooth Setup screen appears.

|                 | (                      |   | Select 1  |
|-----------------|------------------------|---|-----------|
| Network Setup   | Network Options        |   | r         |
|                 |                        |   | 1 Name    |
| Bluetooth Setup | Online<br>Registration | ŕ | 1 Address |
|                 |                        |   | 1         |

# (4) Tap [Select].

The registered Bluetooth device list appears. When registering for the first time, only [**2** Return] and [**2** New] appear. The list shows up to three most recently used Bluetooth devices. You can select one of the three Bluetooth devices from the list.

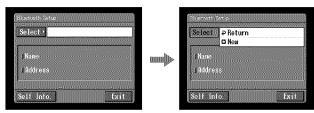

Tip

The most recently used Bluetooth device is listed next to [**P** Return] and [**+** New].

(5) Tap [ New].

Your camcorder starts searching for Bluetooth devices. When the search is complete, the available Bluetooth devices are listed.

If more than one Bluetooth devices with the same name appear, display each Bluetooth device address by tapping [More Info.].

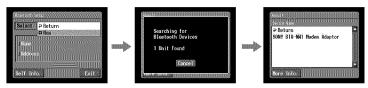

# Notes

- The search takes about 10 to 60 seconds. The time depends on the number of Bluetooth devices around your camcorder.
- If the Bluetooth device you want to register is not found, follow the procedure again from step 4.
- (6) Tap the desired Bluetooth device.

The passkey input screen appears.

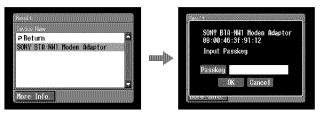

#### (7) Tap [Passkey].

The character input screen appears.

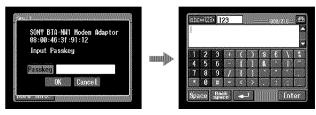

### (8) Enter the passkey.

For details of how to input characters, see "How to input characters" (p. 9). For example, when using the BTA-NW1/BTA-NW1A Modem Adaptor, the passkey is the same as its serial number indicated on the label on the rear panel.

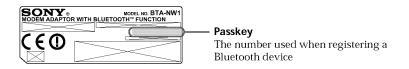

### Tip on "Passkey"

The passkey is an identification number needed to allow two Bluetooth devices to communicate with each other. The connection is permitted after you enter the passkey. This "Passkey" is sometimes referred to as the "Bluetooth passkey", "PIN", "Bluetooth PIN", etc. For details, refer also to the operating instructions supplied with the modem adaptor.

(9) Tap [Enter].

When registration is complete, the Bluetooth Setup screen appears again and the message "Bluetooth Registration Complete" appears.

(10) Tap [OK].

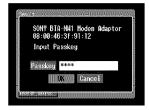

# (11) Tap [OK].

The selected Bluetooth device is specified.

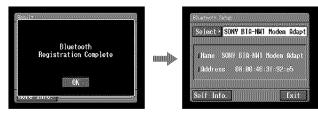

# Note

If the message "Bluetooth Registration Error Check the Passkey" appears, tap [OK], then follow the procedure again from step 4.

(12) Tap [Exit].

The Setup screen appears again. For details of how to turn off the Modem Adaptor with Bluetooth Function, refer to the operating instructions supplied with the Modem Adaptor.

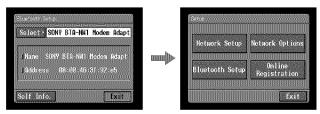

# (13) Tap [Exit].

The Network Menu appears again.

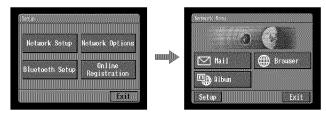

Registration is complete and your camcorder can communicate with the selected Bluetooth device.

#### Changing the communication devices

# Changing from a USB device to a Bluetooth device

Unplug the USB device from  $\Psi$  (USB) jack of your camcorder. When a Bluetooth device is registered, your camcorder automatically selects the Bluetooth device as a communication device.

#### Selecting other Bluetooth devices from the list

Tap the Bluetooth device you want to specify in step 4 of **2** on page 27. The device information is indicated. Tap [OK].

# Deleting a registered Bluetooth device from the list

To delete a Bluetooth device from the list, follow the procedure below.

(1) Open the Network Menu.

For details of how to open the Network Menu, see page 7.

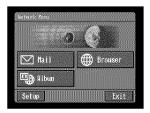

### (2) Tap [Setup].

The Setup screen appears.

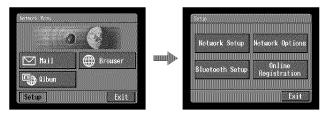

(3) Tap [Bluetooth Setup].

The Bluetooth Setup screen appears.

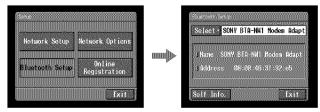

# (4) Tap [Select].

The Bluetooth device list appears.

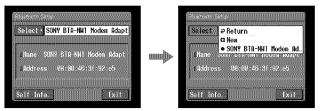

(5) Tap the device you want to delete. The name and address of the selected device are indicated.

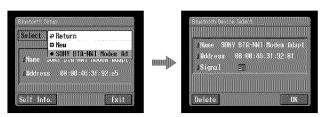

(6) Tap [Delete].

The selected device is deleted from the list.

100

#### **DI customer registration**

Your camcorder offers network functions in addition to its basic functions. To take full advantage of these network functions, you should finish DI (Digital Imaging) customer registration for the services provided. For details of services available, refer to the supplied flyer "Getting Online now with your Sony Network Handycam<sup>®</sup> camcorder". Before carrying out DI customer registration, see "Online Privacy Policy" on page 151 and agree to the terms. For the latest information, refer to "http://www.sel.sony.com/SEL/legal/privacy.html".

You can carry out DI customer registration in one of the following ways:
① Online registration with a computer (recommended)
② Online registration with your camcorder
When you finish your DI customer registration, your DI customer ID and password are issued immediately.

#### Tip

After DI customer registration, you can continue to register your Album on the Web and "So-net".

#### Online registration with a computer

You can carry out customer registration with a computer. The URL of the web site for online registration is "http://www.myimagecam.com/".

#### Tip

We recommend online registration with a computer if you have a computer and you do not want to input many characters on your camcorder.

# Online registration with your camcorder

You can carry out DI customer registration with your camcorder. For online registration with your camcorder, you must use a private line. Since the registration process is assigned a toll-free telephone number, the telephone charge for online registration will not be added to your telephone bill if you use a dial-up connection.

#### Notes

- Set up your camcorder and a communication device so that they are communicating with each other beforehand. For details, refer to the operating instructions of the communication device.
- It may take a while to finish online registration.
- Use the AC Adaptor when registering online with your camcorder.
- Be sure to set the clock of your camcorder beforehand. For details, refer to "Setting the date and time" in the operating instructions supplied with your camcorder.
- If you use a LAN connection, you may need to perform certain settings before carrying out online registration with your camcorder.
- You cannot carry out online registration with your camcorder in a LAN environment that has a firewall, such as in a company.

The procedure for registering online with your camcorder is described from the next page:

(1) Open the Network Menu.

For details of how to open the Network Menu, see page 7.

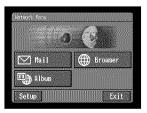

(2) Tap [Setup].

The Setup screen appears.

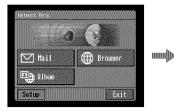

| Network Setup   | Network Option         |
|-----------------|------------------------|
| Bluetooth Setup | Online<br>Registration |

(3) Tap [Online Registration].

The screen for verifying the connection appears. Tap [Connect]. To connect to an outside line, for example in a hotel, check the item "Prefix No." and enter the prefix number. Your camcorder starts connecting to the site. Once the connection is complete, the online registration screen appears. Set a communication device to connection standby with your camcorder. For details, refer to the operating instructions supplied with the communication device.

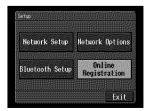

(4) Register your information following the on-screen guidance. When registering for the first time, tap [Registration link] from the menu.

#### Notes

- When registering, you will need the registration code located on the cover of your operating instructions. After entering this code, follow the on-screen guidance.
- When registering online with your camcorder by a dial-up connection, the connection may be disconnected after a certain length of time. However, data entry can be done offline. When your camcorder needs to connect with the online registration site, the screen for verifying the connection appears. Tap [Connect] and the connection will be reestablished.

When the menu bar is not displayed, tap menu on the upper right of the LCD screen. For details of the menu bar, see page 108.

#### About the DI customer ID and password

When DI customer registration is complete, a DI customer ID and password will appear on the screen. The ID and password may often be required in the future, so be sure to write them down in the "Setup memo" on page 149.

# You can continue to register your Album on the Web and/or "So-net" after DI customer registration

Before registering your Album on the Web, be sure to read "Online Privacy Policy" (p. 151) and "ImageStation Membership Agreement" (p. 156).

Before registering with "So-net", refer to the supplied flyer "Getting Online with your Sony Network Handycam® camcorder".

# You can also register your Album on the Web and/or with "So-net" after online DI customer registration is complete

For details, see the following pages:

- Album on the Web (p. 35)
- "So-net" (p. 37)
- (5) Finish registration following the on-screen guidance.
- (6) After completing registration, tap menu on the upper right of the LCD screen. The menu bar appears.
- (7) Tap END.

# **Registering your Album on the Web**

Before you upload still images and/or moving pictures recorded with your camcorder to your Album on the Web for the first time, you have to finish album registration. Before registering, be sure to read "Online Privacy Policy" (p. 151) and "ImageStation Membership Agreement" (p. 156). If you do not agree to the terms, you cannot finish registration.

Album registration is done by either of the following ways:

- Complete album registration following DI customer registration (p. 34)
- Complete album registration separately after you obtained DI customer ID and password (See below.)

# Finish album registration separately

- (1) Display the online registration screen following the procedure described in "Online registration with your camcorder" (p. 32).
- (2) Tap [Login link].
- (3) Enter your DI customer ID and password to log in.
- (4) Tap [Album sign-up link].
- (5) Complete album registration following the on-screen guidance.

#### Tip on member name

Your member name is a nickname used on the ImageStation web site.

Once you register your member name, it appears on your album when it is viewed with a computer, and it is also used on your invitation card (p. 68).

### Tips

- If you do not have an email address, finish "So-net" registration before registering your Album on the Web.
- To cancel your album registration, tap menu on the upper right of the LCD screen, and tap END in the menu bar.

For details of how to display the menu bar, see page 108.

#### Internet service provider

To access the Internet, you have to sign up with an Internet service provider (ISP). The provider acts as an intermediary between your camcorder and the Internet. After you sign up with a provider, you can view various web pages through the Internet, and you can send/receive email with your email address. The email address is a destination address in an email transmission. Various other services may be available depending on your provider.

#### Notes

- A credit card number may be required to sign up with some providers.
- The connection fee differs depending on providers.

# Using the recommended provider (So-net)

"So-net" is an Internet service provider. For details of "So-net" services, refer to the supplied flyer "Getting Online with your Sony Network Handycam® camcorder".

The "So-net" option makes it easy to set the Internet and email preferences. Once you complete DI customer registration, your DI customer ID and password are issued. Enter your DI customer ID, password, and the telephone number of an access point, and you can access the Internet right away.

For details of setup, see "Setting your provider preferences for "So-net"" (p. 38).

# Using America Online (AOL)

"AOL" is an Internet service provider. Before setting your provider preferences with "AOL", go to keyword: Handycam on your computer.

You cannot access the Internet via "AOL" when your camcorder is connected with a USB-Ethernet Adaptor.

For details of setup, see "Setting your provider preferences for "AOL"" (p. 48).

### Using other providers

When using another provider or when not using the "So-net" or "AOL" option, you have to set the Internet and email preferences. For details of setup, see "Setting your provider preferences for other providers" (p. 54).

#### Note

You cannot use the network function when using a provider other than AOL that requires its own exclusive browser software.

# Registering with "So-net"

You can complete online "So-net" registration with your camcorder. You can also signup with "So-net" in DI customer registration step. "So-net" registration is done by either of the following ways:

- Register with "So-net" during DI customer registration (p. 34)
- Register with "So-net" separately after DI customer registration is complete (See below.)

### Note

You cannot use "So-net" option in a LAN environment that has a firewall, such as in a company.

# Register for "So-net" separately

- (1) Display the online registration screen following the procedure described in "Online registration with your camcorder" (p. 32).
- (2) Tap [Login link].
- (3) Enter your DI customer ID and password to log in.
- (4) Tap [So-net sign-up link].
- **(5)** Input the required information for "So-net" registration following the onscreen guidance.

You can search for information about access points on the registration web site. For details, refer to the supplied flyer "Getting Online with your Sony Network Handycam® camcorder".

### Tips

- Be sure to make a note of the telephone numbers of the access points shown on the screen in the "Setup memo" if you use a dial-up connection (p. 149).
- To cancel registering with "So-net", tap menu on the upper-right LCD screen, and tap END in the menu bar.

For details of how to display the menu bar, see page 108.

# Setting the network preferences

You have to access the Internet to make your Album on the Web, view web pages, or send/receive email. This section describes how to set the network preferences to access the Internet.

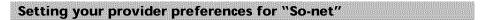

This setup is required to use "So-net" option and "Album on the Web".

#### Note

You cannot use "So-net" option in a LAN environment that has a firewall, such as in a company.

### **1** Entering your DI customer ID and password

(1) Open the Network Menu.

For details of how to open the Network Menu, see page 7.

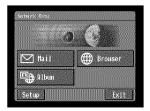

### (2) Tap [Setup].

The Setup screen appears.

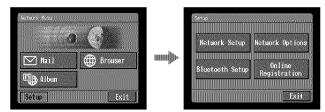

### (3) Tap [Network Setup]. The Network Setup screen appears.

| Network Setup   | Network Options        | mundle. | Sony D1 Customer Setup<br>ID<br>Password |
|-----------------|------------------------|---------|------------------------------------------|
| Bluetooth Setup | Online<br>Registration |         | Provider Setup                           |

(4) Tap [ID].

The character input screen appears.

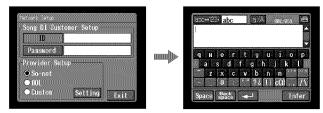

(5) Enter your DI customer ID.

For details of how to input characters, see "How to input characters" (p. 9).

(6) Tap [Enter].

The Network Setup screen appears again.

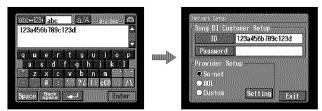

(7) Tap [Password].

The character input screen appears.

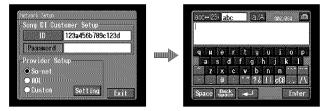

(8) Enter your password.

For details of how to input characters, see "How to input characters" (p. 9).

# Note

If you check the item "Verify Password" in the Network Options screen (p. 65), you cannot enter your password. When you try to enter it, the message "Password Already Set Check the Password Profile" appears. To enable password entry, tap "Verify Password" again to uncheck the item.

### (9) Tap [Enter].

The Network Setup screen appears again.

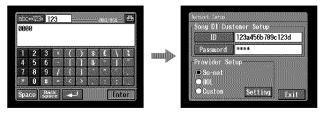

### Tip

While inputting password characters, they are indicated as they are. However, after they have been entered, each character is indicated as "\*" (asterisk). If you want to enter your password again, delete all asterisks first.

# 2 "So-net" settings

(1) Confirm that [So-net] is checked.

If [So-net] is not checked, tap [So-net] to check it. O changes to  $\textcircled{\bullet}.$ 

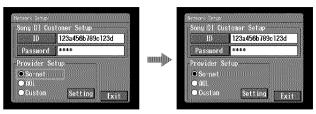

### (2) Tap [Setting].

The Provider Setting : So-net screen appears.

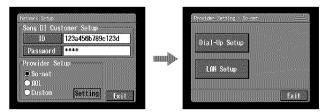

If you use a dial-up connection, go to **3** on page 41. If you use a LAN connection, go to **4** on page 42.

# **3** Setting your dial-up connection

If you use a dial-up connection, enter the telephone number of your access point. For details of the telephone numbers of access points (p. 146), refer to the supplied flyer "Getting Online with your Sony Network Handycam® camcorder".

(1) Tap [Dial-Up Setup].

The So-net : Dial-Up Setup screen appears.

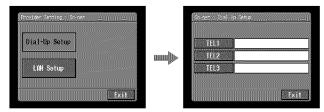

(2) Tap [TEL1].

The character input screen appears.

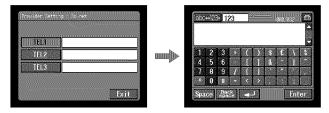

(3) Enter the telephone number of the access point.

For details of how to input characters, see "How to input characters" (p. 9).

### Note

Do not insert hyphens or spaces in the telephone number. (e.g. 012345678)

(4) Tap [Enter].

The So-net : Dial-Up Setup screen appears again.

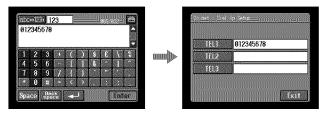

### Tip

You can also register the telephone numbers of other access points, if necessary, by entering them into [TEL2] and [TEL3].

(5) Tap [Exit].

Telephone number registration is complete, and the Provider Setting : So-net screen appears again.

(6) Tap [Exit].

Setup is complete, and the Network Setup screen appears again.

For a more detailed setup, go to "Setting other preferences" (p. 65).

### 4 Setting up your LAN connection

(1) Tap [LAN Setup].

The So-net : LAN Setup screen appears.

| Provider Setting v S | <u>2001-0</u> 1 | So-net : LAN Setup<br>IP Address                               |
|----------------------|-----------------|----------------------------------------------------------------|
| Dial-Up Setup        |                 | ● Auto Setting(DHCP)<br>● Manual Setting                       |
| LAN Setup            | ]               | DNS Server Address<br>• Auto Setting(DHCP)<br>• Manual Setting |
|                      | Exit            | Status                                                         |

(2) Register your IP address.

To obtain your IP address automatically, confirm that [Auto Setting (DHCP)] is selected and go to **5** (p. 45). You can confirm your detailed LAN settings by tapping [Status]. To register your IP address manually, follow the procedure below.

(3) Tap [Manual Setting]. O changes to ●.

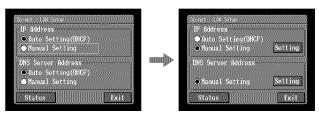

### (4) Tap [Setting].

The So-net : IP Address Setup screen appears.

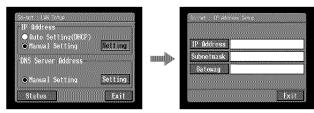

(5) Tap [IP Address].

The character input screen appears.

|            | · ·               |
|------------|-------------------|
| IP Address |                   |
| Subnetmask |                   |
| Gateway    |                   |
|            | $+ 0 \mu - < > ;$ |

(6) Enter your IP address.

For details of how to input characters, see "How to input characters" (p. 9).

(7) Tap [Enter].

The So-net : IP Address Setup screen appears again.

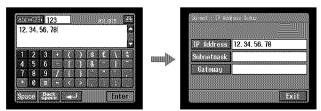

(8) Tap [Subnetmask].

The character input screen appears again.

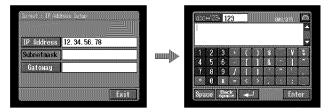

(9) Enter your subnet mask.For details of how to input characters, see "How to input characters" (p. 9).

### (10) Tap [Enter].

The So-net : IP Address Setup screen appears again.

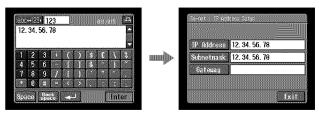

### (11) Tap [Gateway].

The character input screen appears.

|            |                | <u> </u> |               |
|------------|----------------|----------|---------------|
| IP Address | 12. 34. 56. 78 |          |               |
| Subnetmask | 12. 34. 56. 78 |          | 1 2 3 ( ) s Y |
| Gateway    | ñ              |          |               |
|            |                |          | + 0 u - < >   |

### (12) Enter the gateway.

For details of how to input characters, see "How to input characters" (p. 9).

### (13) Tap [Enter].

The So-net : IP Address Setup screen appears again.

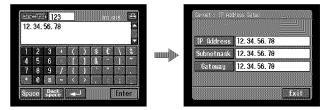

### (14) Tap [Exit].

The So-net : LAN Setup appears again.

# **5** Setting the DNS server

To obtain your DNS information automatically, confirm that [Auto Setting (DHCP)] is selected and go to step 10. You can confirm your detailed settings by tapping [Status]. To set your DNS information manually, follow the procedure below.

(1) Confirm that [Manual Setting] is checked.

If [Manual Setting] is not checked, tap [Manual Setting] to check it.  $\bigcirc$  changes to O.

(2) Tap [Setting].

The So-net : DNS Server Setup screen appears.

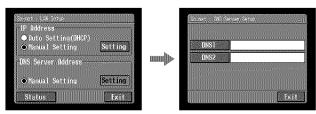

(3) Tap [DNS1].

The character input screen appears.

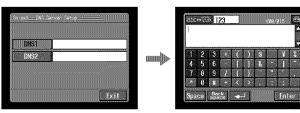

### (4) Enter DNS1.

For details of how to input characters, see "How to input characters" (p. 9).

### Tip

This "DNS1" is sometimes referred to as the "name server", "primary DNS server", "primary name server", etc.

### (5) Tap [Enter].

The So-net : DNS Server Setup screen appears again.

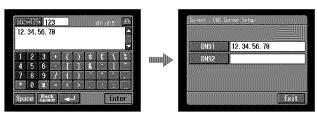

### (6) Tap [DNS2].

The character input screen appears.

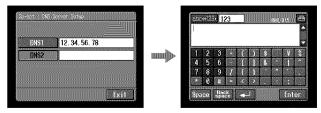

### Tips

- This entry may be unnecessary, depending on your provider. For details, consult your provider.
- This "DNS2" is sometimes referred to as the "secondary DNS server", etc.
- (7) Enter DNS2.

For details of how to input characters, see "How to input characters" (p. 9).

(8) Tap [Enter].

The So-net : DNS Server Setup screen appears again.

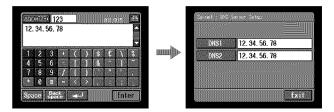

### (9) Tap [Exit].

The So-net : LAN Setup screen appears again.

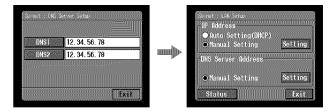

### (10) Tap [Exit].

The Provider Setting : So-net screen appears again.

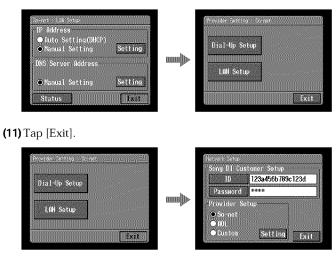

### (12) Tap [Exit].

The Setup screen appears again.

| Sony D1 Cu             | istoner Setup    |         |                 |                        |
|------------------------|------------------|---------|-----------------|------------------------|
| 10                     | 123a456b789c123d |         | Network Setup   | Network Options        |
| Passuord               | ****             |         |                 |                        |
| Provider S<br>© So-net | ie tup           | minine. | Bluetooth Setup | Online<br>Registration |
| O ABL                  |                  |         |                 |                        |

For a more detailed setup, go to "Setting other preferences" (p. 65).

### Setting your provider preferences for "AOL"

This setup is required to use your Album on the Web. If you do not use the Album on the Web, after following steps 1 to 3 of **1** below, go to "**2** "AOL" settings".

Before setting your provider preferences for "AOL", go to keyword: Handycam on your computer to learn how to simplify your setup procedure.

You cannot access the Internet via "AOL" when your camcorder is connected with a USB-Ethernet Adaptor.

### Entering your DI customer ID and password

(1) Open the Network Menu.

For details of how to open the Network Menu, see page 7.

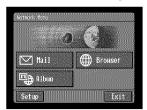

(2) Tap [Setup].

The Setup screen appears.

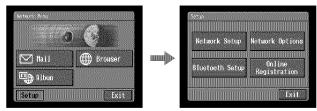

(3) Tap [Network Setup]. The Network Setup screen appears.

 
 Metawit Setup
 Network Options

 Bluetooth Setup
 Online Registration

 Exit
 (4) Tap [ID].

The character input screen appears.

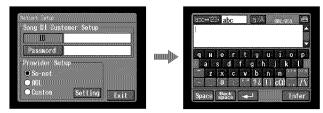

(5) Enter your DI customer ID.

For details of how to input characters, see "How to input characters" (p. 9).

(6) Tap [Enter].

The Network Setup screen appears again.

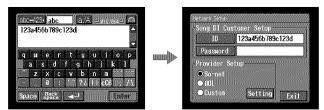

(7) Tap [Password].

The character input screen appears.

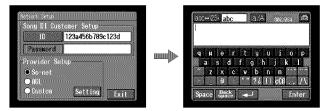

(8) Enter your password.

For details of how to input characters, see "How to input characters" (p. 9).

# Note

If you check the item "Verify Password" in the Network Options screen (p. 65), you cannot enter your password. When you try to enter it, the message "Password Already Set Check the Password Profile" appears. To enable password entry, tap "Verify Password" again to uncheck the item.

### (9) Tap [Enter].

The Network Setup screen appears again.

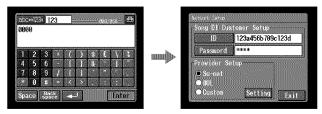

### Tip

While inputting password characters, they are indicated as they are. However, after they have been entered, each character is indicated as "\*" (asterisk). If you want to enter your password again, delete all asterisks first.

# 2 "AOL" settings

(1) Tap [AOL].

O changes to  $\textcircled{\bullet}$ .

| Song D1 Cu                                   | stomer Setup     |      | Sony DI Customer Setup                                 |     |
|----------------------------------------------|------------------|------|--------------------------------------------------------|-----|
| 10                                           | 123a456b789c123d |      | 10 123a456b789c123d                                    | ł   |
| Password                                     | N-Rich Al        |      | Password Resta                                         |     |
| Provider Se<br>© So-net<br>© AOL<br>© Custon | Setting Exit     | mmh> | Provider Setup<br>So-net<br>0,00L<br>Custon<br>Setting | xil |

### (2) Tap [Setting].

The AOL Network Setup screen appears.

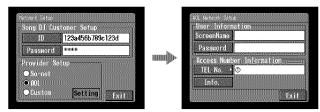

# **3** Setting your "AOL" preferences

(1) Tap [ScreenName].

The character input screen appears.

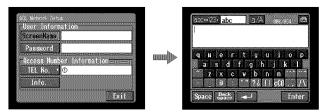

- (2) Enter your ScreenName.For details of how to input characters, see "How to input characters" (p. 9).
- (3) Tap [Enter].

The AOL Network Setup screen appears again.

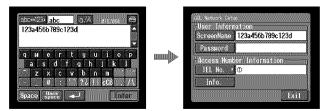

(4) Tap [Password].

The character input screen appears.

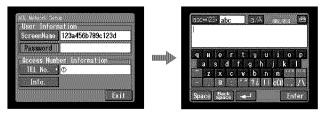

(5) Enter your password.

For details of how to input characters, see "How to input characters" (p. 9).

### Note

If you check the item "Verify Password" in the Network Options screen (p. 65), you cannot enter your password. When you try to enter it, the message "Password Already Set Check the Password Profile" appears. To enable password entry, tap "Verify Password" again to uncheck the item.

### (6) Tap [Enter].

The Network Setup screen appears again.

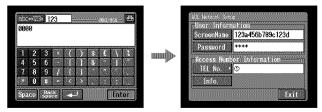

### Tip

While inputting password characters, they are indicated as they are. However, after they have been entered, each character is indicated as "\*" (asterisk). If you want to enter your password again, delete all asterisks first.

(7) Tap [TEL No.].

The telephone number list appears.

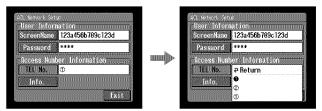

### (8) Tap [TEL No. ①].

The character input screen appears.

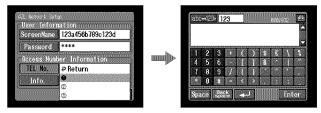

(9) Enter the telephone number of the access point.

For details of how to input characters, see "How to input characters" (p. 9).

### Notes

- Before setting your provider preferences with "AOL", go to keyword: Handycam on your computer to learn how to simplify the setup procedure.
- Do not insert hyphens or spaces in the telephone number. (e.g. 012345678)

### (10) Tap [Enter].

The AOL Network Setup screen appears again.

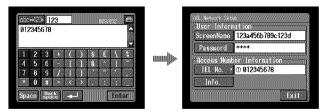

### Tip

You can also register the telephone numbers of other access points, if necessary, by entering them in [TEL No. ②] and [TEL No. ③].

### (11) Tap [Exit].

"AOL" Network Setup is complete, and the Network Setup screen appears again.

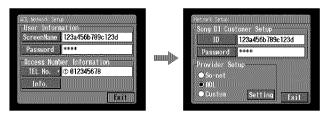

# (12) Tap [Exit].

Setup is complete, and the Setup screen appears again.

For a more detailed setup, go to "Setting other preferences" (p. 65).

### Setting your provider preferences for other providers

This setup is required to use your Album on the Web. If you do not use the Album on the Web, after following steps 1 to 3 of **1** below, go to "**2** Selecting your provider".

### **1** Entering your DI customer ID and password

(1) Open the Network Menu.

For details of how to open the Network Menu, see page 7.

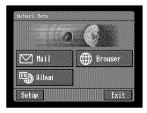

### (2) Tap [Setup].

The Setup screen appears.

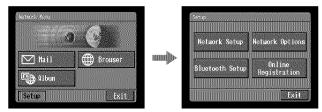

### (3) Tap [Network Setup]. The Network Setup screen appears.

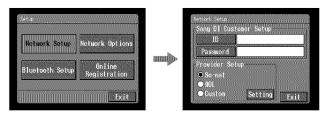

(4) Tap [ID].

The character input screen appears.

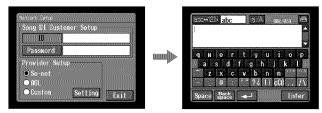

(5) Enter your DI customer ID.

For details of how to input characters, see "How to input characters" (p. 9).

(6) Tap [Enter].

The Network Setup screen appears again.

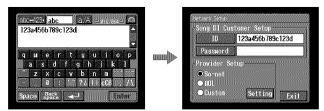

(7) Tap [Password].

The character input screen appears.

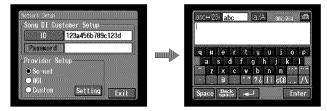

(8) Enter your password.

For details of how to input characters, see "How to input characters" (p. 9).

# Note

If you check the item "Verify Password" in the Network Options screen (p. 65), you cannot enter your password. When you try to enter it, the message "Password Already Set Check the Password Profile" appears. To enable password entry, tap "Verify Password" again to uncheck the item.

### (9) Tap [Enter].

The Network Setup screen appears again.

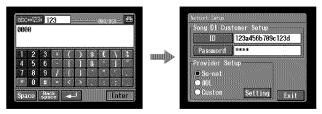

### Tip

While inputting password characters, they are indicated as they are. However, after they have been entered, each character is indicated as "\*" (asterisk). If you want to enter your password again, delete all asterisks first.

# **2** Selecting your provider

(1) Tap [Custom].O changes to ●.

| Sony D1 Cu                           | istomer Setup    |                     | Song D1 Cu                           | stomer Setup     |
|--------------------------------------|------------------|---------------------|--------------------------------------|------------------|
| 10                                   | 123a456b789c123d |                     | 10                                   | 123a456b789c123d |
| Password                             | Holokak          | mundb.              | Password                             | akakakak         |
| Provider S<br>Somet<br>ADL<br>Custom | Setting Exit     | Brindelik de Barter | Provider S<br>Somet<br>NOL<br>Custon | etup             |

### (2) Tap [Setting].

The Provider Setup : Custom screen appears.

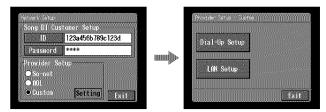

If you use a dial-up connection, go to **3** on page 57. If you use a LAN connection, go to **4** on page 60.

# **3** Setting your dial-up connection

Set your provider preferences depending on the requirements of your provider. If you do not understand the setup items, consult your provider.

(1) Tap [Dial-Up Setup].

The Provider Setup : Custom screen appears.

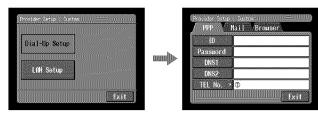

(2) Tap [PPP].

| ppp 🕻    | Mail ( | Brouser |  |
|----------|--------|---------|--|
| ID       |        |         |  |
| Password |        |         |  |
| DNS1     |        |         |  |
| DNS2     |        |         |  |
| TEL No.  | 1      |         |  |

(3) Set the following items:

**ID:** Enter the login name you use for accessing your provider with a dial-up connection.

### Тір

This "ID" is sometimes referred to as the "user ID", "login name", "PPP login name", "network ID", "account name", "logon name", "user name", etc.

**Password:** Enter the password you use for accessing your provider with a dial-up connection (p. 146).

### Тір

This "Password" is sometimes referred to as the "PPP password", "network password", "connection password", etc.

DNS1: Enter the DNS (Domain Name System) server address of your provider.

### Tips

- This "DNS1" is sometimes referred to as the "name server", "primary DNS server", "primary name server", etc.
- This entry may be unnecessary, depending on your provider. For details, consult your provider.

**DNS2:** Enter the secondary DNS server address of your provider, if necessary. This entry may be unnecessary, depending on your provider. For details, consult your provider.

#### Tip

This "DNS2" is sometimes referred to as the "secondary DNS server", etc.

- **TEL No.** ①: Enter the telephone number of your most convenient access point (p. 146).
- TEL No. (2)/TEL No. (3): Enter second and third telephone numbers, if necessary.

#### (4) Tap [Mail].

The Mail preference screen appears.

| PPP /    | lail Brouser | <u>.</u> |
|----------|--------------|----------|
| User ID  |              |          |
| Password |              |          |
| Address  |              |          |
| POP      |              |          |
| SMTP     |              |          |
| ■ APOP   |              | Exit     |

#### Note

The Mail preference screen and the Browser screen are shared by Dial-up Setup and LAN Setup. You cannot set these two preferences at the same time.

(5) Set the following items:

**User ID:** Enter the user ID for accessing the POP server.

**Password:** Enter the password of your user ID for accessing the POP server. Your user ID and password are required to use email.

#### Tip

This "Password" is sometimes referred to as the "mail password", "mail server password", etc.

Address: Enter your email address.

#### Tip

This "Address" is sometimes referred to as the "mail address", "email address", etc.

**POP:** Enter the POP (Post Office Protocol) server address of your provider. The POP server is for receiving email.

#### Tip

This "POP server" is sometimes referred to as the "mail server", "POP3 server", etc.

**SMTP:** Enter the SMTP (Simple Mail Transfer Protocol) server address of your provider. The SMTP server is for sending email.

### Tip

This "SMTP server" is sometimes referred to as the "mail server", "SMTP mail server", etc. The SMTP server may be the same as the POP server, depending on the provider.

APOP: Select whether you want to use APOP (p. 146).

(6) Tap [Browser].

The Browser screen appears.

| Providen Setup | Custon   |        |     |
|----------------|----------|--------|-----|
| ррр 🗸          | lai1 /81 | rouser |     |
|                |          |        |     |
| Ргоху          |          |        |     |
| Port           |          |        |     |
|                |          |        |     |
|                |          |        |     |
|                |          |        | xit |

### Note

The Mail preference screen and the Browser screen are shared by Dial-up Setup and LAN Setup. You cannot set these two preferences at the same time.

(7) Set the following items:

**Proxy:** Enter the proxy server address of your provider. **Port:** Enter the port number of the proxy server of your provider.

### Tip

These entries may be unnecessary, depending on your provider. For details, consult your provider.

(8) Tap [Exit].

Setup is complete, and the Network Setup screen appears again.

(9) Tap [Exit].

The Setup screen appears again.

For a more detailed setup, go to "Setting other preferences" (p. 65).

# 4 Setting your LAN connection

(1) Tap [LAN Set up] and tap [LAN]. The Provider Setup : Custom screen appears.

| Provide <u>r Setup : Dustan () ( ) ( ) ( ) ( ) ( ) ( ) ( ) ( ) ( )</u> | Fruvsoer Setup : Custon<br>LAN Mail Brouser                                                                                            |
|------------------------------------------------------------------------|----------------------------------------------------------------------------------------------------|
| Dial-Up Setup<br>1/M Setup<br>Exit                                     | IP Address<br>O Auto Setting(DHCP)<br>Manual Setting<br>DNS Server Address<br>O Auto Setting(DHCP)<br>Manual Setting<br>Status<br>Exit |

(2) Register your IP address.

To obtain your IP address automatically, confirm that [Auto Setting (DHCP)] is selected and go to **5** (p. 63). You can confirm your detailed LAN settings by tapping [Status]. To register your IP address manually, follow the procedure below.

(3) Tap [Manual Setting]. O changes to ●.

| Auto Setfing(OHCP)     Manual Setting     DNS Server Address | Auto Setting(DHCP)     Manual_Setting     DNS Server Address |
|--------------------------------------------------------------|--------------------------------------------------------------|
| ● Auto Setting(DHCP)<br>● Manual Setting                     | Manual Setting     Setting                                   |

### (4) Tap [Setting].

The Custom : IP Address Setup screen appears.

| Provider Setup Custom<br>LAN Mail Browser                                | Chuertonnii: 19 Acchieses Sattup |
|--------------------------------------------------------------------------|----------------------------------|
| IP Address<br>Auto Setting(DHCP)<br>Manual Setting<br>DNS Server Address | IP Address       Subnetnask      |
| Manual Setting     Setting     Status                                    | Gateway<br>Exit                  |

(5) Tap [IP Address].

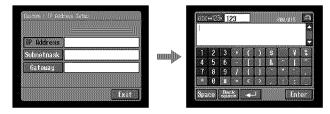

(6) Enter your IP address.

For details of how to input characters, see "How to input characters" (p. 9).

(7) Tap [Enter].

The Custom : IP Address Setup screen appears again.

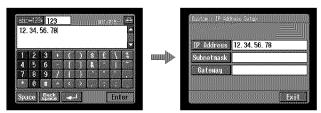

(8) Tap [Subnetmask].

The character input screen appears.

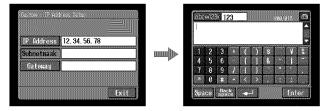

(9) Enter your subnet mask. For details of how to input characters, see "How to input characters" (p. 9). 

### (10) Tap [Enter].

The Custom : IP Address Setup screen appears again.

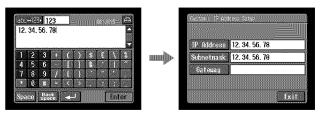

### (11) Tap [Gateway].

The character input screen appears.

| <b>IP</b> Address | 12. 34. 56. 78 |  |
|-------------------|----------------|--|
| Subnetmask        | 12. 34. 56. 78 |  |
| Gateuay           | 1              |  |
|                   |                |  |

| 2005+123> 123 (Real/alt) (■                               |
|-----------------------------------------------------------|
| 1 2 3 + ( ) \$ ¥ \$<br>4 5 6 - [ ] & - [ -<br>7 8 9 7 1 3 |
| * 0 u = < > :<br>Space Back - Inter                       |

### (12) Enter the gateway.

For details of how to input characters, see "How to input characters" (p. 9).

### (13) Tap [Enter].

The Custom : IP Address Setup screen appears again.

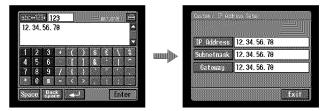

### (14) Tap [Exit].

The Provider Setup : Custom screen appears again.

# **5** Setting the DNS server

To obtain your DNS information automatically, confirm that [Auto Setting (DHCP)] is selected and tap [Exit]. You can confirm your detailed settings by tapping [Status]. To set your DNS information manually, follow the procedure below.

(1) Confirm that [Manual Setting] is checked.

If [Manual Setting] is not checked, tap [Manual Setting] to check it.  $\bigcirc$  changes to O.

(2) Tap [Setting].

The Custom : DNS Server Setup screen appears.

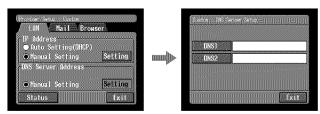

(3) Tap [DNS1].

The character input screen appears.

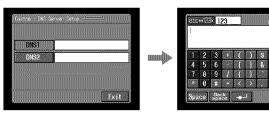

(4) Enter DNS1.

For details of how to input characters, see "How to input characters" (p. 9).

### Tip

This "DNS1" is sometimes referred to as the "name server", "primary DNS server", "primary name server", etc.

Inte

### (5) Tap [Enter].

The Custom : DNS Server Setup screen appears again.

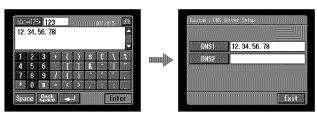

### (6) Tap [DNS2].

The character input screen appears.

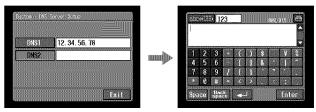

### Tips

- This entry may be unnecessary, depending on your provider. For details, consult your provider.
- This "DNS2" is sometimes referred to as the "secondary DNS server", etc.
- (7) Enter DNS2.

For details of how to input characters, see "How to input characters" (p. 9).

(8) Tap [Enter].

The Custom : DNS Server Setup screen appears again.

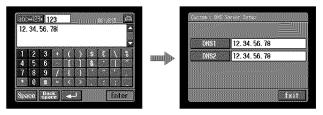

### (9) Tap [Exit].

The Provider Setup : Custom screen appears again.

(10) Follow steps 4 to 9 on pages 58 to 59 for setting [Mail] and [Browser] preferences.

### Note

The Mail preference screen and the Browser screen are shared by Dial-up Setup and LAN Setup. You cannot set these two preferences at the same time.

For a more detailed setup, go to "Setting other preferences" (p. 65).

# Setting other preferences

You can access the Internet with your camcorder using the default settings explained on previous pages. It is not necessary to make the following settings, however, see the following when any changes are necessary in the future.

(1) Open the Network Menu and tap [Setup].

The Setup screen appears.

| Network Setup   | Network Options        |
|-----------------|------------------------|
| Bluetooth Setup | Online<br>Registration |

### (2) Tap [Network Options].

The Network Options screen appears.

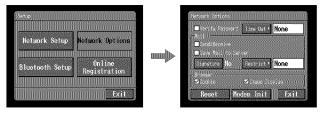

(3) Set the following items:

Verify Password: Check this item to delete your DI Customer Setup password, "AOL" password, and PPP screen password. You will have to enter your provider access password each time you access the Internet, for example, when you use a dial-up connection to prevent anyone else from connecting with your ID.

### Note

If this item is checked, you cannot set the following passwords:

- Password for DI Customer Setup (when using "So-net")
- Password for AOL Network Setup (when using "AOL")
- Password for the PPP screen (when using other providers)

**Time Out:** Select whether the connection is to be automatically canceled if no communication is made for a specified time (1 minute, 2 minutes, 5 minutes, 15 minutes, or 30 minutes) (When you use a LAN connection, the connection is not disconnected automatically.).

### Note

When you use a dial-up connection, the telephone line may not be disconnected automatically when viewing certain web pages. In this case, disconnect the telephone line manually (p. 81, 119).

#### Mail

Send&Receive: Select whether to check the email inbox after sending email. Save Mail to Server: Select whether to keep copies of the messages on the server.

#### Note

If you try to receive email without checking this item, email messages may not be downloaded and **may be lost from your server**, depending on the type of the received email. For details, see "Note on "Save Mail to Server"" (p. 67).

**Signature:** Set this item if you want to attach your signature to your email (p. 92).

**Restrict:** Select whether to skip an email message if its file size is larger than 50 KB, 200KB, or 500KB.

#### Browser

**Cookie:** Select whether to accept a cookie. If you do not want to send your personal information, do not check this item. This item is checked by the default setting.

**Image Display:** Select whether to display images on the screen when viewing a web page. This item is checked by the default setting.

**Reset:** Reset all the items on the Network Options screen except "Signature" and "Modem Init".

#### Note

A verification message does not appear when you try to reset items.

**Modem Init:** Set the character string to be used for modem initialization. If no setup is specified, you do not need to modify this item.

#### Note

If the setup is wrong, you cannot access the Internet. When you try to access the Internet, the message "Connection Error No Response From PPP server" appears.

#### (4) Tap [Exit].

The Setup screen appears again.

# Note on "Save Mail to Server"

When "Save Mail to Server" is not checked, copies of email messages received will not be stored on your server. However, the error messages described in the table below will appear, depending on the type of email messages.

| Error message 1)              | Cause and/or Corrective Actions                                                                                                    |
|-------------------------------|----------------------------------------------------------------------------------------------------|
| Memory Stick Memory Full      | <ul> <li>You received email when the "Memory Stick" was already full. <sup>2)</sup></li> <li>→ Delete the email containing this error message, and delete unnecessary email messages or image files in the "Memory Stick," then download your email again.</li> <li>→ Insert another "Memory Stick" that has enough memory, then download your email again.</li> </ul>                                                                            |
| Mail Over Size Limit          | <ul> <li>You received email larger than the size set in the item "Restrict". <sup>2</sup></li> <li>You can download the email with a computer, etc.</li> <li>Delete the email, uncheck the item "Restrict", and download the email again.</li> <li>You received email with a message of 4,000 characters or more. <sup>3</sup></li> <li>Your camcorder cannot receive an email message that has 4,000 characters or more. <sup>4</sup></li> </ul> |
| Attached Invalid File Deleted | You received email that has an attached file with an invalid file name extension. <sup>3)</sup> → Your camcorder can receive only JPEG or MPEG files.                                                                                                    |
| Folder No. Full               | ➔ Insert another "Memory Stick" that has enough<br>memory, then download your email again.                                                                                                    |

<sup>1)</sup> These error messages are indicated in an email message.

- <sup>2)</sup> This email message is stored on the server even if you did not check the item "Save Mail to Server". You can retrieve it with a computer, etc.
- <sup>3)</sup> The previously downloaded email is not stored on the server if you did not check the item "Save Mail to Server". You cannot retrieve it with a computer, etc.
- <sup>4)</sup> For an email message that has a lot of line breaks, the number of available characters is less than 4,000.

# - Network Operation -Making your Album on the Web

You can upload and store still images and/or moving pictures to your "Album on the Web" on the Internet.

The Album on the Web is provided with "ImageStation".

For details of "ImageStation", access the "ImageStation" web site "http://www.imagestation.com/us/PC/".

You can make an Album on the Web and send email with its URL as an invitation card to your friends.

You can also access your Album on the Web with a computer. To do so, log in to the "ImageStation" web site with your DI customer ID and password.

# Uploading still images and/or moving pictures to your Album on the Web

Once you have an Album on the Web, you can upload still images and/or moving pictures to the album, and send invitation cards (email) to your friends. This section describes how to upload your still images and/or moving pictures and send invitation cards (email).

Upload moving pictures within the file size constraints of "ImageStation". For details, access the "ImageStation" web site "http://www.imagestation.com/us/PC/".

#### Before operation

Store the desired still images and/or moving pictures on a "Memory Stick" and insert it into your camcorder.

### Selecting an album

First, select an album to upload still images and/or moving pictures to.

(1) Open the Network Menu.

For details of how to open the Network Menu, see page 7.

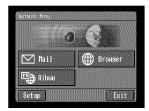

(2) Tap [ Album].

The Album screen appears.

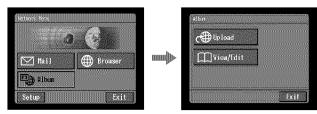

(3) Tap [ (1) Upload ].

The Album : Upload screen appears.

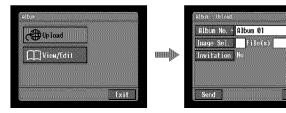

(4) Tap [Album No.]. The album list page appears.

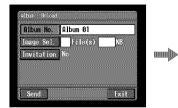

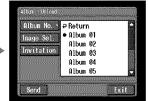

Kß

Exit

(5) Tap the desired album.

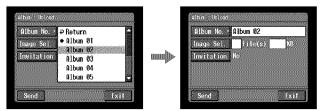

### **The number of available albums** You can use up to 10 albums (Album 01 to 10).

822

### **2** Selecting still images and/or moving pictures to upload

Next, select the still images and/or moving pictures you want to upload.

(1) Tap [Image Sel.].

The image index list appears.

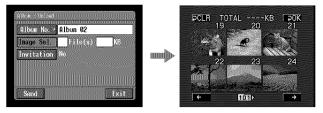

(2) Tap the still image or moving picture you want to upload. The selected still image or moving picture is indicated by the checkmark (♥).

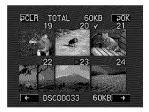

### To page up or down the image index list

Tap [ $\leftarrow$ ] or [ $\rightarrow$ ]. The next or previous page containing six still images and/or moving pictures appears.

(3) Repeat step 2 to select other still images and/or moving pictures.

#### Notes

- You can upload up to 99 still images and/or moving pictures or up to 3MB (3,072KB) file size of still images and/or moving pictures.
- You can upload still images and/or moving pictures to only one album at one time.

### (4) Tap [₽ OK].

The Album : Upload screen appears again. The total number of selected still images and/or moving pictures and the total file size are indicated.

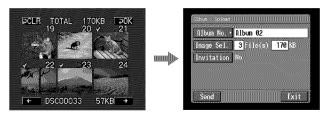

If you only want to upload still images and/or moving pictures, go to **"5** Uploading still images and/or moving pictures" (p. 74).

# **3** Sending an invitation card (email)

Select the addressee to send the invitation card (email) to.

(1) Tap [Invitation].

The Album : Invitation screen appears.

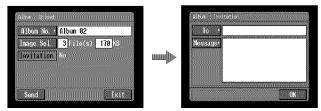

(2) Tap [To].

The address list appears. The list shows the destination addresses that are registered in the address book. For details of the address book, see "Using the address book" (p. 93).

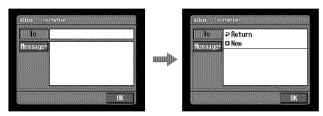

If you want to select an address listed in the address book, go to step 6.

### Tips

- The most recently used address is listed under [ P Return] and [ New].
- Addresses are listed in historical order.

(3) Tap [ New].

The character input screen appears.

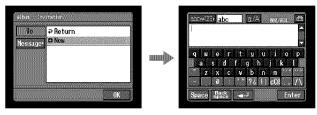

- (4) Enter the destination email address. For details of how to input characters, see "How to input characters" (p. 9).
- (5) Tap [Enter].

The Album : Invitation screen appears again. The new email address is listed and its check box is indicated by a checkmark ( $\square$ ).

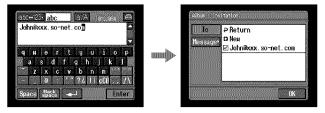

**(6)** If you want to send the invitation card to other addressees, tap other email addresses.

The check boxes of the selected email addresses are indicated by a checkmark  $(\neg)$ .

(7) Tap [₽ Return].

The Album : Invitation screen appears again.

#### Note

You can register up to 50 addresses in the address book. If you register a 51st address, the least recently used address is overwritten. The message "Address Book Full Overwrite the Data with Current Address?" appears for verification. To overwrite it, tap [OK]. Otherwise, tap [Cancel] and delete an unnecessary address from the address book, then enter and register the new address.

## 4 Entering the text of a message

Enter the text of the message. You can also select one of your six most recently written messages from the message list and edit it.

(1) Tap [Message].

The message list appears.

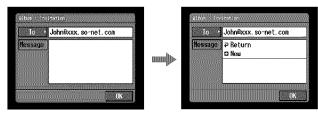

The list shows previously written messages. Tap the message you want to use from the list.

When the desired message is selected, tap [OK], and go to "**5** Uploading still images and/or moving pictures" (p. 74).

If you want to edit the selected text, tap [Edit]. The character input screen appears. Go to step 3.

## (2) Tap [ New].

The character input screen appears.

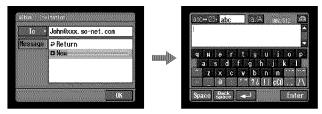

(3) Enter your text.

For details of how to input characters, see "How to input characters" (p. 9).

#### Note

You can enter up to 512 characters in a message.

(4) Tap [Enter].

The Album : Invitation screen appears again.

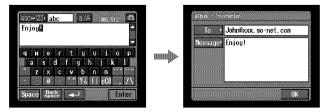

(5) Tap [OK].

The Album : Upload screen appears again. "Yes" is indicated next to [Invitation].

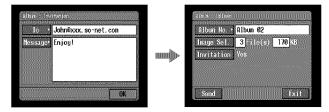

## 5 Uploading still images and/or moving pictures

Before following the steps below, set a communication device to connection standby with your camcorder. For details, refer to the operating instructions supplied with the communication device.

(1) Tap [Send].

The screen for verifying the connection appears.

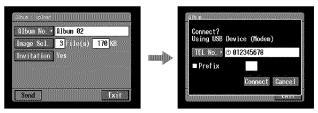

If you use a dial-up connection, dial the telephone number displayed on the screen for verifying the connection. If you want to dial other telephone numbers, tap [TEL No.] to display the list of registered telephone numbers. Tap the desired telephone number to select it.

To connect to an outside line, for example in a hotel, check the item "Prefix No." and enter the prefix number.

When you use a LAN connection, the screen for verifying the connection may not appear.

(2) Tap [Connect].

If you use a dial-up connection, your camcorder starts dialing the selected telephone number. When uploading is complete, the message "Upload Complete" appears.

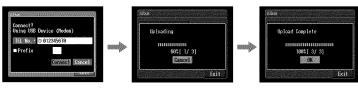

(3) Tap [OK].

The Album : Upload screen appears again.

## To cancel uploading

While uploading, tap [Cancel].

## To send only an invitation card (email)

You can send an invitation card without uploading still images and/or moving pictures. Follow the steps below:

- "**1** Selecting an album" (p. 68)
- "3 Sending an invitation card (email)" (p. 71)
- "4 Entering the text of a message" (p. 73)
- "5 Uploading still images and/or moving pictures" (p. 74)

After the invitation card has been sent, the message "Invitation Mail Complete" appears.

## Viewing or editing your Album on the Web

You can view or download (p. 146) still images and/or moving pictures from your Album on the Web.

## 1 Viewing still images and/or moving pictures

(1) Open the Network Menu.

For details of how to open the Network Menu, see page 7.

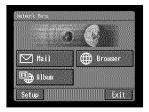

(2) Tap [ Album].

The Album screen appears.

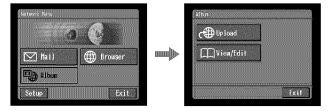

(3) Set a communication device to connection standby with your camcorder. For details, refer to the operating instructions supplied with the communication device. **Network Operation** 

#### (4) Tap [ View/Edit].

The screen for verifying the connection appears.

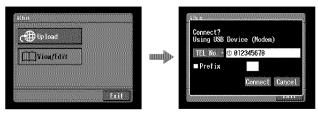

## (5) Tap [Connect].

If you use a dial-up connection, dial the telephone number displayed on the screen for verifying the connection. If you want to dial other telephone numbers, tap [TEL No.] to display the list of registered telephone numbers. Tap the desired telephone number to select it.

To connect to an outside line, for example in a hotel, check the item "Prefix No." and enter the prefix number.

When you use a LAN connection, the screen for verifying the connection may not appear.

After the connection is established, the album list page appears.

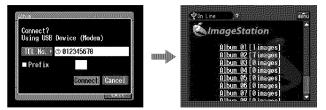

(6) Tap the album number that you want to view or edit. The index page appears.

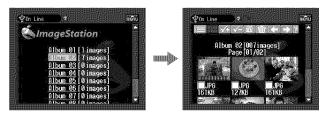

To view other still images and/or moving pictures, tap  $\textcircled{\bullet}$  or  $\textcircled{\bullet}$ . To view other albums, tap  $\blacksquare$ .

To see a description of each function button Tap [?].

(7) Tap the desired still image or moving picture. The still image or moving picture is enlarged to fill the screen.

#### Tips

- To quit viewing or editing still images and/or moving pictures in your Album on the Web, tap menu on the upper right of the LCD screen, then tap END.
- The actual appearance of the screen may be different from those shown in this manual.

## **2** Downloading still images and/or moving pictures from the album

#### **Before operation**

- Release the lock on the "Memory Stick."
- Insert the "Memory Stick" into your camcorder, for storing still images and/or moving pictures.
- (1) Select the still images and/or moving pictures you want to download. You can select the still images and/or moving pictures in the following two ways:

#### Selecting still images and/or moving pictures from the index page:

You can select two or more still images and/or moving pictures and download them at one time. For details, see "To select still images and/or moving pictures from the index page" (p. 78).

Selecting one still image or moving picture displayed on the single-image page:

You can select one still image or moving picture displayed on the single-image page and download it. For details, see "To select one still image or moving picture displayed on the single-image page" (p. 79).

(2) Check the number of still images and/or moving pictures and the total file size.

When you selected one still image or moving picture

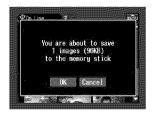

When you selected two or more still images and/or moving pictures

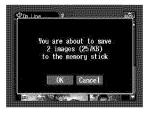

To cancel downloading the still images and/or moving pictures Tap [Cancel].

## (3) Tap [OK].

The message "Downloading" appears. When downloading is complete, the message "Download Complete" appears.

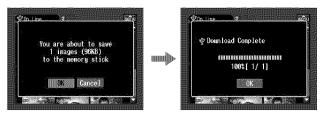

### (4) Tap [OK].

The index page or single-image page appears.

## To cancel downloading

While downloading, tap [Cancel].

## To view a downloaded still image or moving picture

Exit the network function, then view the still image or moving picture following the same procedure as that for viewing a still image or moving picture recorded on a "Memory Stick."

#### Notes

- Do not eject the "Memory Stick" during the downloading procedure.
- When the index page appears in step 4, the selected still images and/or moving pictures remain checked.
- You can download only JPEG and MPEG files.
- If you download still images and/or moving pictures modified with a computer or recorded with other devices, your camcorder may not be able to play back the still images and/or moving pictures properly.

## To select still images and/or moving pictures from the index page

(1) Tap the check box of the desired still images and/or moving pictures. The check box under the selected still images and/or moving pictures is indicated by the check mark (☑).

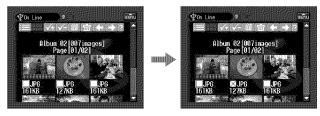

(2) To select more still images and/or moving pictures, repeat step 1.

## (3) Tap 🛍.

The screen for verification appears.

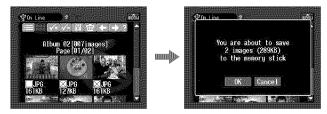

## To select all the still images and/or moving pictures $Tap \mathbf{M}$ .

## To cancel an image selection

Tap the check box of the still image or moving picture again.

## To cancel all image selections

Tap 🗲.

## To return to the album list page

Tap 🔳.

## To select one still image or moving picture displayed on the singleimage page

You can select one still image or moving picture displayed on the full-screen and download it.

#### When downloading is complete

The message "Download Complete" appears on the screen. Tap [OK].

(1) If the index page is displayed, tap the still image or moving picture you want to enlarge.

The still image or moving picture appears on the single-image page.

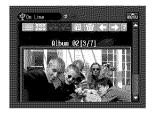

(2) If you want to view more still images or moving pictures, tap 🗲 or 🗩.

(3) Tap 🛅.

The screen for verification appears.

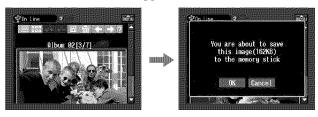

# To return to the index page Tap III.

## To return to the album list page Tap .

Deleting still images and/or moving pictures from your Album on the Web

You can delete still images and/or moving pictures from your Album on the Web.

# To delete still images and/or moving pictures displayed on the index page

You can select two or more still images and/or moving pictures and delete them together. Tap 💼 after step 2 in "To select still images and/or moving pictures from the index page" (p. 78). The screen for verification appears. Tap [OK]. The index page appears again.

# To delete one still image or moving picture displayed on the single-image page

Tap  $\boxed{1}$  after step 2 in "To select one still image or moving picture displayed on the single-image page" (p. 79). The screen for verification appears. Tap [OK].

## If the album is empty

The message "There is no picture in this album." appears.

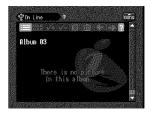

To return to the Album list page, tap 🔳.

## Finishing viewing or editing your Album on the Web

## To finish viewing or editing your Album on the Web

(1) If the menu bar is not displayed, tap menu on the upper right of the LCD screen. The menu bar appears.

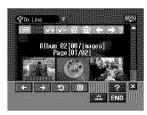

(2) Tap END.

Your Album on the Web is closed. When you use a dial-up connection, the telephone line is disconnected automatically.

## To only disconnect the line

Tap **\***. Only the line is disconnected.

## Tip

If you only disconnect the line, you can continue to view the album displayed on the screen. If you try to download still images and/or moving pictures, delete still images or moving pictures, or view another Album on the Web, the screen for verifying the connection appears. Tap [Connect].

## **Using email**

This section describes the basic procedure for sending/receiving email via the Internet. Email is very convenient, since you can send it anytime, and you can also send still images and/or moving pictures stored in a "Memory Stick" by attaching them to email.

As of March 2003, "AOL" does not support the receiving of email on this device. For further clarification on this and other "AOL"-specific attributes, go to keyword: Handycam on your computer.

### Sending email

By entering the destination email address, you can send an email message instantly.

## **1** Specifying a destination address

Be careful to enter the address correctly.

#### Tip

You can select an email address from the address book. For details, see "Selecting a destination address from the address book" (p. 98).

(1) Open the Network Menu.

For details of how to open the Network Menu, see page 7.

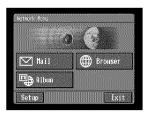

(2) Tap [☑ Mail]. The Send screen appears.

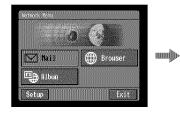

| - 10 · ·             |         |    |
|----------------------|---------|----|
| Attach               | File(s) | KB |
| Subject*             |         |    |
| Nessage <sup>,</sup> |         |    |
|                      |         |    |

## **(3)** Tap [To].

The address list appears. The list shows the six most recently used addresses in the address book. For details of the address book, see "Using the address book" (p. 93). If you want to select an address listed in the address book, go to step 7.

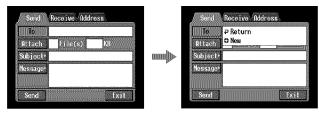

Tips

- The most recently used address is listed under [**P** Return] and [**H** New].
- Addresses are listed in historical order.

## (4) Tap [ New].

The character input screen appears.

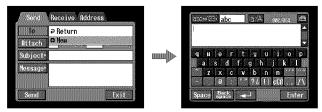

(5) Enter the email address of the addressee.

For details of how to input characters, see "How to input characters" (p. 9). When addressing email, including to other "AOL" members, be sure to enter the recipients entire email address into the "To" field. (e.g. johndoe@aol.com)

(6) Tap [Enter].

The Send screen appears again. The new email address is listed and checked  $(\mathbf{v})$ .

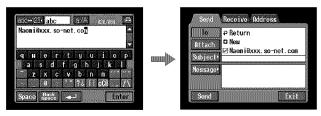

## Tip

You can correct or edit the email addresses in the address book. For details of the address book, see "Editing or deleting the address book" (p. 96).

## **Using email**

(7) If you want to send the email message to other addresses, tap other email addresses.

Each tapped email address is checked ( $\checkmark$ ).

(8) Tap [₽ Return]. The Send screen appears again.

#### Note

You can register up to 50 addresses in the address book. If you register a 51st address, the least recently used address is overwritten. The message "Address Book Full Overwrite the Data with Current Address?" appears for verification. If you want to overwrite it, tap [OK]. Otherwise, tap [Cancel] and delete an unnecessary address from the address book, then enter and register the new address.

## 2 Entering the subject of a message

(1) Tap [Subject].

The subject list appears. The list shows the six most recently used subjects.

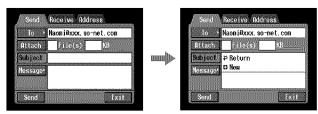

If you want to use a subject shown on the list, tap it. After selecting the subject, go to **"3** Entering the text of a message" (p. 86).

#### Tip

The most recently selected subject is listed under [ Return] and [ New]. You cannot edit or delete the subject.

## (2) Tap [ New].

The character input screen appears.

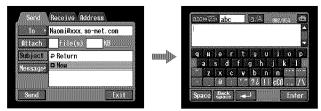

#### (3) Enter the subject.

For details of how to input characters, see "How to input characters" (p. 9). **Note** 

You can enter up to 24 characters in a subject.

(4) Tap [Enter].

The Send screen appears again.

| acc+123 abc a/A million @          |        | Send    | Receive Address      |
|------------------------------------|--------|---------|----------------------|
| Hi <b>D</b>                        |        | Io ·    | Naomi@xxx.so~net.com |
|                                    | munths | Attach  | File(s) KB           |
| asdfghjkl                          | mmhy   | Message |                      |
| z x c v b n m<br>∂ '" ?¿IIcC8 . /∖ |        | 1       | 1                    |
| Space Beck                         |        | Send    | Exit                 |

## **3** Entering the text of a message

Enter the text of the message. You can select one of your six most recently written messages from the message list and edit it.

(1) Tap [Message].

The message list appears.

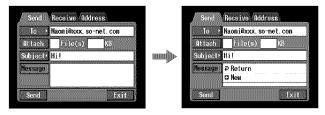

The list shows previously written messages. Tap the message you want to use from the list.

When the desired message is selected, tap [OK], and go to "4 Sending email" (p. 87).

If you want to edit the selected text, tap [Edit]. The character input screen appears. Go to step 3.

#### (2) Tap [ New].

The character input screen appears.

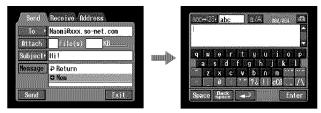

(3) Enter your message.

For details of how to input characters, see "How to input characters" (p. 9).

#### Note

You can enter up to 512 characters in a message.

(4) Tap [Enter].

The Send screen appears again.

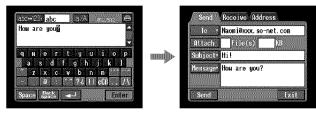

## 4 Sending email

## Tip

You can send email messages with your signature. For details, see "Attaching your signature to messages" (p. 92).

- (1) Select the still images and/or moving pictures to attach to the email message. For details, see "Attaching still images and/or moving pictures to email" (p. 90).
- (2) Check the message. For details, see "Checking or editing a message" (p. 88).
- (3) Set a communication device to connection standby with your camcorder. For details, refer to the operating instructions supplied with the communication device.
- (4) Tap [Send].

If you use a dial-up connection, dial the telephone number displayed on the screen for verifying the connection. If you want to dial other telephone numbers, tap [TEL No.] to display the list of registered telephone numbers. Tap the desired telephone number to select it.

To connect to an outside line, for example in a hotel, check the item "Prefix No." and enter the prefix number.

When you use a LAN connection, the screen for verifying the connection may not appear.

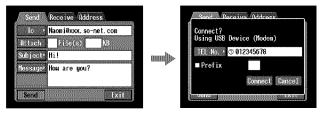

(5) Tap [Connect].

If you use a dial-up connection, your camcorder starts dialing the selected telephone number. After sending email is complete, the message "Sending Mail Complete" appears. If you use a dial-up connection, the telephone line is automatically disconnected.

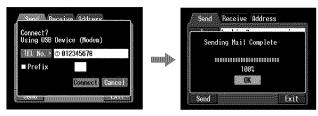

(6) Tap [OK].

The Send screen appears again.

## To cancel sending email

While sending email, tap [Cancel].

Tip

You can have your camcorder check the email inbox automatically after sending email. For details, see "Setting other preferences" (p. 65).

#### Checking or editing a message

(1) Follow steps 1 and 2 of 1 on page 82. The Send screen appears.

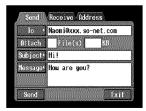

**(2)** Tap [Message].

The message list appears.

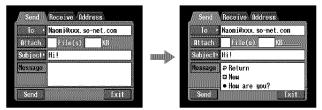

(3) Tap the message you want to check or edit. The following screen appears.

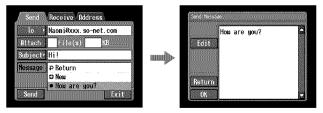

(4) Check or edit the message. If the message is long, tap the message area, then tap the scroll button ▼ to scroll the message.

#### To only check the message:

After checking the message, tap [OK]. The Send screen appears again.

#### To edit the message:

Follow steps 5 to 7 below.

(5) Tap [Edit].

The character input screen appears.

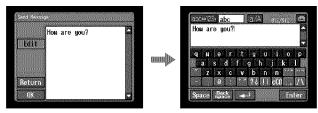

#### (6) Edit the message.

For details of how to input characters, see "How to input characters" (p. 9).

(7) Tap [Enter].

The Send screen appears again.

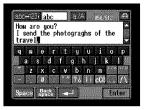

| lo 🖓     | Naoni@xxx, so~net.com                                   |
|----------|---------------------------------------------------------|
| Attach   | File(s) KB                                              |
| Subject. | Hil                                                     |
| Message  | How are you?<br>I send the photograghs<br>f the travel. |

## Attaching still images and/or moving pictures to email

You can send still images and/or moving pictures by attaching them to email messages.

#### Before operation

Insert the "Memory Stick" that contains the desired still images and/or moving pictures into your camcorder.

(1) Finish the following procedure:

"1 Specifying a destination address" (p. 82)

"2 Entering the subject of a message" (p. 85)

"3 Entering the text of a message" (p. 86)

The Send screen appears.

| Io ·                 | Naomi@xxx. so~net.com                                     |
|----------------------|-----------------------------------------------------------|
| Attach               | File(s) KB                                                |
| Subject.             | Hil                                                       |
| Message <sup>,</sup> | How are you?<br>I send the photograghs o<br>f the travel. |

#### (2) Tap [Attach].

The still images and/or moving pictures stored on the "Memory Stick" appear.

| Send     | Receive Address                                           |   | <b>PCLR</b> | TOTAL<br>19 | K   | B 20K |
|----------|-----------------------------------------------------------|---|-------------|-------------|-----|-------|
| 10 .     | Naomi@xxx.so~net.com                                      |   |             | 19          | 20  | 21    |
| Attach   | File(s) KB                                                |   | 4           | 1 L         | e ( |       |
| Subject? | Hil                                                       |   |             |             |     |       |
| Message* | How are you?<br>I send the photograghs o<br>f the travel. | 4 |             | 22          | 23  | 24    |
| Send     | Exit                                                      |   | +           | 1           | 01) |       |

(3) Tap the still images and/or moving pictures you want to attach. Selected still images or moving pictures are indicated by a check mark (♥).

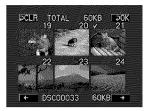

## To page up or down the index list

Tap  $[\leftarrow]$  or  $[\rightarrow]$ . The next or previous page appears.

## To cancel an image selection

Tap the still image or moving picture again. The check mark will disappear from the still image or moving picture.

## To cancel all the image selection

Tap [₽ CLR].

(4) Repeat step 3 to select other still images and/or moving pictures to attach.

#### Notes

- You can attach up to 99 still images and/or moving pictures to an email message.
- The maximum total file size you can attach to an email message is 3MB (3,072 KB).
- (5) Tap [₽ OK].

The Send screen appears again. The total number of selected still images and/or moving pictures and the total file size are indicated.

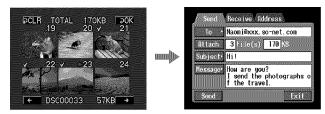

(6) Follow the procedure described in "4 Sending email" (p. 87) from step 3.

#### Note

Sending email may take a while, depending on the size of the still image or moving picture.

## Attaching your signature to messages

You can attach your signature to the last column of the email message. You can enter information such as your name, address and telephone number as a signature.

(1) Open the Network Menu.

For details of how to open the Network Menu, see page 7.

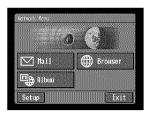

(2) Tap [Setup].

The Setup screen appears.

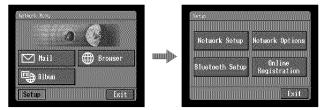

(3) Tap [Network Options].

The Network Options screen appears.

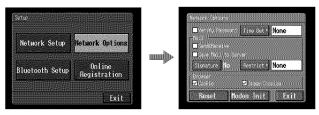

(4) Tap [Signature].

The character input screen appears.

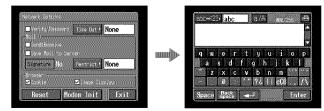

(5) Enter your signature.

For details of how to input characters, see "How to input characters" (p. 9).

#### Note

You can enter up to 256 characters in a signature.

(6) Tap [Enter].

The setup of your signature is complete, and the Network Options screen appears again. "Yes" is indicated next to [Signature].

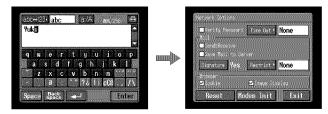

(7) Tap [Exit].

The Setup screen appears again.

(8) Tap [Exit].

The Network Menu appears again.

## Using the address book

Once you register frequently used email addresses in the address book, you can send email without entering those email addresses manually.

## Registering destination addresses in the address book

You can register up to 50 frequently used email addresses in the address book. Be sure to enter the address correctly.

(1) Open the Network Menu.

For details of how to open the Network Menu, see page 7.

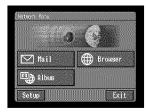

### (2) Tap [ Mail].

If the Address screen does not appear, tap Address. The Address screen will appear.

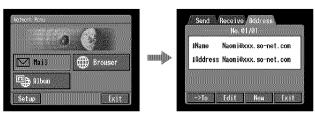

### (3) Tap [New].

The Address Book : New screen appears.

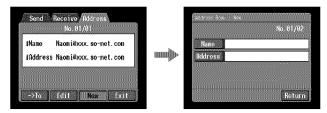

## (4) Tap [Name].

The character input screen appears.

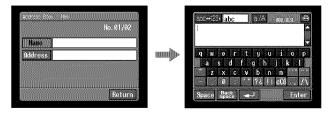

(5) Enter the destination name.

For details of how to input characters, see "How to input characters" (p. 9).

#### Note

You can enter up to 24 characters in the [Name] box.

(6) Tap [Enter].

The Address Book : New screen appears again.

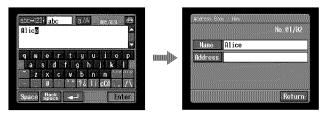

## (7) Tap [Address].

The character input screen appears.

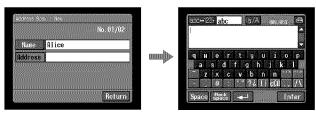

(8) Enter the email address.

For details of how to input characters, see "How to input characters" (p. 9). When addressing email, including to other "AOL" members, be sure to enter the recipients entire email address into the "To" field. (e.g. johndoe@aol.com)

(9) Tap [Enter].

The Address Book : New screen appears again.

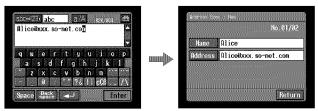

## (10) Tap [Return].

The Address screen appears again.

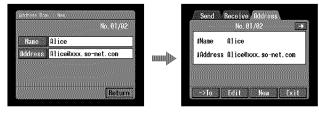

```
(11) Tap [Exit].
```

The Network Menu appears again.

#### Tips

- The addresses are listed in alphabetical order.
- When you reply to the address of a previously received email message (p. 102), the address is automatically registered in the address book. To edit the address, see "Editing or deleting the address book" below.

## Editing or deleting the address book

You can edit or delete names or email addresses in the address book.

 Follow steps 1 and 2 in "Registering destination addresses in the address book" (p. 93).

The Address screen appears.

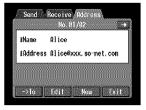

- (2) Display the address you want to edit or delete by tapping  $\leftarrow$  or  $\rightarrow$ .
- (3) Tap [Edit] to select the address.

The Address Book : Edit screen appears.

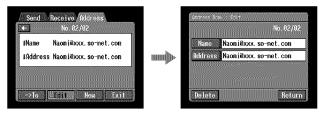

(4) Tap [Name] or [Address].

To edit the registered name, tap [Name], and to edit the registered address, tap [Address].

The character input screen appears.

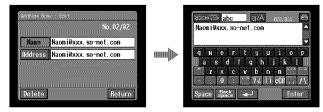

If you want to delete an address, tap [Delete]. When the verification screen appears, tap [OK]. To stop deleting, tap [Cancel].

(5) Edit the name or address.

For details of how to input characters, see "How to input characters" (p. 9).

(6) Tap [Enter].

The Address Book : Edit screen appears again.

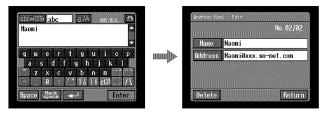

(7) Tap [Return].

The Address screen appears again.

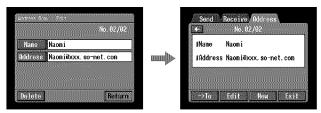

- (8) Check the name and address.
- (9) Tap [Exit].

The Network Menu appears again.

## Selecting a destination address from the address book

You can select a destination address from the address book.

 Follow steps 1 and 2 in "Registering destination addresses in the address book" (p. 93).

The Address screen appears.

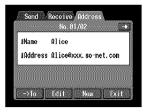

(2) Display the address you want to send email to by tapping ( ) or ().

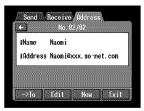

(3) Tap [-> To].

The Send screen appears. The selected address is set as the destination address.

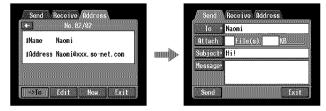

(4) Follow the procedures described in "2 Entering the subject of a message" (p. 85) through "4 Sending email" (p. 87), if you want to send email.

**Receiving email** 

After receiving email, you can reply to it or forward it.

#### **Before operation**

- Release the lock on the "Memory Stick."
- Insert the "Memory Stick" into your camcorder, for storing email.

## Checking your email inbox

As of March 2003, "AOL" does not support the receiving of email on this device. For further clarification on this and other "AOL"-specific attributes, go to keyword: Handycam on your computer.

#### Tip

You can leave a copy of your incoming messages on the mail server even if you download the message with your camcorder. For details, see "Setting other preferences" (p. 65).

(1) Open the Network Menu.

For details of how to open the Network Menu, see page 7.

| Nataork Menu |         |
|--------------|---------|
|              | . (A)   |
|              |         |
| 💟 Mail       | Brouser |
| D Albun      |         |
| Setup        |         |

#### (2) Tap [ Mail].

If the Receive screen does not appear, tap Receive from Send, Receive and Address. The Receive screen appears.

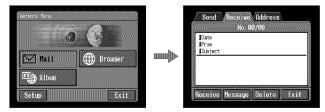

**(3)** Set a communication device to connection standby with your camcorder. For details, refer to the operating instructions supplied with the communication device.

#### (4) Tap [Receive].

The screen for verifying the connection appears.

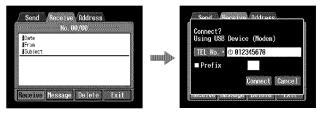

If you use a dial-up connection, dial the telephone number displayed on the screen for verifying the connection. If you want to dial other telephone numbers, tap [TEL No.] to display the list of registered telephone numbers. Tap the desired telephone number to select it.

To connect to an outside line, for example in a hotel, check the item "Prefix No." and enter the prefix number.

When you use a LAN connection, the screen for verifying the connection may not appear.

(5) Tap [Connect].

If you use a dial-up connection, your camcorder starts dialing the selected telephone number. If an email message has been sent to you, your camcorder downloads it, and the message "Receiving Mail Complete" appears. If you use a dial-up connection, tap [OK]. The telephone line is automatically disconnected after email is received.

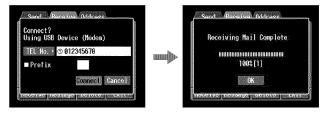

(6) If an email message has been received, tap the area where the message is displayed or [Message]. The message appears.

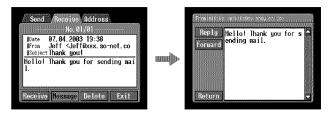

When two or more email messages are received, the number of email appears above the message. (For example, No. 1/3 is the first of three email messages.) To read the next email message, tap  $\blacktriangleright$ .

### (7) Tap [Return].

The Receive screen appears again.

## To cancel receiving email

Tap [Cancel] while downloading. Email you did not download remains on the mail server.

## If the message is long

Tap the scroll button  $\mathbf{\nabla}$  to scroll the message.

## If a file is attached to the email message

Your camcorder can receive files with the following extensions: **jpg**, **.mpg**, **jpeg** and **.mpeg**. If you receive files other than these files, the message "Attached Invalid File Deleted" is inserted in the email message. Your camcorder cannot play back an attached still image or moving picture if the file is in an incompatible format.

## To view an attached file

Exit the network function, then view the still image or moving picture following the same procedure as that for viewing a still image or moving picture recorded on a "Memory Stick." For details of saving attached files, see page 130.

## If no new messages have been sent to you

The message "No New Mail" appears.

## URL included in an email message

If a URL ("http://...") is typed in the message, tap it. The browser starts up automatically and accesses the indicated web page.

#### Notes

- Up to 4,000 characters can be entered in an email message. If the number of characters exceeds 4,000, the excess characters are deleted and a message telling you so appears at the beginning of the text.
- The receiving procedure may take a while depending on the file size of the attached still image or moving picture.

#### Tips

- You can have your camcorder check the email inbox automatically after sending email. For details, see "Setting other preferences" (p. 65).
- You can skip an email message if its file size is larger than specified. For details, see "Setting other preferences" (p. 65).
- The maximum number of characters for the subject and sender name of email is 24 each. You cannot read an email subject or sender name on your camcorder if it contains more than 24 characters.

## Sending your answer – Reply

You can reply to an email message promptly without entering the address.

(1) Display the Receive screen.

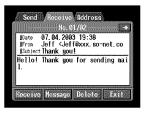

(2) Tap the area where the message is displayed or tap [Message]. The selected message is displayed.

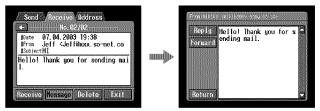

(3) Tap [Reply].

The Send screen appears.

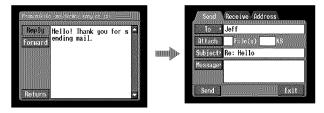

#### Tip

"Re:" is added to the beginning of the subject line.

(4) Follow the procedure described in "3 Entering the text of a message" (p. 86) to enter the text of the message.

#### Tip

You cannot quote a received email message.

(5) Follow the procedure from step 3 described in "4 Sending email" (p. 87).

## Forwarding a message to others - Forward

You can forward a received message to others.

(1) Display the Receive screen.

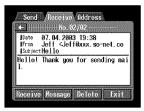

- (2) Display the email containing the message that you want to forward by tapping
   ♦ or ●.
- (3) Tap the area where the message is displayed or tap [Message]. The selected message is displayed.

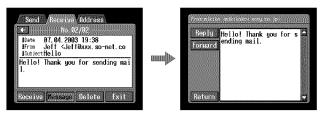

(4) Tap [Forward].

The Send screen appears.

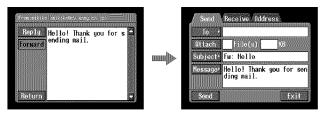

Tips

- An attached file is not automatically forwarded. If you want to send an attached file, see "Attaching still images and/or moving pictures to email" (p. 90).
- "Fw:" is added to the beginning of the subject line.
- (5) Follow from step 3 described in "I Specifying a destination address" (p. 82) or "Selecting a destination address from the address book" (p. 98) to specify the destination address.

**Network Operation** 

(6) Follow the procedure described in "3 Entering the text of a message" (p. 86) to modify the message.

#### Tip

You can enter up to 512 characters in a message. The excess characters are deleted.

(7) Follow the procedure described in "4 Sending email" (p. 87) from step 3.

### **Deleting received email**

You can receive and store up to 50 email messages on a "Memory Stick." The 51st email message cannot be received and an error message appears.

#### Before operation

- Release the lock on the "Memory Stick."
- Insert the "Memory Stick" that contains the email message you want to delete into your camcorder.
- (1) Open the Network Menu.

For details of how to open the Network Menu, see page 7.

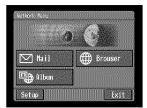

## (2) Tap [ Mail].

Select Receive from Send, Receive and Address. The Receive screen appears.

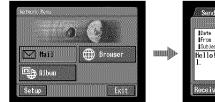

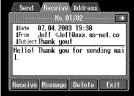

(3) Select the email message you want to delete by tapping or .The selected message appears.

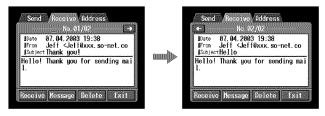

(4) Tap [Delete].

The verification message "Delete This Mail?" appears.

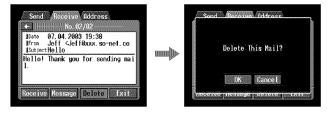

(5) Tap [OK].

The selected email message is deleted.

## To cancel deleting email

Tap [Cancel] in step 5.

1000

## Viewing web pages

A site that posts information on the Internet is called a "web page" or "web site". You can easily retrieve information by accessing a web site on the Internet.

#### Viewing web pages

## 1 Entering the URL needed to access the web page

Enter the address of the web page, then access the Internet. Be sure to enter the address correctly.

#### Tip on URLs

A web site has a unique address on the Internet. The address is called a URL. This URL is required to access a web site.

(1) Open the Network Menu.

For details of how to open the Network Menu, see page 7.

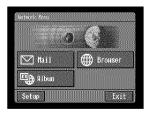

## (2) Tap [ Browser].

The following screen appears.

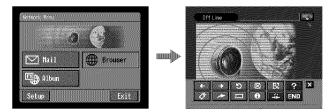

(3) Tap → (New URL). The character input screen appears.

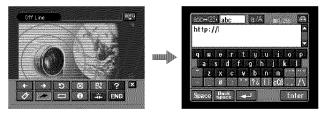

## (4) Enter the URL.

For details of how to input characters, see "How to input characters" (p. 9).

- **(5)** Set a communication device to connection standby with your camcorder. For details, refer to the operating instructions supplied with the communication device.
- (6) Tap [Enter].

The screen for verifying the connection appears.

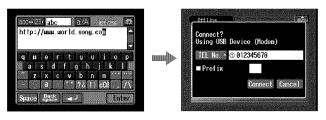

If you use a dial-up connection, dial the telephone number displayed on the screen for verifying the connection. If you want to dial other telephone numbers, tap [TEL No.] to display the registered telephone number list. Tap the desired telephone number to select it.

To connect to an outside line, for example in a hotel, check the item "Prefix No." and enter the prefix number.

When you use a LAN connection, the screen for verifying the connection may not appear.

(7) Tap [Connect].

If you use a dial-up connection, your camcorder starts dialing the selected telephone number. After the connection is established, the web page selected in step 4 is loaded.

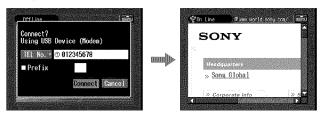

(8) Operate the browser with the menu bar.

For details of the menu bar, see "How to use the menu bar of the browser" (p. 108).

## How to use the menu bar of the browser

When you access the Internet and view a web page, you can carry out various operations with the menu bar. While the browser screen is displayed, tap menu on the upper right of the LCD screen to display the menu bar.

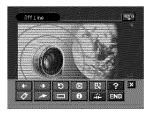

## To display the menu bar

Tap menu on the upper right of the LCD screen. The following menu bar appears.

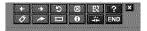

## To hide the menu bar

Tap  $\stackrel{\text{menu}}{\blacksquare}$  or  $\blacksquare$  on the menu bar. The menu bar disappears.

## The buttons on the menu bar

| Button             | Function                                                                                                    |
|--------------------|----------------------------------------------------------------------------------------------------|
| (Previous Page)    | Go to the previously viewed page.                                                                                                    |
| (Next Page)        | Go to the next viewed page.                                                                                                    |
| (Refresh)          | Refresh the current page.<br>Use this button if images or characters on the web page<br>are not displayed properly.                                |
| (Stop)             | Stop loading the current page.                                                                                                    |
| 😫 (Zoom)           | Change the page size.                                                                                                    |
| ? (Help)           | Display an explanation of each button.                                                                                                    |
| Ø (Bookmark)       | Bookmark the current page. (Bookmarks are stored in<br>your camcorder.) Bookmarking is useful if you want to<br>revisit web pages at a later date. |
| (New URL)          | Enter the URL of a web page.                                                                                                    |
| 🗊 (Page Memo)      | Store the current page on the "Memory Stick." You can view the page later without accessing the Internet.                                          |
| (Page Information) | Show the title and URL of the current page.                                                                                                    |
| 🖝 (Line Close)     | The connection is disconnected.                                                                                                    |
| ×                  | Hide the menu bar.                                                                                                    |
| END (END)          | Exit the browser.                                                                                                    |

### When you fail to load a web page

The message [Loading Error] appears. Tap [OK], then tap menu on the upper right of the LCD screen, and tap END in the menu bar. The Network Menu appears again.

#### Note

The buttons may not function when viewing certain web pages.

#### Note on connection status indication

The connection status is indicated at the top of the screen. This item also shows the connected time and the address of the web page. The connected time indicated should only be used as a guide.

#### Off Line: being offline

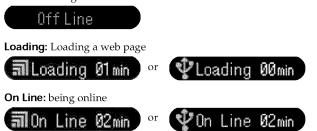

#### Notes

- If the address is too long to display, it is not indicated in full. If you want to know the entire address of the page, tap ().
- A portion of the whole page appears on the screen.
- A large page takes more time to load, and its images or text may not be displayed properly. This is not a malfunction of your camcorder.
- When you try to load a large page, the message "Data too Large for Full Display" appears and the entire page may not be loaded.
- When viewing a scaled-down page, the screen may flicker or the colors may be strange. This is not a malfunction of your camcorder.
- To prevent a malfunction, operate the menu bar buttons after the entire page is loaded.

#### Tip

You can access the web page from a bookmark. For details, see "**3** Jumping to a web page specified by a bookmark" (p. 113).

# 2 Bookmarking a web page – Bookmark

You can bookmark web pages you frequently access. You can bookmark up to 30 web pages.

- (1) Display the web page you want to bookmark.
- (2) If the menu bar is not displayed, tap menu on the upper right of the LCD screen. The menu bar appears.

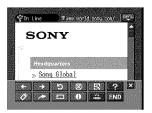

(3) Tap Ø (Bookmark).The bookmark list appears.

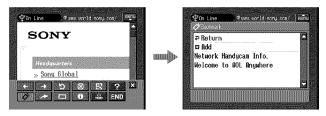

#### (4) Tap [B Add].

The bookmark is added, and the display returns to the web page.

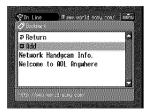

#### Notes

- When you use a dial-up connection, the telephone line may not be disconnected automatically. If this happens, disconnect the telephone line manually (p. 119).
- You cannot bookmark a web page with a URL of more than 256 characters.

# To edit a bookmark

You can edit the title of a bookmark.

(1) Tap 🕢 (Bookmark).

The bookmark list appears.

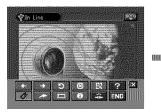

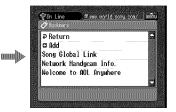

(2) Tap the bookmark you want to edit. The title and URL are indicated.

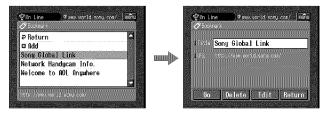

(3) Tap [Edit].

The character input screen appears.

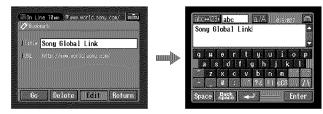

(4) Edit the name.

For details of how to input characters, see "How to input characters" (p. 9).

(5) Tap [Enter].

The title of the bookmark is modified.

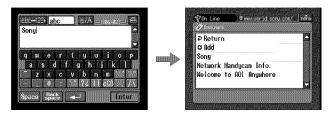

(6) Tap [₽ Return].

The browser screen appears again.

1000

#### To delete bookmarks

You can delete bookmarks. We recommend that you delete unnecessary bookmarks since you can only store up to 30 bookmarks.

(1) Tap 🖉 (Bookmark).

The bookmark list appears.

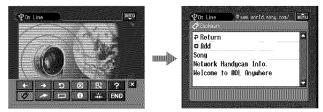

(2) Tap the bookmark you want to delete.

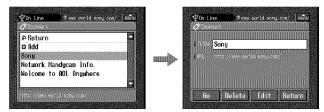

(3) Tap [Delete].

The verification message "Delete This Bookmark?" appears.

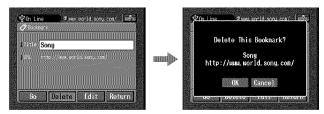

(4) Tap [OK].

The selected bookmark is deleted.

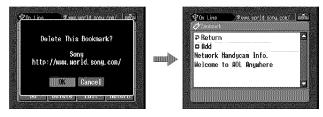

#### To cancel deleting the bookmark

Tap [Cancel] in step 4.

# **3** Jumping to a web page specified by a bookmark

(1) If the menu bar is not displayed, tap in on the upper right of the LCD screen. The menu bar appears.

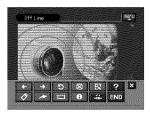

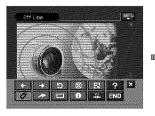

(3) Tap the bookmark.

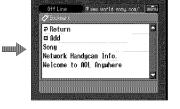

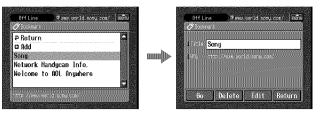

**(4)** Set a communication device to connection standby with your camcorder. For details, refer to the operating instructions supplied with the communication device.

(5) Tap [Go].

The screen used for verifying the connection appears.

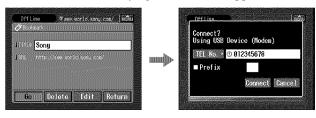

If you use a dial-up connection, dial the telephone number displayed on the screen for verifying the connection. If you want to dial other telephone numbers, tap [TEL No.] to display the registered telephone number list. Tap the desired telephone number to select it.

To connect to an outside line, for example in a hotel, check the item "Prefix No." and enter the prefix number.

When you use a LAN connection, the screen for verifying the connection may not appear.

(6) Tap [Connect].

If you use a dial-up connection, your camcorder starts dialing the selected telephone number. After the connection is established, the web page specified by the bookmark is displayed.

#### To select another bookmark

Tap [Return] in step 5. The bookmark list appears. Tap another bookmark.

#### Storing a web page on a "Memory Stick" - Page Memo

You can store your favorite web pages on a "Memory Stick." Once you store the web pages, you can view them without accessing the Internet. You cannot store a web page with a URL of more than 256 characters.

#### Storing a web page on a "Memory Stick"

You can store up to 30 page memos on a "Memory Stick."

#### **Before operation**

- Release the lock on the "Memory Stick."
- Insert the "Memory Stick" into your camcorder, for storing web pages.
- (1) Display the web page you want to store.
- (2) If the menu bar is not displayed, tap menu on the upper right of the LCD screen. The menu bar appears.

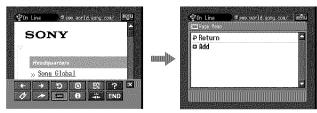

# (4) Tap [🗗 Add].

The message "Saving Page Memo Do Not Remove Memory Stick" appears. When the message disappears, storing is complete.

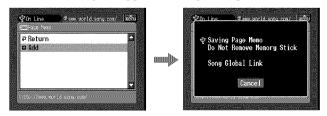

(5) The browser screen appears again.

# To cancel storing the web page

While storing, tap [Cancel].

#### Note

You cannot store the web page while it is still being loaded.

### Editing the title of a page memo

You can edit the title of a page memo stored on a "Memory Stick."

#### Before operation

• Release the lock on the "Memory Stick."

- Insert the "Memory Stick" that contains the page memo you want to edit into your camcorder.
- (1) If the menu bar is not displayed, tap menu on the upper right of the LCD screen. The menu bar appears.

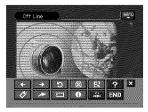

(2) Tap 🗖 (Page Memo). The page memo list appears.

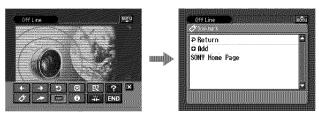

(3) Tap the page memo you want to edit. The title and URL of the selected page memo are indicated.

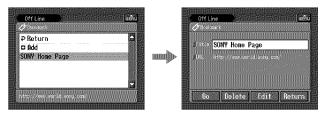

(4) Tap [Edit].

The character input screen appears.

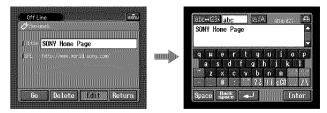

(5) Edit the name.

For details of how to input characters, see "How to input characters" (p. 9).

(6) Tap [Enter].

The title of the page memo is modified.

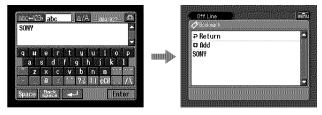

(7) Tap [₽ Return].

The browser screen appears again.

#### To delete a page memo

You can delete page memos. We recommend that you delete unnecessary page memos since you can only store up to 30 page memos.

#### **Before operation**

- Release the lock on the "Memory Stick."
- Insert the "Memory Stick" that contains the page memo you want to delete into your camcorder.
- (1) If the menu bar is not displayed, tap menu on the upper right of the LCD screen. The menu bar appears.

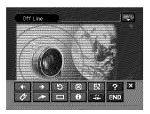

(2) Tap 🗖.

The page memo list appears.

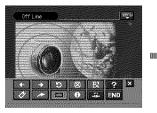

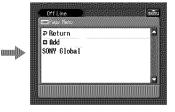

(3) Tap the page memo you want to delete. The following screen appears.

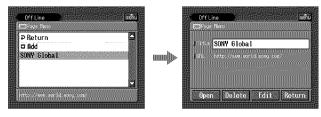

### (4) Tap [Delete].

The verification message "Delete This Page Memo Item?" appears.

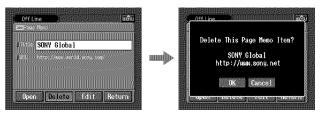

(5) Tap [OK].

The selected page memo is deleted and the page memo list appears again.

(6) Tap [₽ Return]. The browser screen appears again.

# To cancel deleting the page memo

Tap [Cancel] in step 5.

### Displaying a web page stored in a page memo

You can display a page memo stored on a "Memory Stick."

#### Before operation

Insert the "Memory Stick" that contains the page memo you want to display into your camcorder.

(1) If the menu bar is not displayed, tap menu on the upper right of the LCD screen. The menu bar appears.

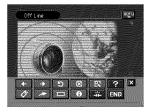

(2) Tap 🗖.

The page memo list appears.

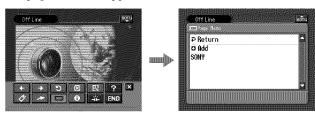

(3) Tap the page memo you want to display.

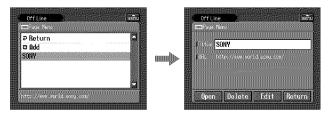

(4) Tap [Open].

The web page stored in the page memo appears.

#### To select another page memo

Tap [Return] in step 3. The page memo list appears. Tap another page memo.

# Shutting down the browser

### To finish viewing a web page

(1) Tap menu on the upper right of the LCD screen to display the menu bar.

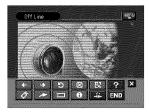

(2) Tap END.

The browser is closed.

When you use a dial-up connection, the telephone line is disconnected automatically.

# To only disconnect the line

Tap 🔹. The line is disconnected.

#### Note

When shutting down the browser, a verification message may appear, depending on your camcorder.

# Using as a Remote Camera

### - DCR-TRV80 only

You can operate your camcorder remotely from a BIP compatible computer or PDA with Bluetooth function.

You can use your camcorder as a remote camera and do the following:

- Recording the image with your camcorder while monitoring remotely with the screen of a connected device
- Zoom (telephoto/wide)
- Recording a still image on "Memory Stick"
- Tape recording
- Pan/Tilt

(Using digital zoom function lets you perform Pan/Tilt even without a tripod, etc.)

The functions you can operate are different depending on the connected Bluetooth device. For details, refer to the operating instructions of the connected Bluetooth device.

You can use your camcorder as a remote camera up to three hours. Your camcorder automatically turns off after three hours. Do not use your camcorder for hours as a surveillance camera and such. Doing so may cause a malfunction.

#### Preparation

- (1) Set the POWER switch of your camcorder to CAMERA.
- (2) Tap FN and select PAGE3.
- (3) Tap RMT CAM.

The message "REMOTE CAMERA STANDBY" appears on the screen. When the connection is established, "REMOTE CAMERA" appears on the screen.

|                                  | ₽ STBY | 0:01:08<br>32 |
|----------------------------------|--------|---------------|
| REMOTE<br>SONY DCR<br>08:00:46:: |        |               |

#### Tips

- Certain Bluetooth devices require authentication to connect to your camcorder. When the passkey input screen appears on the screen of your camcorder, enter the passkey into the connected device.
- When the message "REMOTE CAMERA STANDBY" on the screen is displayed for five minutes and connection is still not established, the screen returns to PAGE3.
- The time limit for entering the passkey is 30 seconds. If it takes more than 30 seconds to finish entering the passkey, a passkey error occurs, authentication fails and your camcorder returns to connection standby.

# **Operating the Remote Camera**

For details of operating the Remote Camera, refer to the operating instructions of the connected Bluetooth device.

The following procedure shows you how to operate the Remote Camera function using a Sony PDA with Remote Camera Ver.1.1 installed.

- (4) Turn on the PDA.
- (5) Start up Remote Camera Ver.1.1 on the PDA. For details, refer to the operating instructions of the PDA.

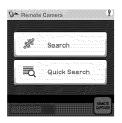

(6) Tap "Search".

The PDA starts searching for Bluetooth devices. When the search is complete, the available Bluetooth devices are listed.

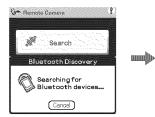

| Discovery R<br>Select a device: | esults 🤅  |
|---------------------------------|-----------|
| SONY DCR-TRV80                  |           |
|                                 |           |
|                                 |           |
|                                 |           |
|                                 |           |
| OK (Cancel)                     | Find More |

#### Tips

- To select from among previously connected devices, tap "Quick Search". A list of previously connected devices appears.
- If nothing appears in the list, tap "Find More" to start another search.
- (7) Select your camcorder name (e.g. DCR-TRV80), and tap "OK". The PDA goes into the Remote Camera mode.

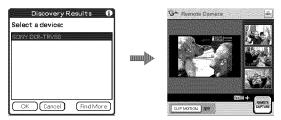

For details, refer to the operating instructions of the connected Bluetooth device.

#### **Ending the Remote Camera**

(1) Tap P END on the LCD screen of your camcorder to return to PAGE3.

(2) Tap EXIT on the LCD screen of your camcorder to return to FN.

#### Notes

- When START/STOP or PHOTO is pressed, melody or shutter sound is output even if you set BEEP in **EPC** to OFF in the menu settings.
- Camera recording lamp lights up during recording even if you set REC LAMP in **ETC** to OFF in the menu settings.
- You cannot select RMT CAM during the following operations:
  - MEMORY MIX
  - Tape recording
  - Recording on "Memory Stick"
  - Using USB Streaming function
- If you set Pan/Tilt to ON in RMTCAM SET in 💽 in the menu settings, you cannot use the following:
- Digital zoom
- SteadyShot (The indicator flashes.)
- Remote Camera cannot be canceled during the following. After finishing recording, cancel Remote Camera.
  - Tape recording
  - Recording on the "Memory Stick"

#### Notes on Pan/Tilt

- The range in which Pan/Tilt can be performed varies depending on the zoom position. (Changing the zoom from Wide to Tele gives a wider Pan/Tile range.)
- If Pan/Tilt is set to ON in RMTCAM SET in 💽 in the menu setting when you turn Remote Camera on or off, the zooming bar may appear in a different position. This is not a malfunction.
- The picture quality deteriorates slightly. If low picture quality is a problem, set Pan/Tilt to OFF in RMTCAM SET in **c** in the menu settings on your camcorder, and then try to operate the connected device again.
- Set Pan/Tilt to ON in RMTCAM SET in **G** in the menu settings before operating Remote Camera (The default setting is ON.). To change the Pan/Tilt setting during remote operation of your camcorder, first quit Remote Camera and then change the setting in the menu.
- When you exit Remote Camera after altering the view angle with Pan/Tilt operation, the view angle returns to the center.
- If you set the zoom to Tele and change the view angle, and then set the zoom to Wide, the angle of view may return towards the center.
- The pan range with the zoom set to wide angle is narrower in Wide mode than usual.

#### About Bluetooth devices you can connect

Refer to the following web page: "http://www.myimagecam.com/"

#### Tips

- If you leave your camcorder on standby for more than five minutes:
  - While using Remote Camera, your camcorder does not turn off.
  - -Standby is canceled.
  - Next time you record, it will take some time for recording to start.
- You can check the status of your camcorder from the connected device. You can select DSPL ON or DSPL OFF in CAM INFO in RMTCAM SET in 💽 in the menu settings.

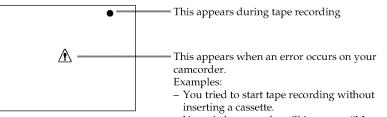

- You tried to record a still image on "Memory Stick" without inserting a "Memory Stick."

# Transferring still images with Bluetooth function – Image Transport

### - DCR-TRV80 only

You can transfer still images between your camcorder and Bluetooth devices that are compatible with BIP .

Sending a still image

#### Before operation

- Insert the "Memory Stick" that contains a still image you want to send to other Bluetooth device into your camcorder.
- Set a Bluetooth device to connection standby with your camcorder.

#### Tips

- You can send only JPEG files.
- The image may be resized or only sent as a thumbnail file, depending on the Bluetooth device connected.
- The protect and print mark settings become invalid in images received by the Bluetooth device.
- The file name and storage destination differ depending on the specifications of the connected device.
- (1) Set the POWER switch of your camcorder to MEMORY/NETWORK.
- (2) Tap FN and select PAGE3.

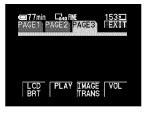

(3) Tap IMAGE TRANS.

| IMAGETRANS    | 153   |
|---------------|-------|
|               | PRET. |
| SEND RECV LOG | PLAY  |
|               | I     |

(4) Tap PLAY.

The most recently recorded image is displayed.

- (5) Tap -/+ to display the desired still image.
  - To see the previous image
  - + : To see the next image

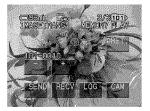

(6) Tap SEND.

The history of recently connected Bluetooth devices appears. If the history does not appear, tap [Search].

| entinetino Sattino<br>evice Naie<br>Search More Info. Exit | ш¢ | Destination Settina<br>Gental Indea<br>Victoria<br>Search More Info. Exit |
|------------------------------------------------------------|----|---------------------------------------------------------------------------|
|------------------------------------------------------------|----|---------------------------------------------------------------------------|

The message "Searching for Bluetooth Devices" appears on the screen and your camcorder starts searching for available Bluetooth devices. When the search is complete, the list of available Bluetooth devices appears. To display the addresses and the category of available devices, tap [More Info.].

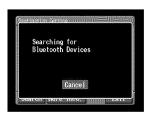

Search for the devices takes about 10 to 60 seconds.

If your camcorder cannot search any Bluetooth devices available, the list does not appear. Check the devices, then tap [Search] again. If you want to cancel the search, tap [Cancel]. (7) Tap the Bluetooth device that you want to send a still image to.

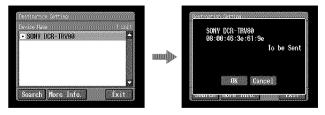

(8) Tap [OK].

Your camcorder starts sending the still image. If the Bluetooth authentication is required, tap [Passkey] and enter the passkey within 30 seconds.

(9) Tap [OK].

The screen in step 5 appears again.

# Viewing the history

- (1) Set the POWER switch of your camcorder to MEMORY/NETWORK.
- (2) Tap FN and select PAGE3.

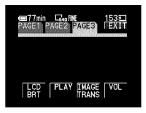

(3) Tap IMAGE TRANS.

| magetrans     | 153🖸  |
|---------------|-------|
|               | PRET. |
| SEND RECV LOG | PLAY  |
| SEND RECV LOG | PLAY  |

(4) Tap LOG.

The history of up to 10 most recently used Bluetooth devices appears.

### Tip

When you tap [More Info.], the device address and the device category appear on the screen. To return to the previous screen, tap [More Info.] again.

# Deleting a Bluetooth device from the history

You can delete a Bluetooth device from the history.

(1) Follow steps 1 and 4 on page 126 and the Bluetooth Device History screen appears.

The Connection Log screen appears.

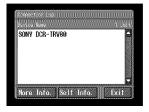

**(2)** Tap the Bluetooth device that you want to delete from the history. The Bluetooth Device screen appears.

| Comestion og<br>Dette Kale 11 Unit<br>SONY DCR-TRV80 | <b></b> | Blaenorth Decide<br>  Mane SONY DCR-TRV50<br>  Address 08:00:46:3e:9a:c1<br>  Category Cancorder<br>  Delete Exit |
|------------------------------------------------------|---------|----------------------------------------------------------------------------------------------------|
|------------------------------------------------------|---------|----------------------------------------------------------------------------------------------------|

(3) Tap [Delete].

The screen for verification appears.

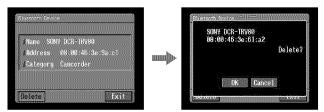

(4) Tap [OK].

The selected Bluetooth device is deleted from the history.

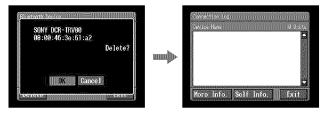

#### Tip

If you delete the Bluetooth device from the history by mistake, you will have to search for the device the next time you send a still image to the device. 

#### **Receiving still images**

#### Tip

You can receive only JPEG files.

#### Before operation

- Release the lock on the "Memory Stick."
- Insert a "Memory Stick" into your camcorder, for storing a still image.
- (1) Set the POWER switch of your camcorder to MEMORY/NETWORK.
- (2) Tap FN and select PAGE3.

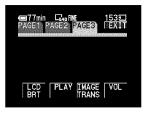

(3) Tap IMAGE TRANS.

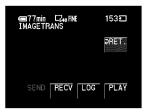

(4) Tap RECV.

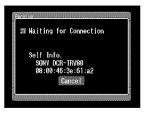

The message "Waiting for Connection" and information of your camcorder appear.

If the Bluetooth authentication is required, tap [Passkey] and enter the passkey within 30 seconds.

**(5)** Tap [Cancel] after receiving still images. The screen in step 4 appears again.

### To cancel receiving still images

Tap [Cancel] in step 4. The received image files are not saved.

#### Tip

If you leave your camcorder on standby for more than five minutes, the existing connection may be discontinued or a new connection may not be possible. In this case, connect your camcorder to the device again.

#### Note

You cannot select IMAGE TRANS during the following operations:

- MEMORY MIX
- Recording on a "Memory Stick"

# - Additional Information -File storage destinations and file names

Files are grouped in the following folders. You can only view these folders on a computer. The meanings of the file names are as follows.

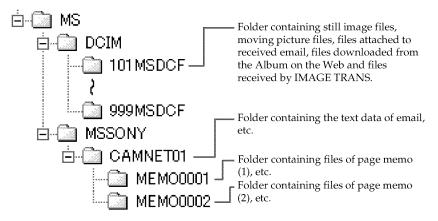

| Folder      | File name    | Meaning                                         |
|-------------|--------------|-------------------------------------------------|
| 101MSDCF    | DSC0000.JPG  | Still image file                                |
| (-999MSDCF) | MOV0000.MPG  | Moving image file                               |
|             | NET0         | Still image file over the network or Bluetooth  |
|             | NET0         | Moving image file over the network or Bluetooth |
| CAMNET01    | RCV.MBX      | Incoming email list*                            |
|             | IMAGEMEM.CNF | Page memo management file*                      |
| MEMODDDD    | MEMODDDD.HTM | Page memo HTML file                             |
|             | IMG□□□.JPG   | Page memo still image file                      |
|             | IMG          | Page memo image file                            |
|             | IMGDDDD.PNG  |                                                 |
|             | IMGDDDD.XBM  |                                                 |

\* Do not delete these files. These are required files even though they cannot be verified using a computer.

#### Tip

Images received by email or downloaded are stored in the folder set as the recording folder. For details, refer to "Changing the recording folder" in the operating instructions supplied with your camcorder.

# Trouble accessing the Internet

The message "...Incomplete" or "Authentication Error..." appears and your camcorder cannot access the Internet.

→ When setting network preferences with the "So-net" option

Check your setup by the procedure described in "Setting your provider preferences for "So-net"" (p. 38).

- → When setting network preferences with the "AOL" option Check your setup by the procedure described in "Setting your provider preferences for "AOL"" (p. 48).
- → When setting network preferences with the custom setup Check your setup by the procedure described in "Setting your provider preferences for other providers" (p. 54).

#### Your camcorder cannot access the Internet.

→ Try accessing it again after a while.

# The message "Line is Busy or Phone number may be Wrong" appears and your camcorder cannot access the Internet.

- → The telephone line of your provider is busy. Try connecting again after a while.
- → The settings for the telephone number may be incorrect. Check the settings.
- → The telephone signal type settings (tone/pulse) of the USB-PSTN Modem Adaptor or the Modem Adaptor with Bluetooth Function may be wrong. Check the settings.

# The message "Bluetooth Connection Error" appears and your camcorder cannot access the Internet.

- → Check that the Bluetooth device is turned on.
- → Move the Bluetooth device closer to your camcorder.

# The message "Phone Line Disconnected" appears when making an entry in the online registration procedure.

→ Data entry can be done offline. When your camcorder needs to connect with the site, the screen for verifying the connection appears. Tap [Connect], then the connection will be established again.

# The message "Bluetooth Authentication Error Check the Certified Status" appears and your camcorder cannot access the Internet.

→ The Bluetooth device may have been deleted from the registration. Register it again (p. 24).

# The message "Bluetooth Connection Error Select Bluetooth Device" appears and your camcorder cannot access the Internet.

→ Check your setup by the procedure described in "Registering Bluetooth devices" (p. 24).

#### The message "Low Battery" appears and your camcorder cannot access the Internet.

→ Charge the battery pack or use the AC Adaptor, then connect again.

#### You forget your ID and/or password.

→ Call Customer Support.

### Trouble with email

The message "DNS Error The Requested URL Could Not Be Found" appears and your camcorder cannot send or receive email.

→ When setting network preferences with the custom setup The DNS setup may be wrong. Check the PPP setting or LAN setting.

#### Your camcorder cannot send email.

- → The clock of your camcorder is not set. Set the clock.
- → When setting network preferences with the "So-net" option Check your setup by the procedure described in "Setting your provider preferences for "So-net"" (p. 38).
- → When setting network preferences with the "AOL" option Check your setup by the procedure described in "Setting your provider preferences for "AOL"" (p. 48).
- → When setting network preferences with the custom setup Check your setup by the procedure described in "Setting your provider preferences for other providers" (p. 54).
- → Try sending the email after a while.
- ➔ If you use a LAN connection, you may not be able to use the email function, depending on your provider.

#### Your camcorder cannot receive email.

- → The clock of your camcorder is not set. Set the clock.
- → When setting network preferences with the "So-net" option Check your setup by the procedure described in "Setting your provider preferences for "So-net"" (p. 38).
- → When setting network preferences with the "AOL" option As of March 2003, "AOL" does not support the receiving of email on this device. For further clarification on this and other "AOL"-specific attributes, go to keyword: Handycam on your computer.
- → When setting network preferences with the custom setup Check your setup by the procedure described in "Setting your provider preferences for other providers" (p. 54).
- → All of your downloaded email messages are stored on the "Memory Stick." Insert a new "Memory Stick" that has enough memory and download your email again. Also check that the lock switch is released.
- ➔ You can restrict the file size of downloaded email messages. Check the setup of the item "Restrict" on the Network Options screen.
- → Up to 50 downloaded email messages can be stored on a "Memory Stick." If you want to store a 51st email message, delete unnecessary email or insert a new "Memory Stick" that has enough memory, then download the email again.
- ➔ If you use a LAN connection, you may not be able to use the email function, depending on your provider.

#### Not all of an email message can be received.

→ The maximum size of an email is 4,000 characters. You cannot receive the entire text of email that has more than 4,000 characters.

#### The message "PPP Authentication Error" appears.

- → When setting network preferences with the "So-net" option Check your setup by the procedure described in "Setting your provider preferences for "So-net"" (p. 38).
- → When setting network preferences with the "AOL" option Check your setup by the procedure described in "Setting your provider preferences for "AOL"" (p. 48).
- → When setting network preferences with the custom setup Check your setup by the procedure described in "Setting your provider preferences for other providers" (p. 54).

#### You received an email message sent from Mailer Daemon.

→ Email you sent has not been delivered to the addressee. Check the email address. If you receive an email message from Mailer Daemon and the destination address is correct, the server may be down, or the email address may have been changed.

#### Attached files are not saved on the "Memory Stick."

- → Your camcorder can receive files with the following extensions: .jpg, .mpg, .jpeg and .mpeg. Check the file type.
- → The message "Folder No. Full" appears when the "Memory Stick" is full. Delete any unnecessary data or insert another "Memory Stick," and then try to receive email again.
- → All of your downloaded email messages are stored on the "Memory Stick." Insert a new "Memory Stick" that has enough memory and download the email again. Also check that the lock switch is released.
- → You can restrict the file size of downloaded email messages. Check the item "Restrict" on the Network Options screen.

### Trouble viewing web pages

#### Images do not appear.

→ Check the item "Image Display" on the Network Options screen.

#### Some or all of the web pages do not appear.

- → A web page made with software such as Macromedia Flash may not be compatible with the browser of your camcorder.
- → The web page with JavaScript and Java Applets cannot be executed with incompatible commands.

#### It takes some time to load the web page.

→ The web page may be busy. Try connecting through another provider or access point, or connect during off-peak times.

#### The web page is not loaded.

→ When entering its URL Check that the address is correct. (For example, did you enter "0" or "O", "-" or "\_" ?)

→ When accessing through a bookmark or page memo The address may have been changed or the link structure of the web site may have been modified. If the link structure is modified, follow the address to its source. (For example, when you cannot access "http://www.sony.co.jp/xxxx/", then try to access "http://www.sony.co.jp/")

#### The web page cannot be displayed.

→ The item "Cookie" may not be checked. Check the item "Cookie" on the Network Options screen (p. 66).

#### The cookie is not saved.

• Exit the network function, and the cookie will be deleted.

# The message "DNS Error The Requested URL Could Not Found" appears and the web page is not displayed.

- → The item "DNS" may not be set correctly. Check the setup of the PPP screen or LAN screen.
- → The item "Proxy" may not be set correctly. Check the setup of the Browser screen.

### Troubles about the Album on the Web

The message "DI Customer ID profile Incomplete" appears and your camcorder cannot access the Album on the Web.

→ The DI customer ID is required to use the Album on the Web.

# You cannot view or edit your album, send an invitation card, or upload still images and/or moving pictures. (A four-digit error code appears.)

→ See "Album error codes" (p. 145).

#### It takes some time to load the album.

→ The web page may be busy. Try connecting through another provider or access point, or connect during off-peak times.

#### A still image or moving picture cannot be deleted.

→ There may be no still images and/or moving pictures. Tap 🛐 .

#### A still image or moving picture cannot be downloaded.

→ There may be no still images and/or moving pictures. Tap [5].

# Troubles about sending a still image

### - DCR-TRV80 only

### SEND does not function.

- → A still image is not being played back.
- ➔ An invalid image is being played back.

#### The message "Bluetooth Authentication Error" appears, and you cannot send a still image.

- → The authentication time limit (30 seconds) is over.
- → You did not enter the correct passkey.
- ➤ The connected device was disconnected.
- → The passkey you entered is wrong. Enter the correct passkey.

#### The message "Bluetooth Connection Error" appears, and you cannot send a still image.

- → The Bluetooth device you want to connect to is not turned on.
- → The Bluetooth device is too far from your camcorder.
- → The radio waves between your camcorder and the connected device were blocked.
- → The Bluetooth device you want to connect to is already connected to other devices.
- → The connected device was disconnected.
- → The Bluetooth device you want to connect to is not compatible with BIP.

# The message "Bluetooth Communication Disconnected" or "Send Error" appears, and you cannot send a still image.

- → The connected Bluetooth device is turned off.
- → The Bluetooth device is too far from your camcorder.
- → The radio waves between your camcorder and the connected device were blocked.
- ➔ The connected device was disconnected.
- → The Bluetooth device you want to connect to is not compatible with BIP.
- The connection was rejected by the connected Bluetooth device. Check the settings or operations of the connected device.
- → You sent the still image that the connected Bluetooth device cannot receive.

# Troubles about receiving a still image

#### - DCR-TRV80 only

# The message "Bluetooth Authentication Error" appears, and you cannot receive a still image.

- → The authentication time limit (30 seconds) is over.
- → You did not enter the correct passkey.
- → The connected device disconnects or ends the connection.
- → The passkey you entered is wrong. Enter the correct passkey.

# The message "Bluetooth Communication Disconnected" or "Error Receiving" appears, and you cannot send a still image.

- → The connected Bluetooth device is turned off.
- → The Bluetooth device is too far from your camcorder.
- → The radio waves between your camcorder and the connected device were blocked.
- → The connected device disconnects or ends the connection.
- → The "Memory Stick" does not have enough capacity.
- → The sent still image is not a JPG or JPEG file.
- → The sent still image is too large.

#### The message "Bluetooth connection Timeout" appears.

➔ If your camcorder does not receive any requests from the connected device for five minutes, the connection is disconnected or the camera becomes non-connectable. Connect your camcorder and the Bluetooth device again.

#### No request from the connected device.

- ➔ The device you want to connect with your camcorder is connected to other device. Disconnect the connection and connect the device with your camcorder.
- → The time limit was exceeded. Set your camcorder to connection standby again.

#### The received still image cannot be played back.

- → Your camcorder may not be able to play back incompatible JPEG files or files recorded by other devices properly.
- → The still image is corrupted.

#### The index screen becomes blue.

→ The received files do not have thumbnails.

### Adjusting the LCD screen (CALIBRATION)

If the buttons on the touch panel do not work correctly, follow the procedure below.

- (1) Set the POWER switch to OFF (CHG).
- (2) Eject the tape from your camcorder, then disconnect any connecting cable from your camcorder.
- (3) Set the POWER switch to VCR while pressing DISPLAY/BATTERY INFO on your camcorder, then keep pressing DISPLAY/BATTERY INFO on your camcorder for about five seconds.
- (4) Tap ★ displayed on the screen with the supplied stylus. The position of ★ changes.

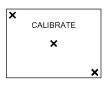

#### Notes

- If you do not tap the right spot, you need to repeat step 4.
- You cannot calibrate the LCD screen when you close the LCD panel with the LCD screen facing out.

For details of adjusting the LCD screen (CALIBRATION), refer to the operating instructions supplied with your camcorder.

# Displaying information on your camcorder

You can check information of your camcorder on the LCD screen.

# The Self Info. screen

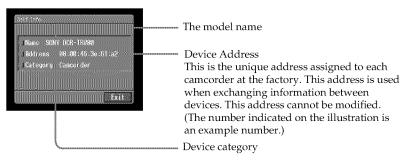

# To display information of your camcorder from Network Menu

(1) Open the Network Menu.

For details of how to open the Network Menu, see page 7.

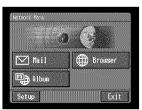

(2) Tap [Setup].

The Setup screen appears.

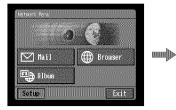

| Network Setup   | Network Options        |
|-----------------|------------------------|
| Bluetooth Setup | Online<br>Registration |

(3) Tap [Bluetooth Setup]. The Bluetooth Setup screen appears.

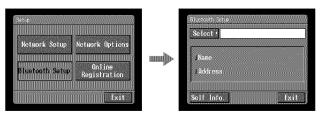

(4) Tap [Self Info.].

The Self Info. screen appears.

# To return to the Bluetooth Setup screen Tap [Exit].

# To display information of your camcorder from the history

(1) Follow steps 1 to 4 on page 126 to display the Bluetooth Device History screen.

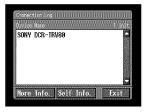

(2) Tap [Self Info.].

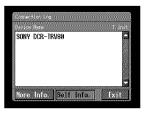

The Self Info. screen appears.

To return to the Connection Log screen Tap [Exit].

# Specifications

#### Bluetooth (DCR-TRV80 only) The number of registered devices available For Dial-up: 3 For Transferring Images: 10 For details, refer to the operating instructions of your camcorder. Album on the Web The number of albums 10 The maximum number of still images and/or moving pictures uploaded at one time 99 The maximum file size of still images and/or moving pictures uploaded at one time 3MB (3 072 KB) Email Sendina The maximum number of email destination addresses to which a message can be sent at one time 50 The registrable number of subjects 6 The maximum number of characters of a subject 24 The registrable number of messages 6 The maximum number of characters of a message 512 The maximum number of still images and/or moving pictures attached to email 00 The maximum file size of still images and/or moving pictures attached to email 3 MB (3 072KB) Signature The maximum number of characters 256 Address book The registrable number of destination addresses 50 The maximum number of characters of a name

24

The maximum number of characters of an email address 64 Receiving Compatible attachment file standards Extension: .jpg, .mpg, .jpeg, .mpeg The maximum number of characters of an email message Approx. 4 000 The maximum number of email messages recordable in a "Memory Stick" 50

#### Browser

The number of bookmarks available 30 The maximum number of characters of a bookmark title 27 The maximum number of page memos recordable in a "Memory Stick" 30 The maximum number of characters of a page memo title 27 The maximum number of characters of URL 255

| Remote Cam | era   |
|------------|-------|
|            |       |
| (DCR-TRV80 | oniy) |

The timeout of connected state 3 hours

| ma  |  |  |  |  |  |  |  |
|-----|--|--|--|--|--|--|--|
|     |  |  |  |  |  |  |  |
|     |  |  |  |  |  |  |  |
| (DC |  |  |  |  |  |  |  |
|     |  |  |  |  |  |  |  |
|     |  |  |  |  |  |  |  |
|     |  |  |  |  |  |  |  |

Sending The maximum number of images sent at one time 1 Compatible image file standards Extension: .jpg, .jpeg The maximum file size of still images to send Approx. 1.4MB (1 417KB)

#### Receiving

Compatible image file standards Extension: .jpg, .jpeg The maximum file size of still images to receive Approx. 1.4MB (I 417KB)

# Messages

Various messages appear on the screen. Check the corresponding descriptions in the following list to correct the problems.

# General

| Message                                                         | Cause and/or Corrective Actions                                                                                                    |
|-----------------------------------------------------------------|----------------------------------------------------------------------------------------------------|
| USB Connection Error                                            | A USB device is not connected correctly.<br>→ Connect correctly (p. 19).                                                                                                  |
| USB Communication Error                                         | <ul> <li>An invalid USB device is connected.</li> <li>The connection was interrupted by the USB device.</li> </ul>                                                        |
| The Connected USB Device is not Compatible                      | An incompatible USB device is connected.                                                                                                    |
| Bluetooth Connection Error                                      | <ul><li> The Bluetooth device is too far from your camcorder.</li><li> The Bluetooth device is busy.</li></ul>                                                            |
| Bluetooth<br>Authentication Error<br>Check the Certified Status | Register the Bluetooth device again (p. 24).                                                                                                    |
| Bluetooth<br>Registration Error<br>Check the Passkey            | <ul><li>The entered passkey was not correct.</li><li>The passkey transmission failed.</li></ul>                                                                           |
| Bluetooth Communication<br>Disconnected                         | <ul> <li>The Bluetooth device is turned off.</li> <li>The Bluetooth device is too far from your camcorder.</li> <li>The Bluetooth device is not connectable.</li> </ul>   |
| Bluetooth<br>Connection Error<br>Select Bluetooth Device        | No Bluetooth devices are registered. Register the Bluetooth device (p. 24).                                                                                               |
| PPP Authentication Error<br>Check ID or Password                | Your ID or password entered on the PPP screen during manual setup may be wrong (p. 57).                                                                                   |
| Phone Line Disconnected                                         | Check the connection status.                                                                                                    |
| Connection Error<br>No Response From PPP Server                 | <ul><li> The telephone number entered on the PPP screen in manual setup<br/>may be wrong.</li><li> The Modem unit setup on the Network Options screen is wrong.</li></ul> |
| Connection Error<br>Check Phone Line                            | Check that the communication device is connected to the telephone line.                                                                                                   |
| Low Battery                                                     | The remaining power of the battery pack is not enough. Change the battery pack or use the AC Adaptor.                                                                     |
| Profile Error<br>Reset Profile                                  | Check the setup. If the settings were cleared, set up again referring to your Setup memo (p. 149).                                                                        |
| DI Customer ID Profile<br>Incompleted                           | Check your DI customer ID or password entered on the Network Setup screen.                                                                                                |
| Unable to Gain IP Address                                       | IP address is not obtained automatically. The setting may be wrong or the server may be down.                                                                             |
| Memory Error                                                    | Exit the network function, then enter the network function again.                                                                                                    |

# Messages

| Message                                                            | Cause and/or Corrective Actions                                                                                                    |  |  |  |  |  |  |
|--------------------------------------------------------------------|----------------------------------------------------------------------------------------------------|--|--|--|--|--|--|
| Password Already Set<br>Check the Password<br>Profile              | For details of "Verify Password", see "Setting other preferences" (p. 65).                                                                                              |  |  |  |  |  |  |
| Memory Stick Error                                                 | The "Memory Stick" may be broken. Do the following: exit the                                                                                                    |  |  |  |  |  |  |
| Memory Stick Error<br>Outgoing Mail Canceled                       | network function, turn off your camcorder, remove and insert the "Memory Stick," then operate your camcorder. If the message still appears, use another "Memory Stick." |  |  |  |  |  |  |
| Memory Stick Error<br>Unable to Open the File                      |                                                                                                    |  |  |  |  |  |  |
| Memory Stick Error<br>Action Canceled                              |                                                                                                    |  |  |  |  |  |  |
| Memory Stick Error<br>Incoming Mail Canceled                       |                                                                                                    |  |  |  |  |  |  |
| Memory Stick Format Error                                          | Format the "Memory Stick" with your camcorder.                                                                                                    |  |  |  |  |  |  |
| Incompatible Memory Stick                                          | The "Memory Stick" inserted is not compatible with your camcorder.                                                                                                    |  |  |  |  |  |  |
| Read-Only Memory Stick                                             | A read-only "Memory Stick" is inserted.                                                                                                    |  |  |  |  |  |  |
| Folder No. Full                                                    | The "Memory Stick" is full. Delete any unnecessary data or insert<br>another "Memory Stick," and then try to download the still images<br>and/or moving pictures again. |  |  |  |  |  |  |
| Enter Password for<br>DI Customer ID                               | For details of "Verify Password," see "Setting other preferences" (p. 65).                                                                                              |  |  |  |  |  |  |
| Enter PPP Password                                                 |                                                                                                    |  |  |  |  |  |  |
| Enter AOL Password                                                 |                                                                                                    |  |  |  |  |  |  |
| Saving the Profile                                                 | Do not turn off your camcorder while the message is indicated.                                                                                                    |  |  |  |  |  |  |
| Cannot Access the Internet via<br>AOL with USB-Ethernet<br>Adaptor | You cannot access the Internet via "AOL" when your camcorder is connected with a USB-Ethernet Adaptor.                                                                  |  |  |  |  |  |  |

# Album on the Web

| Message                                                       | Cause and/or Corrective Actions                                                                         |
|---------------------------------------------------------------|----------------------------------------------------------------------------------------------------|
| Album Server Disconnected                                     | Try again after a while.                                                                                |
| Upload Error                                                  |                                                                                                    |
| Outgoing Mail Error<br>Select Pictures                        | Select the still image or moving picture or set up the invitation card before uploading (p. 70).        |
| Wrong File<br>Unable to Save This File<br>Check the File Type | You tried to download a file that is not JPEG or MPEG format. You can download only JPEG or MPEG files. |
| No Picture Files                                              | There are no still images and/or moving pictures on the "Memory Stick."                                 |

When a 4-digit error code appears, see "Album error codes" (p. 145).

Additional Information

# Messages

| Email                                   |  |
|-----------------------------------------|--|
| *************************************** |  |

| Message                      | Cause and/or Corrective Actions                                                                                                    |
|------------------------------|----------------------------------------------------------------------------------------------------|
| POP Server Disconnected      | The POP server may be down. Connect to the page again after a while.                                                                                                    |
| POP Server Connection Error  | <ul> <li>Your password entered on the Mail screen during manual setup<br/>may be wrong. Check your password.</li> <li>Connect to the page after a while.</li> </ul>                                      |
| SMTP Server Disconnected     | Connect to the page again after a while.                                                                                                    |
| SMTP Server Connection Error | <ul> <li>Your password entered on the Mail screen during manual setup<br/>may be wrong. Check your password.</li> <li>An email address you entered may be wrong.<br/>Check the email address.</li> </ul> |
| PPP Profile Incomplete       | Check the "So-net" or Custom Setup in provider preferences.                                                                                                    |
| Mail Profile Incomplete      | Check the "So-net" or Custom Setup in provider preferences.                                                                                                    |
| No Picture Files             | There are no still images and/or moving pictures on the "Memory Stick."                                                                                                    |

# Browser

| Message                                                                             | Cause and/or Corrective Actions                                                                                                    |
|-------------------------------------------------------------------------------------|----------------------------------------------------------------------------------------------------|
| You are About to View<br>Pages Over a Secure Connection<br>Do You Want to Continue? | You tried to open an SSL (p. 148) page. If you know that the page is safe, tap [OK].                                               |
| You are About to Leave<br>a Secure Internet Connection<br>Do You Want to Continue?  | You tried to open a page which is not SSL protected. If you know that the page is safe, tap [OK].                                  |
| Warrant Date Expired<br>Invalid Data<br>Open Anyway?                                | The warrant of the page is no longer valid. If you know that the page is safe, tap [OK].                                           |
| Set the Date and Time<br>Invalid Data<br>Open Anyway?                               | The clock on your camcorder is not set. Set the clock.                                                                             |
| Page Certification Error<br>Invalid Data<br>Open Anyway?                            | The certification of the page may be broken, wrong, or it may be of<br>other pages. When you know that the page is safe, tap [OK]. |
| Opening Error<br>Invalid File Type                                                  | You cannot display this page on your camcorder.                                                                                    |

| Message                                                                           | Cause and/or Corrective Actions                                                                                                    |
|-----------------------------------------------------------------------------------|----------------------------------------------------------------------------------------------------|
| DNS Error<br>The Requested URL<br>Could Not Found                                 | <ul> <li>The URL may be wrong.</li> <li>The DNS entry on the PPP screen during manual setup may be wrong. Check this item.</li> <li>Connect to the page again after a while.</li> </ul> |
| Loading Error                                                                     | Tap on the upper right of the LCD screen, then tap END.                                                                                                    |
| Read-Only File in Directory<br>Unable to Delete the File<br>Check the File Status | You may be unable to delete files modified with a computer by using your camcorder.                                                                                                    |
| Opening File Error                                                                |                                                                                                    |
| Read-Only File<br>This File is Locked                                             |                                                                                                    |
| Enter User Name<br>and Password                                                   | User authentication is required to access the page. Enter your user name and password.                                                                                                  |
| Timeout<br>Disconnected Automatically                                             | Check the Network Options setup (p. 65).                                                                                                    |
| Loading<br>Retry Later                                                            | The page memo cannot be stored while the unit is loading a web page. Store it again after the web page has been loaded (p. 114).                                                        |

# Sending a still image

# - DCR-TRV80 only

| Message                   | Cause and/or Corrective Actions                                                                                                    |
|---------------------------|----------------------------------------------------------------------------------------------------|
| Input at Least One Letter | Enter the passkey between one to 16 characters.                                                                                                    |
| Send Error                | <ul> <li>Disconnected from the connected Bluetooth device</li> <li>After confirming the connection to the Bluetooth device, send the still image again.</li> <li>The radio waves between your camcorder and the connected device were blocked while sending a still image.</li> <li>Confirm the radio wave status, and send the still image to the device again.</li> <li>The distance between your camcorder and the connected device become too far to communicate each other while sending a still image.</li> <li>The distance that your camcorder and the connected device is within about 10 m (33 feet). Put your camcorder and the connected device each other.</li> </ul> |
| Unknown device            | During search for a Bluetooth device, [Cancel] was tapped.<br>→ Search for Bluetooth devices again.                                                                                                    |

# Receiving a still image

# - DCR-TRV80 only

| Message                   | Cause and/or Corrective Actions                                                                                                    |
|---------------------------|----------------------------------------------------------------------------------------------------|
| Input at Least One Letter | Enter the passkey between one to 16 characters.                                                                                                    |
| Error Receiving           | <ul> <li>Disconnected from the connected Bluetooth device</li> <li>After confirming the connection to the Bluetooth device, receive the still image again.</li> <li>The radio waves between your camcorder and the connected device were blocked while receiving still images.</li> <li>Confirm the radio wave condition, and receive the still image to the device again.</li> <li>The distance between your camcorder and the connected device become too far to communicate each other while receiving still images.</li> <li>The distance that your camcorder and the connected device is within about 10 m (33 feet). Put your camcorder and the connected device device within the distance that they can communicate each other.</li> </ul> |

# Album error codes

| Error<br>Number | ImageStation                                                       | Cause                                                                 | Corrective Actions                                                                            |
|-----------------|--------------------------------------------------------------------|-----------------------------------------------------------------------|-----------------------------------------------------------------------------------------------|
| 1000            | Authentication error<br>occurred. Please check ID<br>and Password. | Login error. ID or password<br>may be incorrect on your<br>camcorder. | Check your ID and password, and try to login again.                                           |
| 1001            | Upload error occurred.<br>Please try to upload again<br>later.     | Error in finding album.                                               | Check your selection and try again.                                                           |
| 1002            | Your ID is not registered.<br>Please register.                     | ID is not registered.                                                 | Try to register again with<br>the online registration<br>button on your camcorder.            |
| 1003            | Upload error occurred.<br>Please try to upload again<br>later.     | There was an error in saving the file in the album.                   | Try uploading the file again.                                                                 |
| 1004            | Invitation error occurred.<br>Please try to send again later.      | The email address you are trying to send to is invalid.               | Check the email address and try again.                                                        |
| 1006            | Invitation error occurred.<br>Please try to send again later.      | There is no message in the invitation.                                | This error should not occur.<br>Call Customer Support if<br>you see this message.             |
| 1007            | Upload error occurred.<br>Please try to upload again<br>later.     | There is an error with the image file in the album.                   | Check the selected still images and/or moving pictures and try again.                         |
| 1008            | Error occurred. Please re-<br>enter Album.                         | Login error. Not logged into album.                                   | Check your ID and password, and try to login again.                                           |
| 1009            | Upload error occurred. The uploaded image was too large.           | The still image or moving<br>picture is too large to<br>upload.       | The still image or moving<br>picture cannot be uploaded.<br>Remove it from your<br>selection. |
| 1010            | Upload error occurred.<br>Please check the image file.             | Unable to read the image format.                                      | The still image or moving<br>picture cannot be uploaded.<br>Remove it from your<br>selection. |
| 1112            | Authentication error<br>occurred. Please check ID<br>and password. | Login error                                                           | Check your ID and<br>password, and try to login<br>again.                                     |
| 2100            | Your message could not send. Please send again.                    | The server is unable to send now.                                     | Try to send the email again after a while.                                                    |
| 2200            | The server is temporarily busy. Please try again later.            | The authentication server is temporarily busy.                        | Try to login again later.                                                                     |
| 3094            | Upload error occurred.<br>Please check the image file.             | Unable to read the moving picture format.                             | The file cannot be uploaded.<br>Remove it from your<br>selection.                             |
| 3099            | Upload error occurred. The uploaded video was too large.           | The moving picture is too large to upload.                            | The moving picture cannot<br>be uploaded. Remove it<br>from your selection.                   |
| 3131            | Upload error occurred. The total size limit of video is over.      | You have exceeded the storage limit of the moving pictures.           | Delete some of the other<br>moving picture(s) in your<br>albums and try to upload<br>again.   |
| 6000            | Your ID validity is expired.<br>Please login again.                | The server validity time is expired.                                  | Try to login again.                                                                           |
| 8025            | Authentication error<br>occurred. Please re-enter<br>Album.        | Login error                                                           | Check your ID and<br>password, and try to login<br>again.                                     |

Additional Information

200

# Glossary

# Access point (p. 41, 58)

A telephone number used to access the Internet, which is provided by an Internet service provider. Most providers install access points in various areas. We recommend that you select the most convenient access point with the lowest telephone charges.

### Address book (p. 93)

Used to register email destination addresses.

# APOP (p. 59)

An abbreviation for Authenticated Post Office Protocol. APOP is an authentication protocol for security. For details of whether your provider supports APOP or not, consult your provider.

### @ (At mark)

Used to separate the domain name and the user name.

### Attachment (p. 90)

To attach a file to an email message.

### BIP (p. 6)

BIP stands for Basic Imaging Profile, the specification for the simple exchange of still images between Bluetooth devices, and remote camera operation from a Bluetooth device.

### Bluetooth

Bluetooth technology enables reciprocal wireless communication between compatible devices via 2,4 GHz bandwidth radio, which is exempt from radio licensing requirements. It is for installation in small-sized and portable devices and provides high security and interconnectibility.

### Bookmarks (p. 110)

Register your favorite or most frequently visited Internet web pages. Once you register a web page, you can visit it without entering its URL.

### Connect time (p. 109)

The time connected to an Internet service provider with a dial-up connection. Most Internet service providers charge for the time connected.

# Cookie (p. 66)

Used by the operator of an Internet site to identify the user. This is frequently used in online shopping.

# Device address (p. 137)

The address of a Bluetooth device. Every address in the world is unique.

### **Dial-up connection**

The dial-up connection is used to access the Internet through a telephone line.

# DNS (p. 45, 57, 63)

An abbreviation for Domain Name System. This "DNS" is sometimes referred to as the "name server", "primary DNS server", "primary name server", etc. This is a server that replaces a domain name with an IP address. This is specified by an IP address.

# Download (p. 75)

Load information from the server to your camcorder.

# Email (p. 82)

Using a network, such as the Internet, you can send and receive messages very quickly. Email is easy to edit or store.

# Email address (p. 58)

This is the destination address for email. There is no need to specify the country and the house number. Every address in the world is unique. You can receive email even if you are in another country.

# Forward (p. 103)

To forward a received email message to another person. "Fw:" (Forward) is added to the beginning of the title to indicate that the email is a forwarded email.

# ID (p. 58)

Used to identify the user in combination with a password when accessing the Internet through an Internet service provider.

# Internet (p. 36)

A worldwide network of computers. You can use email, information retrieval services, etc., over this network.

# Internet service provider (p. 36)

Sometimes referred to as the "Provider", "ISP", etc. It is a company that provides access to the Internet.

# LAN

An abbreviation for Local Area Network. A LAN is a network of computers within a limited area connected by a comparatively high speed data transmission method, such as Ethernet.

# Link

A related page address shown on another web page as a web link.

# Login (p. 68)

Connect to a specific service by entering an ID and password.

# Passkey (p. 24)

The passkey is an identification number needed to allow two Bluetooth devices to communicate with each other. This "Passkey" is sometimes referred to as the "Bluetooth passkey", "PIN", "Bluetooth PIN", etc.

# Password

Used to access the provider in combination with a user ID.

# POP3 (p. 58)

An abbreviation for Post Office Protocol, Version 3. It is a server used to receive email.

# PPP (p. 57)

An abbreviation for Point to Point Protocol, Version 3. It is a protocol for accessing a provider with a dial-up connection.

# Proxy (p. 59)

A server or program to allow a computer located inside a firewall pass through the firewall.

# Reply (p. 102)

To reply to a previously received email message. When replying, "Re:" (Reply) is added to the beginning of the title to indicate that the email is a reply.

# Security

Computer security means the overall preservation of safety of a computer system. It includes the protection of data against vandalism and accidents, and the prevention of illegal use of data.

# Signature (p. 92)

Used to add your name, address, etc., to the end of a message.

# SMTP (p. 59)

An abbreviation for Simple Mail Transfer Protocol. It is a server used to send email.

# SSL

An abbreviation for Secure Sockets Layer. It is a protocol for exchanging information safely between web browsers and web servers. SSL is frequently used for credit card transactions over the Internet. SSL also has ownership verification and to data encryption functions.

# Subject (p. 85)

The title of an email message. When replying, "Re:" (Reply) is added to the beginning of the title to indicate that the email is a reply. When forwarding an email message, "Fw:" (Forward) is added to the beginning of the title to indicate that the email is a forwarded email message.

# Upload (p. 68)

Load data such as still images and moving pictures from your camcorder to the server through the telephone line.

# URL (p. 106)

An abbreviation for Uniform Resource Locator. It is an address on the Internet. By specifying this address, you can access the web page.

# Web page (p. 106)

A web site that makes information available on the Internet. When the page includes web links, you can select them to specify other pages.

# Web page address (p. 106)

The address of a web page on the Internet. See also "URL".

# Wireless communication

Radio communication. Devices can be connected without using cables.

# Setup memo

Write down information setting on your camcorder. Be careful not to reveal these entries.

# **Network Menu**

| work Setup<br>DI Customer Setup | Example     |
|---------------------------------|-------------|
|                                 |             |
| Password                        |             |
| Provider Setup                  |             |
| So-net                          |             |
| Dial-Up Setup                   |             |
|                                 | XXXXXXX     |
| TEL2                            |             |
|                                 |             |
| LAN Setup                       |             |
| IP address                      |             |
| - IP address                    | XXX.XXX.X.X |
|                                 | XXX.XXX.X.X |
| Gateway                         | XXX.XXX.X.X |
|                                 |             |
| - DNS1                          | XXX.XXX.X.X |
| DNS2                            | XXX.XXX.X.X |
| AOL                             |             |
| ScreenName                      |             |
| — Password                      |             |
| TEL No. ①                       | XXXXXXX     |
| TEL No. 2                       |             |
| TEL No. ③                       |             |

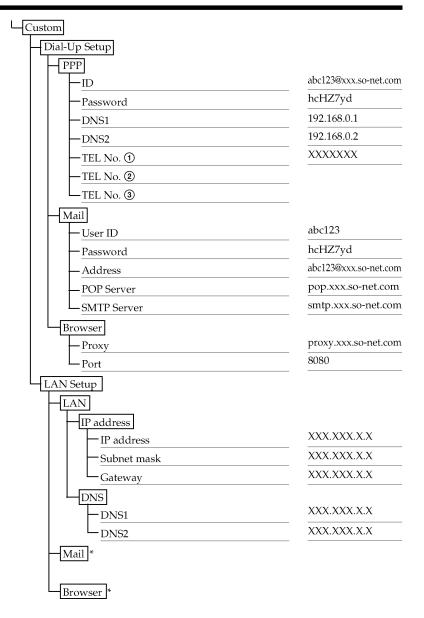

\* Use the spaces provided for Dial-Up Set up of Custom.

# **Online Privacy Policy**

Sony Electronics Inc.

Effective: June 21, 2001 Last Update: June 3, 2002

### Your Privacy

At Sony we believe our online visitors have a right to know our practices regarding the information we may collect when you visit our Web sites and what type of information is collected. The guidelines contained herein apply only to your visit to the Web sites operated by or for Sony Electronics Inc. and the entities it controls (collectively, "SEL"). These sites include, but are not limited to, those that contain "sel.sony.com" and those that contain "sonystyle.com" in their URLs. Sites which are linked to/from these sites (including sites of other Sony affiliated companies (e.g., Sony Music Entertainment, Sony Pictures Entertainment, Sony Computer Entertainment America) and via banner ads) may have different policies; therefore, please review the privacy policy notices on those sites for details.

While SEL does not generally require that you provide us with personally identifiable information in order to visit and use the SEL sites, please note that in order to participate in some activities, it will be necessary for you to provide this information. If you choose not to provide it for those activities, you may not be able to participate in them.

# **Collection of Information:**

For each visitor to an SEL Web site, SEL's Web server automatically recognizes, collects and/or stores information such as the visitor's IP address/Domain name combination and any referring sites. SEL may use several technologies to accomplish this. Examples of such technologies are cookies and Web beacons.

When you visit SEL's Web sites or advertisements appearing thereon, or use one or more of the SEL Web site services, we may use an industry-wide technology called "cookies" which stores certain information on your computer and which will allow us to customize your experience to better match your interests and preferences or to simply facilitate your signing in to use the services. Most browsers will allow you to erase cookies from your computer hard drive, block acceptance of cookies, or receive a warning before a cookie is stored. However, if you block or erase cookies, we may not be able to restore any preferences or customization settings you previously specified and our ability to personalize your online experience would be limited. Please refer to your browser instructions or "help" screen to learn more about these functions.

SEL may also itself use, or engage third parties to use, Web beacons for researching certain usage and activities on our Web site. The information collected by SEL or requested from third parties through these Web beacons is in an aggregate, non-individually identifiable form and is used to find out more about users including demographic information and usage patterns for more accurate reporting and to improve the effectiveness of our marketing.

SEL may ask you to provide "personal information", meaning individually identifiable information such as your email address, name, mailing address, telephone number, social security number, credit card number, or persistent identifier (such as a customer

number held in a cookie) which is associated with individually identifiable information, to enable you to participate in contests, chat rooms, on bulletin boards, to fill out a registration, or to order products and services using these sites. SEL may combine the information you provide on our Web sites with information we may collect offline from you or from third parties so that we can more effectively tailor our site, services and offerings to you.

SEL will not share the personal information you provide on the SEL Web sites with any other parties, except (a) to other affiliated Sony companies (i.e., (i) Sony Corporation, (ii) any company of which more than 50% of its outstanding shares are owned by Sony Corporation, directly or indirectly, and (iii) any company with the name "SONY" as a part of its trade name) who may want to contact you about products, services or other offerings that may be of interest to you (SEL and such affiliates being collectively referred to as "Sony"), (b) with your consent (see paragraph below), (c) as may be required by law or court order, (d) to persons or companies with whom SEL engages to carry out or provide support for the operations of the site or our business, or (e) under exigent circumstances to protect the personal safety or property of our users, the public or ourselves.

Unless you instruct us otherwise, SEL may contact you to provide information about products, services, promotions, contests, or other activities or offerings that may be of interest to you. You can instruct us whether or not you wish to be contacted by checking or unchecking the box indicating your preference, as applicable, at the place where your information is collected, or by clicking here and providing the requested information. In addition, with each communication you receive from SEL, you will be given the opportunity to indicate if you do not wish to receive future communications from that company.

With your consent, SEL may share your personal information with third parties outside of the Sony group of companies who may want to contact you about products, services or other offerings that may be of interest to you. Each of these companies may have their own privacy policies. SEL will seek to obtain your consent at the place where the information is collected either by an "opt-out" or "opt-in" method, or by other means (such as an email request). If you consent to receiving communications from any of these third parties, you will need to communicate with them directly if you later decide that you no longer wish to receive their communications. If you wish to withdraw your consent from any further sharing of your personal information with third parties, you may do so by clicking here and providing the requested information.

# Use and Disclosure of Anonymous Aggregated Information

SEL may also collect, aggregate and maintain anonymous information about the visitors to our Web sites, such as visitors hobbies, interests, purchasing habits, music preferences, and the like. This data can then be used to tailor SEL's Web site content and advertising to deliver a better experience for our visitors. SEL may also share such aggregate information about our visitors with advertisers, business partners, sponsors, and other third parties; for example, to inform them about the percentage of male/ female visitors or percentage of visitors within a particular age range.

### Security

SEL takes great care in maintaining the security of your personal information and in preventing unauthorized access to it through the use of appropriate technology and internal procedures. However, SEL does not guarantee that unauthorized access will never occur.

# Notice To/Regarding Children Under the Age of 13

SEL believes that children using the Internet require special protection, and we urge parents or guardians to explain Internet safety to their children. Parents are urged to spend time online with their children to become familiar with the types of content available on the SEL sites and the Internet in general. Control tools are available from online services and software manufacturers to help create a safer environment for children.

If you are under 13 years of age, you should not provide any personally identifiable information (for example, your last name, home address or e-mail address) on these sites without the knowledge and permission of your parent or guardian. If SEL learns that you are under 13 years of age, SEL will not maintain or use any personally identifiable information about you without the verifiable consent of your parent or guardian, except as allowed by law. This may mean that you will be unable to participate in some activities on the sites without that verifiable consent.

If a child under 13 years of age wishes to participate in any SEL Web site activity, or wishes to take advantage of a product or service offering, available to children, and to do so necessitates the furnishing of any of the child's personal information, please note the following:

 The names, addresses, telephone numbers, and email addresses of the operators collecting or maintaining personal information from children through this Web site are:

Sony Electronics Inc. 1 Sony Drive Park Ridge, New Jersey 07656 Telephone: 201-930-4800 e-mail address: PIM@am.sony.com

Sony Electronics e-Solutions Company LLC 155 Tice Boulevard Woodcliff Lake, New Jersey 07677 Telephone: 201-930-4800 e-mail address: PIM@am.sony.com

- (ii) The types of personal information collected from children may include the name, email address, home address, telephone number and/or any other information reasonably necessary for the child to participate in a particular activity. This information may be collected directly and/or passively (e.g., through a web server that automatically recognized and stores information such as a visitor's IP address/ domain name combination).
- (iii) The information collected may be used for purposes such as fulfillment of a requested transaction, record keeping, marketing back to the child, or making it publicly available through a chat room or by other means.
- (iv) Unless specific consent is obtained from the child's parent or guardian, the child's personal information will not be disclosed to third parties who are not contractors hired to carry out the internal operations of the Web sites, other than as may be required or permitted by law. We have required, or will require, such contractors to

agree to use personal information of site visitors only for the purposes of carrying out these operations and to keep such information confidential. A parent or guardian has the option of consenting to the collection and use of the child's personal information without consenting to the disclosure of that information to third parties.

- (v) SEL is prohibited from conditioning a child's participation in an activity on the child's disclosing more personal information than is reasonably necessary to participate in such activity; and
- (vi) A parent can review and have deleted the child's personal information, can refuse to permit further collection or use of the child's information, and can revoke or limit consents previously given. For instructions on how to do so, please send an email to: PIM@am.sony.com or write to us at:

Sony Electronics Inc. Personal Information Management Office 1 Sony Drive MD TA3-12 Park Ridge, New Jersey 07656

Except as permitted by law, before any collection of a child's personal information takes place at a Web site directed to children or where SEL is knowingly collecting children's personal information, the child will be asked to provide his/her parent's or guardian's e-mail address so that SEL can contact the child's parent or guardian. SEL will then send an email (the "Initial Notification") to the parent/guardian indicating, among other things, the information that the child is requested to provide, the intended use(s) of the information and information on how the parent/guardian can, at their election, delete the child's information from SEL's database or records. Upon receipt of the Initial Notification, a parent or guardian may respond back to SEL to grant his/her consent or to deny consent in which case SEL will delete the parent or guardian's email address and any other personal information, if any, previously obtained for securing parental consent. Upon SEL's receipt of the parent/guardian consent, SEL will send a confirming email to the parent/guardian's email address or take such other action as may be required to verify the consent.

If SEL desires to use a child's information for purposes other than that for which the parent/guardian consent was previously given, SEL will not do so without first getting the parent/guardian consent.

# **Consent to Processing:**

By providing any personal information to the SEL Sites, all users, including without limitation users in the member states of the European Union, fully understand and unambiguously consent to the collection and processing of such information in the United States of America.

# Policy Governs Use; Changes to Privacy Policy

The terms of this policy will govern the use and any information collected while it is in place. SEL reserves the right to change this policy at any time, so please re-visit this page as often as you wish.

# Questions:

If you have any questions or comments about our personal information practices or about this Privacy Statement, please feel free to send us an email at PIM@am.sony.com or write us at:

Sony Electronics Inc. Personal Information Management Office 1 Sony Drive MD TA3-12 Park Ridge, New Jersey 07656

Please check "http://www.sel.sony.com/SEL/legal/privacy.html" for latest information.

# ImageStation Membership Agreement

Membership Agreement (paper copy of terms as of July 2002 provided for convenience, please visit online for current terms).

This Membership Agreement sets forth the terms and conditions on which ImageStation, a division of Sony Electronics Inc., offers products and services to registered users (each a "Member") of the website www.imagestation.com.

PLEASE READ THIS MEMBERSHIP AGREEMENT CAREFULLY BEFORE REGISTERING TO BECOME A MEMBER. YOU WILL BE REQUIRED TO ACCEPT THIS AGREEMENT IN ORDER TO BECOME A MEMBER.

By completing the Member registration process and clicking on the "I AGREE" button, on your PC or Network Handycam camcorder, you (hereafter either "you" or "Member") agree to be bound by the terms and conditions of this Membership Agreement

By clicking on the "I DECLINE" button on your PC or Network Handycam camcorder, you will be returned to the previous page, and your application for registration will be deleted.

# 1. Terms

The Membership Agreement is comprised of (a) all terms and conditions set forth herein; (b) all operating rules and policies that are by published on the Site from time to time, (c) Legal Notices and Trademarks and (d) the Sony Electronics Online Privacy Policy, each as modified from time to time. In light of the evolving nature of web-based offerings, ImageStation may post a notice on the Site, or broadcast messages through the Service, to inform you of changes to this Membership Agreement, the Service, or other matters of importance. Such posting or broadcast will constitute notice to you. Any amendment to the Membership Agreement shall be effective immediately upon posting of the notice, or broadcast of the message. Your continued use of the Service after such notice or broadcast will reaffirm your agreement to be bound and to abide by this Membership Agreement as amended.

# 2. The Service

The term "Service" includes all functionality made available by ImageStation on or through the Site. ImageStation may add to, delete from, or modify the Service. Unless explicitly stated otherwise, any new text, content, file, data, product, services, information, software, software tool or other feature that augments or enhances the current Service, will be subject to this Membership Agreement.

# 3. Member's Privileges and Obligations

The Service is available only to individuals over the age of 13. The Service is not available to corporations or other business entities. In order to use the Service, you must first register as a Member. You agree to provide accurate information, as prompted by the registration form, including an accurate email address where you can be contacted. Each Member is allowed to have only one Membership. Membership is intended for personal use only and is non-transferable. You must choose a password. You are responsible for any activity that occurs under your user ID. You agree to immediately notify ImageStation of any unauthorized use of your user ID or another breach of security in relation to the Service. You may use the Service only for your personal, non-commercial use. You may not take the results from your use of the Service and link to them, or mirror pages from the Site on another website, or create links from other websites onto any area of the Site.

### 4. Member Content; Member Private Area; Community Area

You may store, display and publish your "Member Content" on the Site. The "Member Content" may include images, video, audio, music, sound files, and other materials, data, or text. Your Member Content is linked to your user ID.

As a Member, you can display or publish your Member Content:

As "Private Member Content", in a private area of the Site, which is accessible only to you and your guests, and which requires the use of a password (the "Member Private Area") or

As "Public Member Content", in the public area of the Site, which is accessible by all users of the Site, whether or not they are Members, and which does not require the use of a password (the "Community Area").

You agree not to post, send, transmit, upload, display, publish or distribute through any part of the Site, any Member Content that:

- (a) Uses materials of others that are protected by copyright, trademark or trade secrets, patent or other intellectual property law without the express permission of the author or owner;
- (b) Contains false or misleading statement of facts or description of the origin of the material or communications;
- (c) Violates anyone's copyright, moral rights, author's rights, trade secrets, trademark rights, patent, or other intellectual property or other rights;
- (d) Interferes with the privacy rights of any person, or impersonates any person;
- (e) Contains a virus, may corrupt files or other content that may compromise or harm the Site or any user thereof;
- (f) Makes or purports to make any commercial use of the Site;
- (g) Constitutes a criminal offense, gives rise to civil liability, or violates any applicable laws or regulations, or encourages anyone to break the law; or advocates illegal activity; or
- (h) Contains links to your Member Private Area (defined below) that does any of the above.

You are responsible for creating and maintaining copies of your Member Content, as back-ups, prior to posting or uploading any material, data, text, image, video, music, sound, audio file, or other content or materials on the Site.

# 5. Price and Payment

Certain content, products or services on the Site, such as photo printing and gift and 157

hardware sales, are subject to charges and specific terms and conditions, which are explained in connection with such content and services. The Service and certain other content, product, services or information on the Site are presently available free of charge, exclusive of Internet or other telecommunications fees. ImageStation may, at its discretion, elect to modify, delete, reduce, augment, or discontinue the Service or any product, service, feature, functionality on the Site, or institute a fee. ImageStation shall not be liable to you or any third party for any such change.

### 6. License Grant and Intellectual Property Rights

In consideration for the Service, and the potential benefits related thereto, you grant ImageStation, its successors, licensees and assigns, a non-exclusive, worldwide, perpetual, royalty free license to use, modify, reproduce, distribute, publish, publicly perform, and publicly display your Member Content, by all means now known, or later created, including but not limited to display on the Internet, and in all forms of media, now known or later created.

With respect to your Public Member Content, such license includes, without limitation, (a) the right for ImageStation and third parties to access and view the portions of your Public Member Content on the Community Area; (b) the right to access, display, reproduce, modify, and transmit any portions of your Public Member Content, and to create, reproduce, display and distribute selected images, frames, thumbnails or stills from such Public Member Content. You agree that ImageStation may use the Member Content that you provide and make available on the Community Area (by selecting such an option when uploading materials on the Site, or at a later time), at any time for any other purposes.

With respect to your Private Member Content, such license includes, without limitation, granting ImageStation and its contractors the right to access, display, reproduce, modify, and transmit any portions of your Private Member Content in order to store, host and display it on the Site, to improve site operations, and comply with applicable laws.

You acknowledge and agree that certain technical processing or reformatting of your Member Content may be required to (a) perform indexing functions; (b) conform to connecting network technical requirements; (c) conform to the limitations of the Service or other similar requirements.

As between ImageStation and you, you will own your Member Content, and ImageStation owns all right, title and interest (including all intellectual property rights) in and to the Site, the Service, the technology, information, documents, files, WebPages and other product developed in connection with the Site or available on the Site.

You agree not to translate, reverse engineer, reverse compile, disassemble or create derivative works from software programming contained in the Site or the Service.

### 7. Member Profiles

Member Profiles are intended to be brief descriptions of a Member's interest and contact information. Any information you place on your Member Profile is accessible to anyone visiting the Site, unless you have made it private by checking the "Hide" box. You agree not to send transmissions through the Site that attempt to hide your identity or represent yourself as someone else.

### 8. Responsibility for Member Content

ImageStation does not as a policy review or screen any images, video, text, music, sound, audio files or other Member Content that a Member posts, displays or stores before they appear on the Site. Generally, ImageStation's automated machinery and computers index the Member Content. ImageStation does not endorse the content or views expressed in any Member Content and is not responsible or liable in any manner for any conduct by any Member or for any Member Content.

You are solely responsible for the Member Content that you provide to ImageStation for hosting, display or access on the Site, on the Community Area and/or on your Private Member Area. This includes, without limitation, responsibility for the nature, content, subject matter, views that you express, display or publish in your Member Content.

You agree not to use the Service for illegal purposes. Your use of the Site, the Service, and the products, services, information available on the Site, is subject to all applicable local, state, national and foreign laws and regulations, and international treaties, including, without limitation, U.S. laws regarding the transmission of technical data exported from the United States.

You represent and warrant that (a) you have the right to enter into this Membership Agreement without any other approvals; (b) you have the right to use, upload, publish, display the Member Content linked to your user ID; (c) you have the right to grant the licenses granted herein; and (d) the use by ImageStation of the rights that you grant ImageStation in this Membership Agreement will not violate the rights of any third parties, including without limitation your employer and your clients.

# 9. Code of Conduct

ImageStation provides Members with storage space on the Site as a service to Members. ImageStation encourages the free exchange of ideas, but has established the following parameters for any Member Content. When using any area of the Site you agree not to post, send, transmit, upload, or otherwise publish any data, text, image, video, music, sound, audio file, text, or other content or material that:

- (i) Contains or displays any expression of bigotry, racism, or hatred, or is ethnically offensive, objectionable or inappropriate;
- (ii) Is or might be perceived by ImageStation or ImageStation members or users, as defamatory, libelous, disparaging, obscene, pornographic, profane, threatening, abusive, deceptive, offensive, vulgar, ethnically offensive, objectionable or inappropriate, including nudity, adult content, illegal content, content of a sexual nature, and unacceptable language;
- (iii) Is inconsistent with the values or the spirit of the ImageStation Community, as determined by ImageStation in its sole discretion;
- (iv) Interferes with anyone else's use of this Site
- (v) Contains links to your Member Private Area that promotes or does any of the above.

### 10. Illegal Activities

It is ImageStation's policy to report suspected illegal activities to law enforcement agencies and to cooperate fully with their investigations.

### 11. Warranty, Disclaimer of Warranty

The Service and the Site, including all content, products, services and information made available or accessed through the Site, are provided "AS IS", with no warranties of any kind. Uploading, downloading or transmitting any Member Content or any other material, data, text, images, video, music, sound or audio files on the Site or through the use of the Service is at your own risk and in your sole discretion. You will be solely responsible for any damages to your computer system or loss of data, or any other damages that result from such uploading, downloading or transmittal, or otherwise

ImageStation makes no representation or warranty of any kind

- (a) that the Site or Service will meet your requirements;
- (b) that defects in the software for the Service will be corrected;
- (c) that the Service will be timely, secure, error free, uninterrupted;
- (d) that the Service or any content, product, services or information on the Site are accurate, correct, reliable or complete;
- (e) that Member Content or any material, data, text, images, video, music, sound, audio file, content or materials posted, displayed or stored on or through the Site will not be altered, deleted or damaged, or will be available for access, upload or download at all times or indefinitely;
- (f) as to the result that may be obtained from the use of the Service;
- (g) that the Site or the Service is free of viruses or other components that may infect, harm, or cause damage to computer equipment, data, software, or any other property when you access, browse, download from, upload to, or otherwise use the Service, the Site or any product or content on the Site.

ImageStation expressly disclaims all warranties of any kind, whether express or implied, including but not limited to any warranty of merchantability, fitness for a particular purpose or non-infringement of any products, content, information or service published on, or available through the Site or the Service.

Some jurisdiction to not allow the exclusion of certain warranties, so some of the above exclusions may not apply to you.

# 12. Disclaimer of Damages; Limitation of Liability

Even if ImageStation, or any of its authorized representatives have been advised of the possibility of such damages, under no circumstances (including but not limited to ImageStation's negligence), shall ImageStation be liable for any direct, indirect, consequential, incidental, special or punitive damages for any claim, loss and/or causes of action, whether in contract, tort (including but not limited to negligence) or otherwise. related to:

- (a) the quality, reliability, accuracy, completeness, of the Service;
- (b) any modification, alteration, publication, display, failure to store, failure to index, loss, deletion, alteration, loss of access, or damages of or to your Member Content, computer equipment, software, data, or any text, image, video, music, sound, audio or other material that result from your use of the Site or the Service;
- (c) any harm, errors, omissions, cost, losses, or damages arising from the use of, or inability to use (whether because of interruption, suspension, termination or otherwise) of the Site, the Service, Member Content or any content, products, services or information provided on the Site;
- (d) any failures, delays, misdeliveries, or interruptions in the Service or any content, products, services or information on the Site;
- (e) any harm resulting from downloading or accessing any Member Content, or any other content, products, services or information provided on the Site;
- (f) any unauthorized access to or alteration of Member Content or any breach of security related to any server used by the Site or the Service; or
- (g) the cost of procurement of any substitute goods or services.

Some jurisdictions do not allow the exclusion or limitation of consequential or incidental damages, and therefore, the above limitation may not apply to you. Some Members may have additional rights.

If, despite the above limitations, Sony and/or ImageStation were found responsible to a Member for any reason whatsoever, this liability will not exceed one hundred dollars (\$100).

### 13. Privacy

It is ImageStation's policy to respect the privacy of all of its customers. For more information, please see our full privacy policy.

#### 14. Site Content

Domestic and foreign copyright, trademark, patents, and other intellectual property rights law and international treaties, and other laws, protect all material, data, text, images, photos, video, graphics, music, sound and audio files available on the Site ("Site Content"), both as individual works and as a collection. Unless authorized, you may not copy, reproduce, display, perform distribute, or create derivative works from the Site Content, without being expressly authorized to do so by the owners of the intellectual property or proprietary rights in such Content.

You may download or use individual images, photos, video, graphics, music, sound, and audio files that are displayed in the Community Area of the Site only for personal non-commercial use. You may not copy, reproduce, retransmit, distribute, publish, commercially exploit, or otherwise transfer any part of the Site Content in any format, electronic or otherwise.

#### 15. Copyrighted Material

ImageStation respects the intellectual property of others, and requires that its users and Members do the same.

You may not place any material protected by copyright anywhere on the Site without the express permission of the author or owner of the copyright in that material.

ImageStation will promptly take down or block access to infringing or allegedly infringing material on its servers if ImageStation becomes aware that such material infringes the copyright rights of a third party, whether ImageStation identifies such infringement in the course of its ordinary and reasonable business activities, or through notification by a third party. ImageStation will promptly contact the Member responsible for the Member Content, and alert him or her of the allegations of infringement, and of ImageStation's take down or blocking of the allegedly infringing material. If the Member believes that the removal or blocking of his or her material was a result of a mistake or a misidentification of the material, the Member shall provide ImageStation a counter-notification establishing the Member's rights to display the material in question, as well as any other information ImageStation shall request. Upon receipt, ImageStation will promptly forward the counter-notification to the party that claims to be the copyright owner. If that party then does not file suit to enjoin the alleged infringement, ImageStation will re-post or unblock the material within 14 days after receiving the counter notification.

If you believe that your work has been copied in a way that constitutes copyright infringement, and appears on the Site, please provide ImageStation's copyright agent, designated below, the following information:

- 1. an electronic or physical signature of the person authorized to act on behalf of the owner of the copyright interest;
- 2. a description of the copyrighted work that you claim has been infringed;
- 3. a description of where the material that you claim is infringing is located on the Site;
- 4. your address, telephone number and email address;
- 5. a statement by you that you have a good faith belief that the disputed use is no authorized by the copyright owner, its agent or the law;
- 6. a statement by you, made under penalty of perjury, that the above information in your notice is accurate and that you are the copyright owner or authorized to act on behalf of the copyright owner.

ImageStation's agent for notice of claims of copyright infringement on the Site is David Heywood who can be reached as follows:

David Heywood Sony Electronics e-Solutions Company LLC c/o ImageStation 155 Tice Blvd., TA2-1Woodcliff Lake, NJ 07677 Phone: (201) 358-4981 Fax: (201) 930-7149 Email: dave.heywood@am.sony.com

### 16. Indemnity

Since you are responsible for your Member Content and the consequences of its use and publication, you agree to indemnify and hold ImageStation, its parents, subsidiaries, affiliates, officers, employees, licensors, contractors and users harmless from and against any and all claims, demands, and expenses, including attorneys' fees, made by any third party, due to or arising from: (a) your use of the Site or the Service; (b) your violation of this Membership Agreement; (c) your violation of a third party's privacy rights; (d) your violation or infringement of a third party's copyright, trademark, trade secret, patent, or other intellectual property rights; (e) any libelous or unlawful material contained within your Member Content; or (f) your violation of this Membership Agreement.

### 17. Force Majeure

ImageStation is not liable for any delay or failure in performance resulting directly or indirectly from causes beyond its reasonable control, including, without limitation, failure of the Internet, power failure, failure of computer, telecommunication or other equipment, strikes, labor disputes, riots, insurrections, civil disturbances, shortage of labor or materials, fires, floods, storms, explosions, act of God, war, governmental actions, orders of domestic or foreign courts, nonperformance of third parties.

# 18. Termination of Service

If you object to any portion of this Membership Agreement, or any subsequent modification thereto, or become dissatisfied with the Service, the Site, or any materials, data, text, images, video, audio, music, sound or other Site Content, or any transaction entered into through the Site or Service, your only recourse is to immediately discontinue use of the Service and notice ImageStation of such termination. The preceding sentence sets forth your sole and exclusive remedy regarding any objection to the terms of this Membership Agreement, or any dissatisfaction with the Service or the Site.

ImageStation reserves the right, in its sole discretion, to terminate all or a portion of the Service at any time and for any reason.

ImageStation reserves the right, in its sole discretion, to terminate your Membership in the Site, or to remove your Member Content (including unlisted, password protected and unassigned Member Content) or to edit, delete or remove any postings from the Site without prior notice for any cause or no cause in its sole discretion.

Any termination under any provision of this Membership Agreement may be effected without prior notice, and ImageStation may immediately delete and discard all of your Member Content, and/or bar any further access to such files on the Site or through the Service. Upon any termination of your Membership, or of this Membership Agreement, your right to use the Service will immediately cease. ImageStation will have no obligation thereafter to host or provide access to your Member Content, or to forward any materials stored through the Service or any unread or unsent messages. ImageStation may retain certain materials for administrative and other reasons.

### 19. Notices; Questions

All notices from a Member to ImageStation shall be in writing, and shall be made or delivered to ImageStation via email or conventional mail.

If you have any question about the Service or this Membership Agreement, please feel free to contact us at support@imagestation.com

# 20. Choice of Law

This Membership Agreement shall be constructed and controlled by the laws of the State of California, excluding its conflict of law provisions. With the exception of ImageStation's rights to pursue injunctive relief in any court of competent jurisdiction, you agree to submit to the exclusive jurisdiction of the state and federal courts of the State of California.

# 21. General

This Membership Agreement constitutes the entire agreement between you and ImageStation with respect to the Service; and your Member Content, and it supersedes any other agreement, proposals and communications, written or oral, between you and any ImageStation representatives with respect to the Service and your Member Content.

If a court of competent jurisdiction holds that any provision of this Membership Agreement is illegal, unenforceable, or contrary to law, such provision shall be construed, as nearly as possible to reflect the original intent of this Membership Agreement, with the other provisions remaining in full force and effect.

Any failure by ImageStation to exercise or enforce any right or provision of this Membership Agreement shall not constitute a waiver of such rights or provision unless ImageStation acknowledges and agrees to it in writing.

ImageStation may assign this Membership Agreement to any third party at its sole discretion. You shall not assign or sublicense the rights granted under this Membership Agreement without the prior written authorization of ImageStation.

You and ImageStation agree that any cause of action arising out of, or related to the Service or the Site must commence within one (1) year after the cause of action arose, otherwise, such cause of action is permanently barred.

Please check "http://www.imagestation.com/" for the latest information.

# http://www.sony.net/

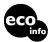

Printed on 100% recycled paper using VOC (Volatile Organic Compound)-free vegetable oil based ink.

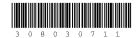

Printed in Japan